# TOSHIBA

多功能彩色数码复印机/多功能数码复印机

# 复印功能手册

FC-2010AC/2510AC  $(e \text{sup1}2010\text{AC}/2510\text{AC})$ FC-2515AC/3015AC/3515AC/4515AC/5015AC  $($   $\epsilon$  studio2515ac/3015ac/3515ac/4515ac/5015ac) DP-2518A-CND/3018A-CND/3518A-CND/4518A-CND/5018A-CND  $($  **C**-STUDIO 2518A/3018A/3518A/4518A/5018A) DP-3018AG-CNS/3518AG-CNS/4518AG-CNS  $($  **2** STUDIO 3018AG/3518AG/4518AG) FC-5516AC/6516AC/7516AC  $($  **e** studio 5516 AC/6516 AC/7516 AC) DP-5518A-CND/6518A-CND/7518A-CND/8518A-CND  $($  2 STUDIO 5518A/6518A/7518A/8518A)

# <span id="page-2-0"></span>前言

感谢您购买东芝多功能 (彩色)数码复印机。 本手册描述如何使用设备的复印功能。 在使用前,请阅读此手册。 公司拥有手册的最终解释权。手册中的不当之处在所难免,敬请谅解。相关图片请以实际安装后的图 片为准。

# ■如何阅读本手册

# 本手册中的符号

本手册中,我们在描述一些重要内容时,使用以下所示的标记。请务必在使用设备前,阅读这些内 容。

- 表示潜在的危险情况,如不避免,将导致死亡等严重伤害、或严重损坏设备或使 △ 警告 设备及周围资产燃烧。
- 表示潜在的危险情况,如不避免,可能导致中小程度的伤害、设备和周围资产的 **A** 小心。 局部损坏或数据丢失。

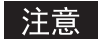

注意 指出操作设备时您应注意的信息。

提示 描述了有利于设备操作的便捷信息。

 $\Box$ 表示页面所描述的内容与您当前所做的有关。根据需要,参阅这些页面。

# 原稿 **/** 纸张方向描述

A4 或 B5/LT 尺寸的纸张或原稿既可纵向放置, 也可横向放置。本手册中, 如纸张或原稿是横放, 将 添加 "-R"。

例如:) 将 A4 尺寸原稿放在原稿玻璃上

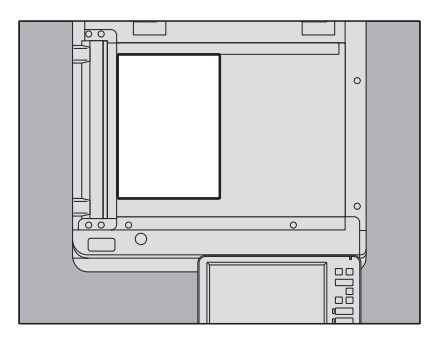

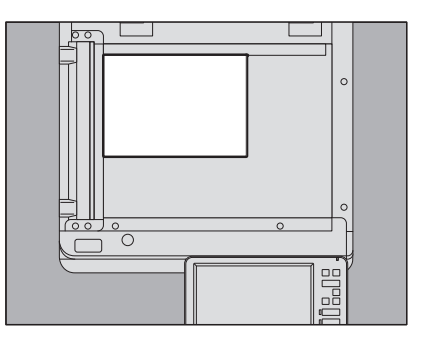

纵向放置: A4 <br> **<br>** 

A3、 B4、 LD 或 LG 尺寸的纸张或原稿只可横向放置, 因此不添加"-R"。

# 手册中的机型和系列名称

如下表所示,手册中的各个机型名称以系列名称替代表示。

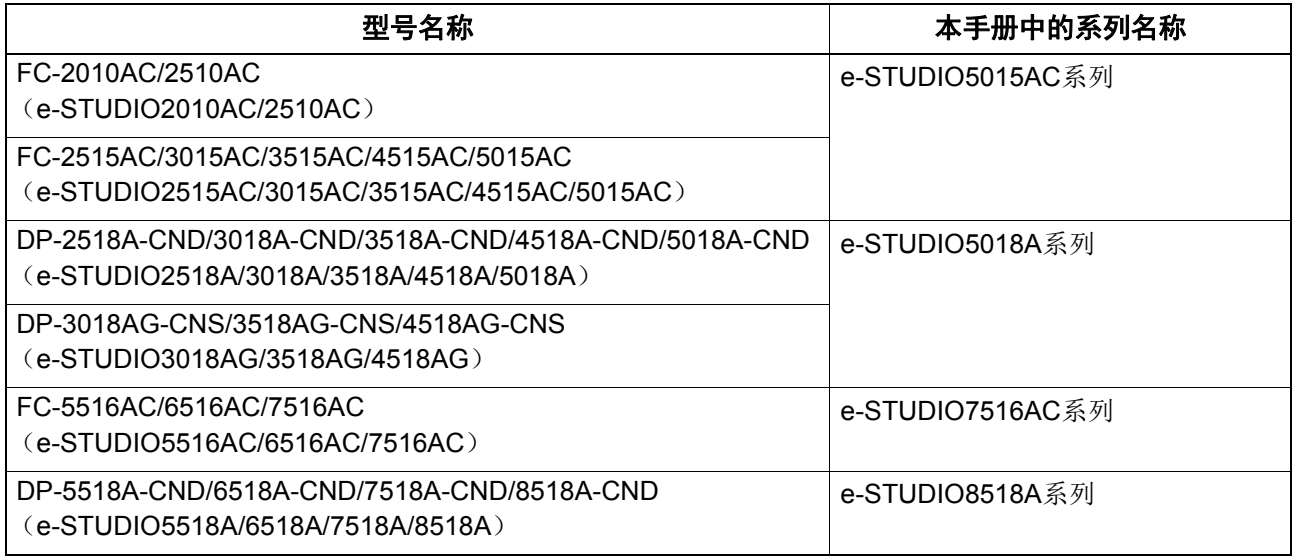

# 口 选购件

关于可用的选购件,请参阅《快速开始手册》。

# □ 屏幕

- 根据设备的型号和使用环境,如:选购件的安装状态,本手册中的屏幕可能会与实际情况不同。
- 本手册中的屏幕以使用 A/B 型纸张为例。如果使用 LT 型纸张时,则按键的显示或顺序可能会与您的 设备不同。

# 本手册中的缩写

本手册中, " 双面同步扫描输稿器 " (DSDF) 和 " 自动双面输稿器 " (RADF) 统称为 " 自动输稿器 " (ADF)。

# 商标

有关商标,请参阅《安全信息手册》。

#### 第一章 制作复印件前

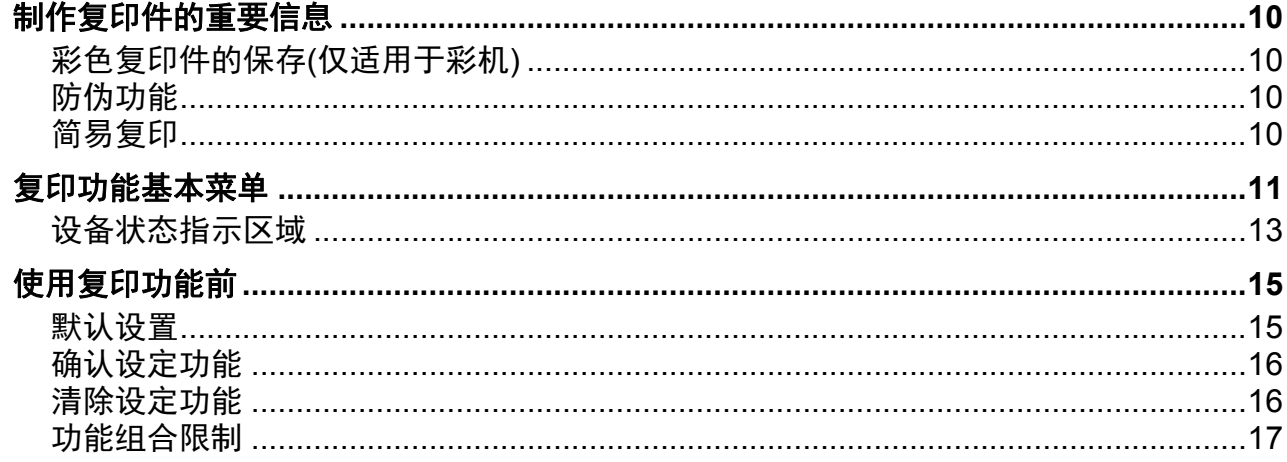

#### 如何制作复印件 第二章

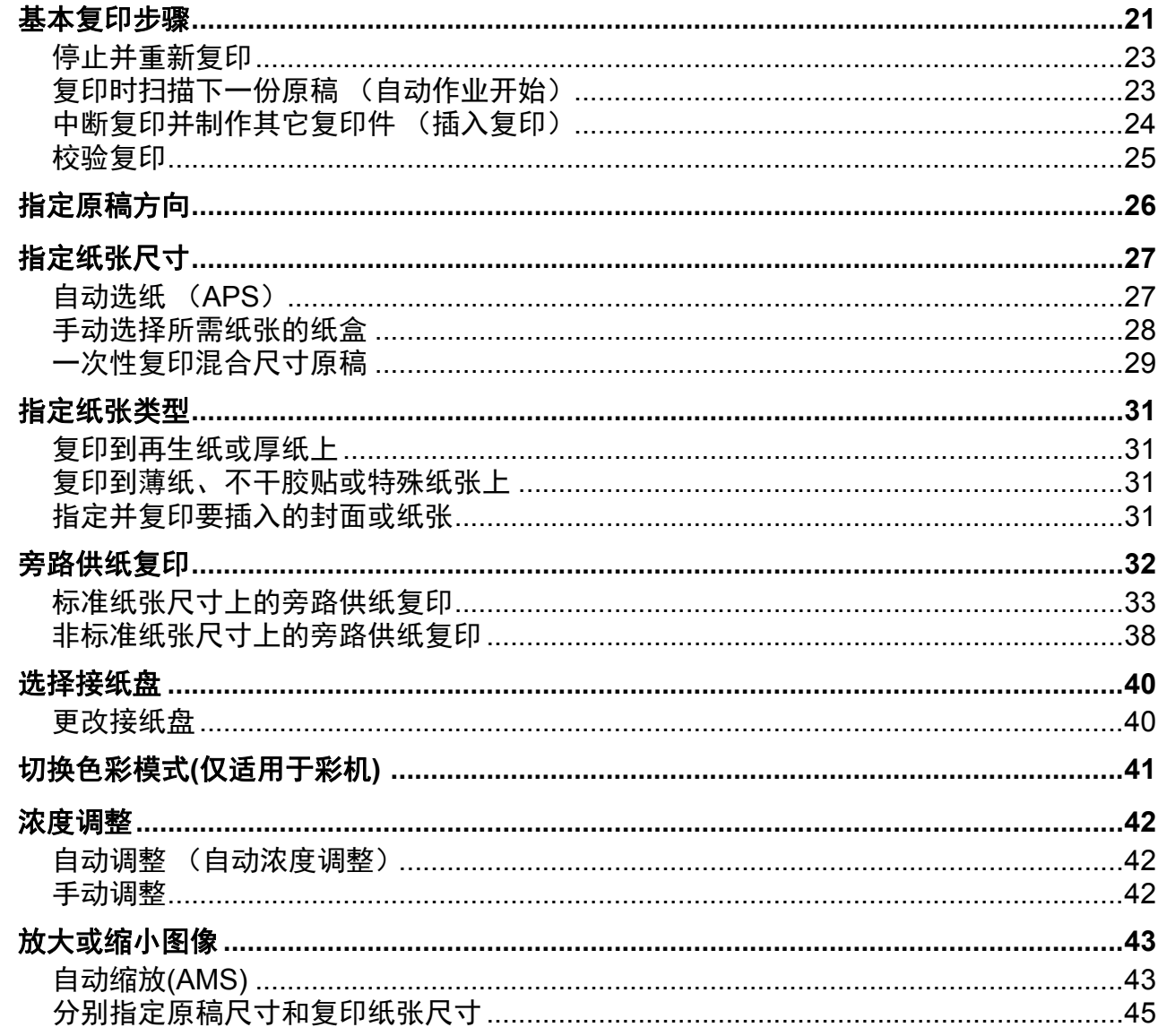

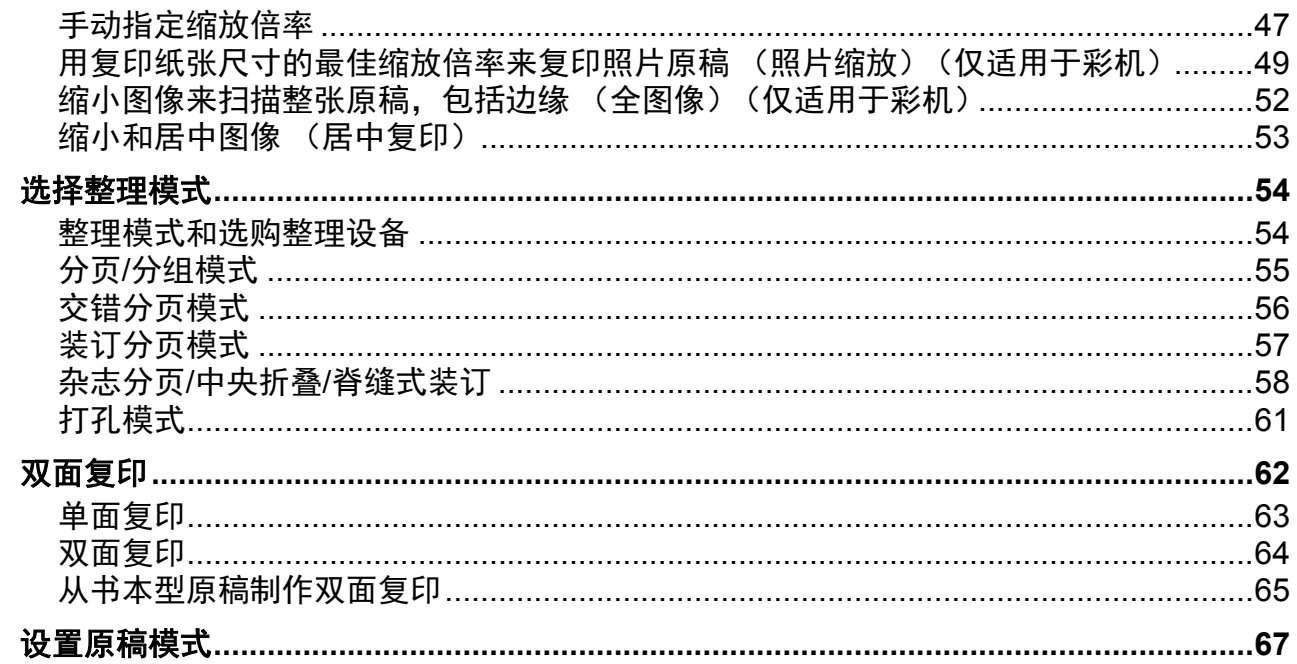

#### 第三章 如何使用编辑功能

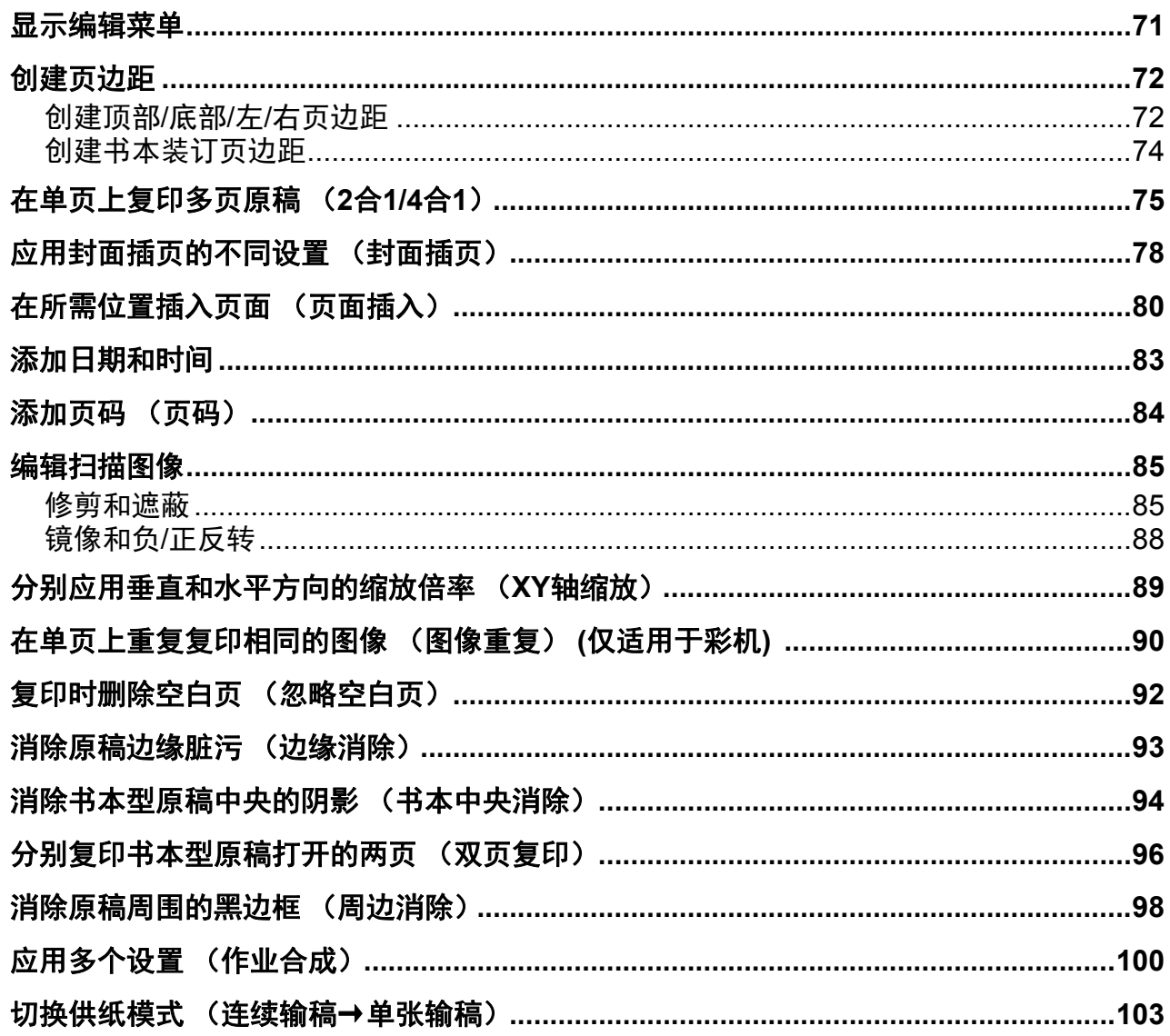

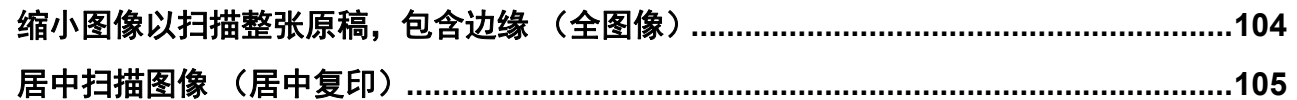

#### 使用图像调整功能 第四章

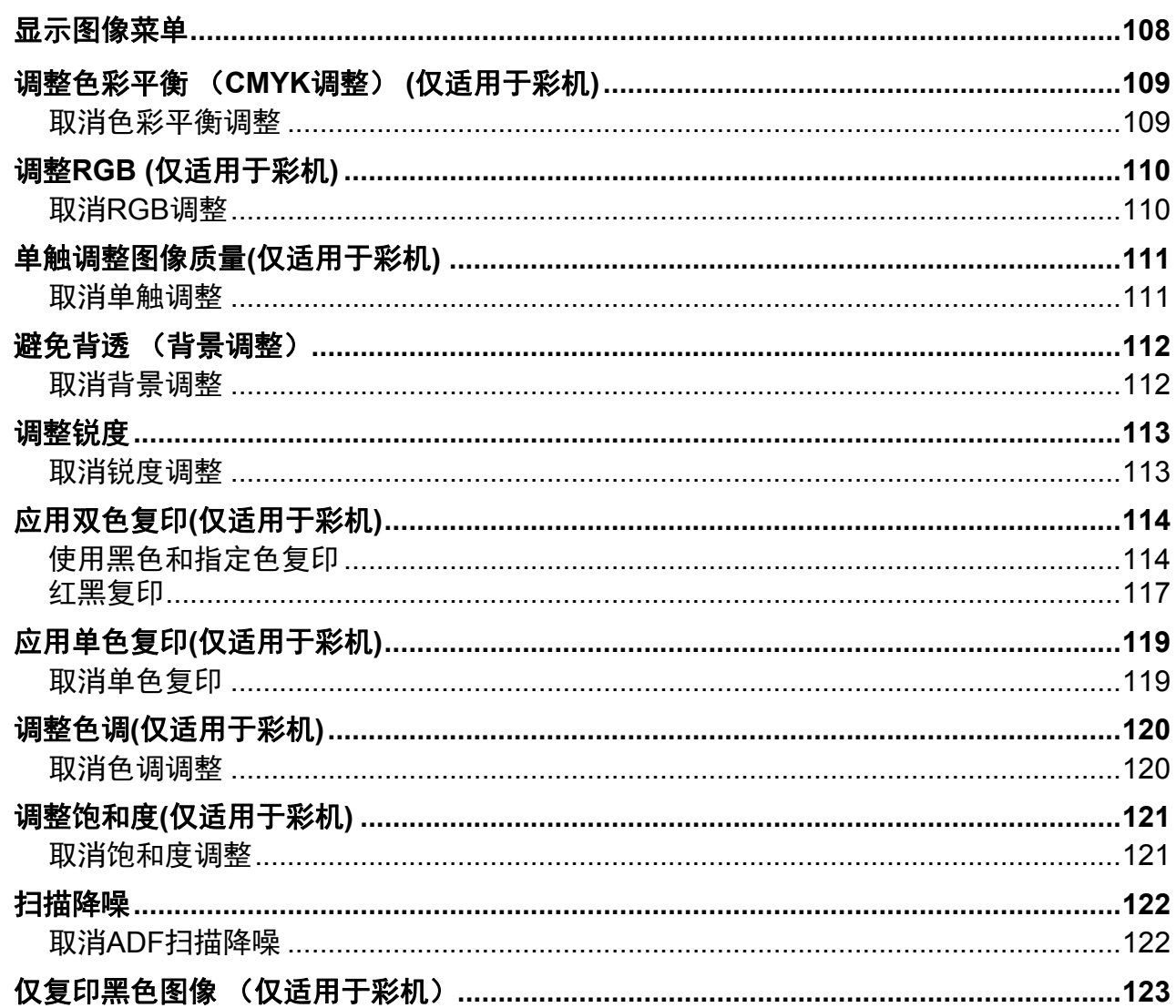

# 第五章 另存复印数据

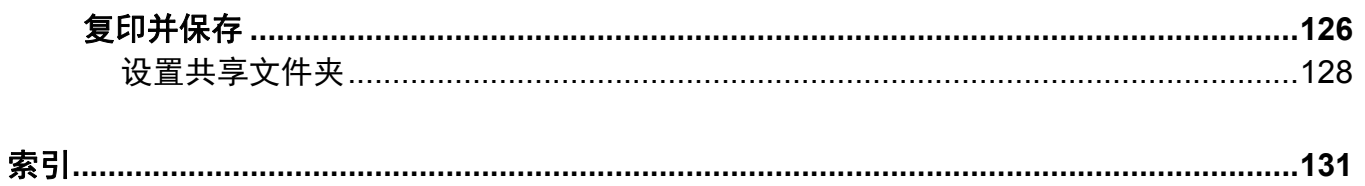

# <span id="page-8-0"></span>制作复印件前

本章说明在制作复印件前应了解的内容以及基本菜单屏幕的内容。

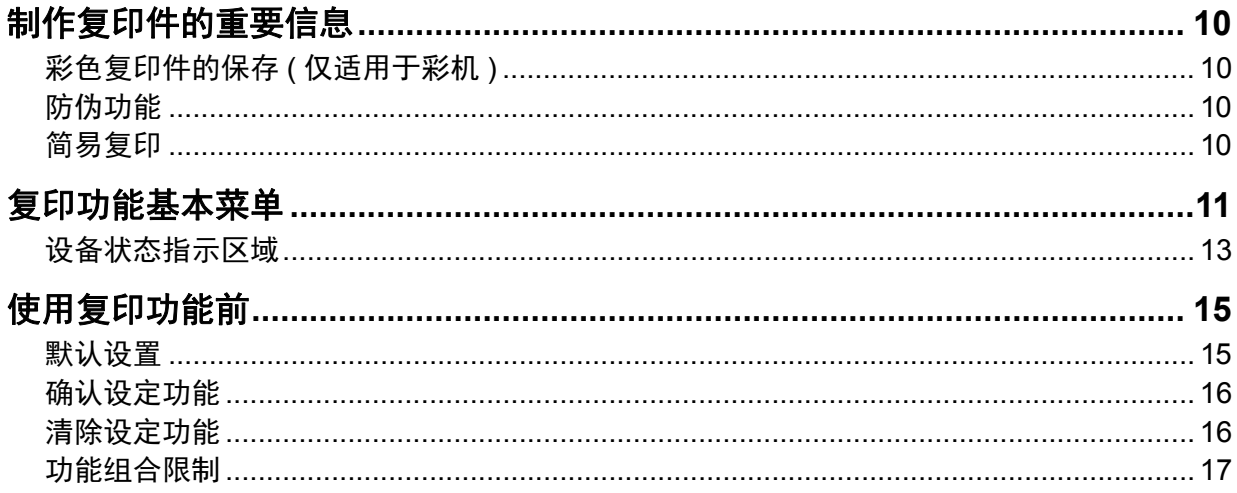

# <span id="page-9-4"></span><span id="page-9-1"></span><span id="page-9-0"></span>**0.** 制作复印件的重要信息

# <span id="page-9-5"></span>■彩色复印件的保存 ( 仅适用于彩机 )

保存彩色复印件时,请注意以下几点:

- 避免暴露在阳光下。长时间在阳光下会导致褪色。
- 长时间将复印件压在氯乙烯塑料纸之间,墨粉会熔化,黏附在塑料上。若要长时间保存,使用聚乙 烯的装订工具。
- 折叠复印件时,折叠处的色彩会掉落。在保存时,请勿折叠彩色复印件。
- 复印件上的墨粉碰到未完全干的溶剂或墨水会溶化。保存复印件时,请远离溶剂或墨水。
- 复印件处于极度高温的环境下,例如:加热器附近,墨粉会熔化。请在室温下保存并避免极度温 差。

# <span id="page-9-6"></span><span id="page-9-2"></span>防伪功能

此多功能 (彩色)数码复印机具备防伪功能。请严格管理设备,防止任何人使用设备复印或扫描禁止 的材料。

# <span id="page-9-7"></span><span id="page-9-3"></span>■简易复印

此多功能(彩色)数码复印机有一个叫做"简易复印"的独立菜单,通过它您可最大限度的简化复印 操作。

要了解使用该菜单的内容,请参阅 《*快速开始手册》*。

# <span id="page-10-1"></span><span id="page-10-0"></span>**0.** 复印功能基本菜单

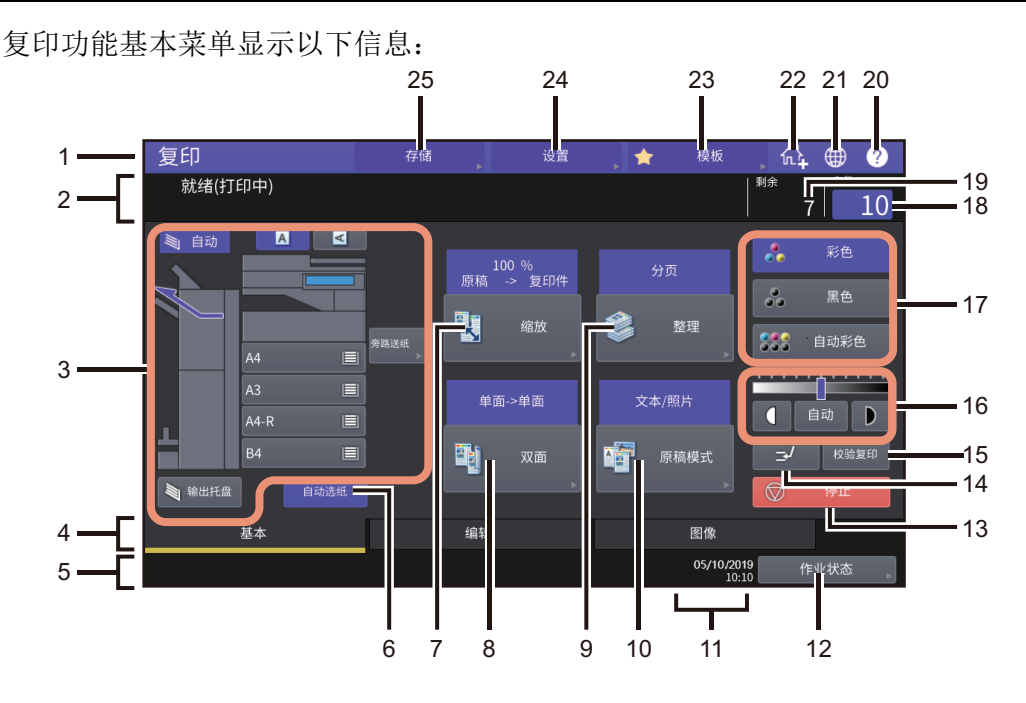

#### **1.** 功能显示

显示所用功能,例如:复印。

- **2.** 信息指示区域 此处以信息形式概述多功能 (彩色)数码复印机的功能或当前状态。
- **3.** 设备状态指示区域 **(** 第 **13** 页 **)** 此处显示纸张尺寸、类型及各纸盒的剩余纸量。
- **4.** 索引标签 (基本,编辑,图像) 用来切换 " 基本 ", " 编辑 " 和 " 图像 " 菜单。
- **5.** 警告信息指示区域 此处显示警告信息,例如:墨粉盒或废粉盒的更换时间。
- **6. [** 自动选纸 **]** (**APS**)键 **(** 第 **27** 页 **)** 用来切换至自动选纸模式。
- **7. [** 缩放 **]** 键 **(** 第 **43** 页 **)** 用来更改图像的缩放倍率。
- **8. [** 双面 **]** 键 **(** 第 **62** 页 **)** 用来选择单面 / 双面复印 (例如:单面→双面,双面→双面)。
- **9. [** 整理 **]** 键 **(** 第 **54** 页 **)** 用来选择分页模式。
- **10. [** 原稿模式 **]** 键 **(** 第 **67** 页 **)** 用来选择原稿模式。

#### **11.** 日期和时间

 $\mathbf{1}$ 

#### **12. [** 作业状态 **]** 键

用来确认复印、传真、扫描或打印作业的处理状态,也可查看它们的历史记录。按 [ 作业状态 ]> [ 作业 ]>[ 扫描 ] 显示扫描作业状态列表。 更多查看作业状态的内容,请参阅《软件故障排除手册》。

#### **13. [** 停止 **]** 键 **(** 第 **23** 页 **)**

用来停止复印。

#### 14. 插入复印键 (Q 第24页)

用来中断进行中的复印作业以进行其它复印。

#### **15. [** 校验复印 **]** 键 **(** 第 **25** 页 **)**

用来在进行大量复印前,制作一份样稿来检查图像。

16. 浓度调整键 (QQ 第 42 页) 用来调整图像的浓度。

#### **17.** 色彩模式键 **(** 第 **41** 页 **)**

用来切换色彩模式。

#### **18.** 复印份数

显示要制作的复印件数量。要更改,请按此区域并输入所需的数量。

#### **19.** 剩余复印份数

#### **20. [?]** (帮助)键

用来在触摸屏上查看各功能或键的说明。

#### **21.** 语言键

用来切换语言。

#### **22.** 添加到主屏幕键

用来添加设置 (例如:作业设置)到主屏幕。详情请参阅 《模板操作手册》。

#### **23. [** 模板 **]** 键

用来使用模板功能。有关详情,请参阅《模板操作手册》。

#### **24. [** 设置 **]** 键 **(** 第 **16** 页 **)**

用来检查当前设置的功能。

#### **25. [** 存储 **]** 键 **(** 第 **[126](#page-125-0)** 页 **)**

用来使用存储功能。

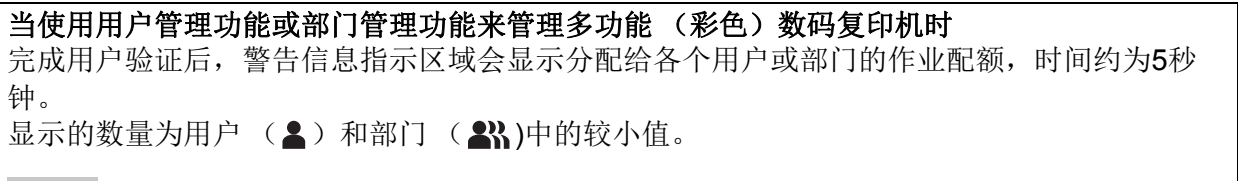

提示

- 根据多功能 (彩色)数码复印机的管理状态,显示内容可能会不同。
- 有关用户管理功能或部门管理功能的详细内容,请询问您的管理员。

# <span id="page-12-1"></span><span id="page-12-0"></span>■设备状态指示区域

设备状态指示区域显示下列信息:

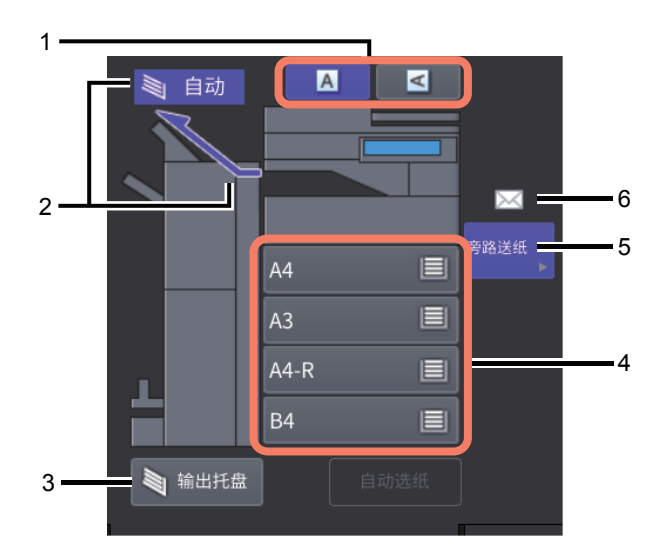

- 1. 纸张方向键 (Q 第26页) 用来设置原稿的方向。
- $2.$  接纸盘指示 (1 第40页) 显示复印纸张的输出托盘。
- **3. [** 输出托盘 **]** 键 **(** 第 **40** 页 **)**

用来切换接收 (输出)托盘。

**4.** 纸盒键 **(** 第 **28** 页 **)**

显示纸张尺寸、各纸盒剩余纸量和纸盒设置的纸张类型。 要了解如何在纸盒中放置纸张以及显示图标的意思,请参阅《纸张准备操作手册》。 当您想要使用特定的纸盒时,请按相应的键。

#### | 注意 |

如果纸张尺寸不是您所设置的, 或显示"A --- "时, 则纸张尺寸检测失败。此时, 请参阅 《硬件故 障排除手册》。

提示

**e-STUDIO2010AC/2510AC:**标准纸盒 (第一纸盒)中的剩余纸量显示如下。

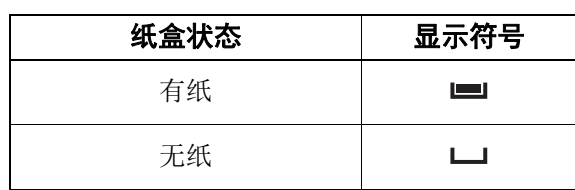

#### **5. [** 旁路送纸 **]** 键 **(** 第 **32** 页 **)**

当您按下此键并在旁路托盘上放置了纸张时,旁路托盘指定为纸张来源。

#### **6.** 旁路托盘上的纸张类型

使用图标显示旁路托盘上放置的纸张类型。要了解如何在纸盒中放置纸张以及显示图标的意思, 请参阅《纸张准备操作手册》。

# <span id="page-14-2"></span><span id="page-14-1"></span><span id="page-14-0"></span>**0.** 使用复印功能前

# <span id="page-14-3"></span>■默认设置

打开多功能(彩色)数码复印机电源时,设备处于"默认设置"下,也就是说,没有更改过任何设 置。此外,当节能模式清除后或按下控制面板上的 [ 功能清除 ] 键后, 设备将恢复默认设置。安装时, 基本复印模式的默认设置如下所示。

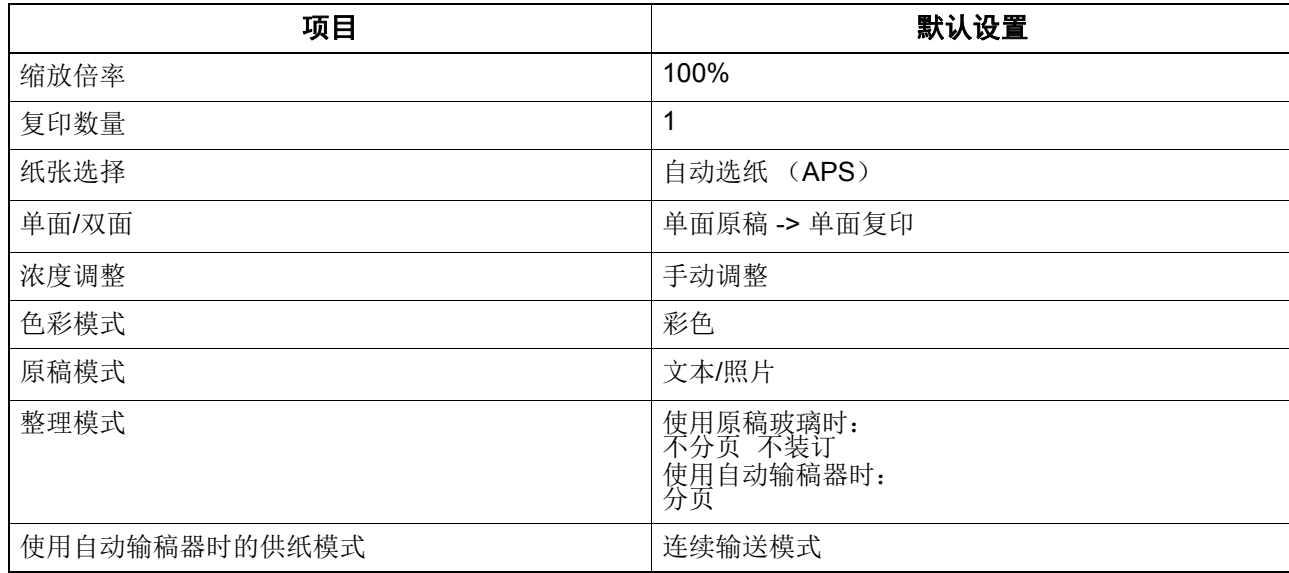

可更改默认设置。有关详情,请参阅《设备管理手册》。

# <span id="page-15-2"></span><span id="page-15-0"></span>■确认设定功能

按触摸屏上的 [ 设置 ] 键可显示确认屏幕。在此菜单上, 您可确认当前设置的功能。

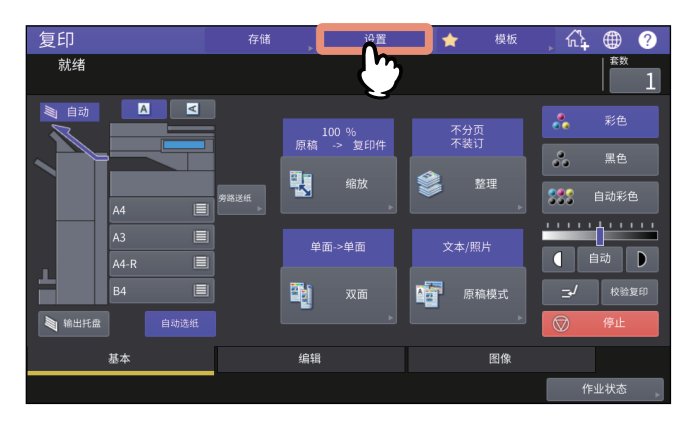

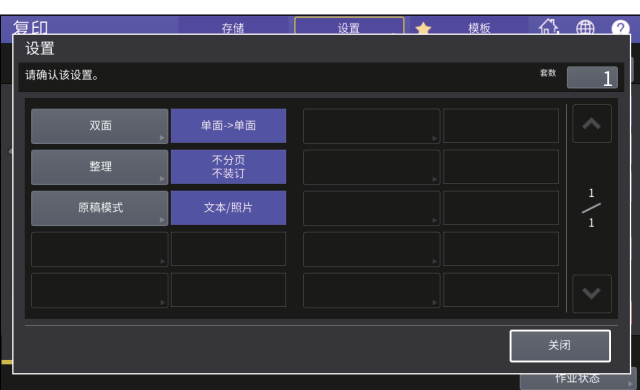

#### 切换到功能设置菜单

<span id="page-15-1"></span>要更改当前菜单上的功能,请按相应的键。然后会显示所需的设置菜单。

# <span id="page-15-3"></span>■清除设定功能

如果您想要清除任意的复印功能设置,请按相应设置菜单上的 [ 重置 ] 键。

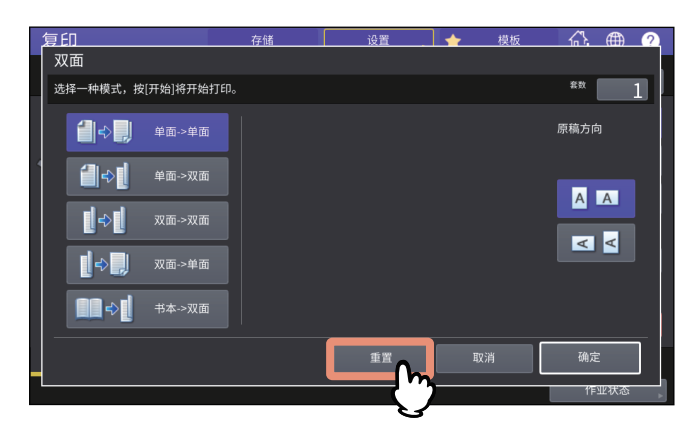

但是,例如编辑菜单上的全图像键,也可按功能已打开的键来清除设置。 第 71 页 " [显示编辑菜单](#page-70-0) "

 $\mathbf 1$ 

# 清除所有更改的设置

当您按下控制面板上的 [ 功能清除 ] 键, 将清除所有更改的功能。 即使您未按下 [ 功能清除 ] 键, 如果设备闲置 45 秒 (默认设置), 也会清除更改的功能。有关如何更 改此时间段,请参阅《设备管理手册》。

# <span id="page-16-1"></span><span id="page-16-0"></span>功能组合限制

可同时使用多个复印功能。但是,有些功能可能不能组合使用。

# $\mathbf{Z}$

# <span id="page-18-0"></span>如何制作复印件

本章说明基本复印步骤。

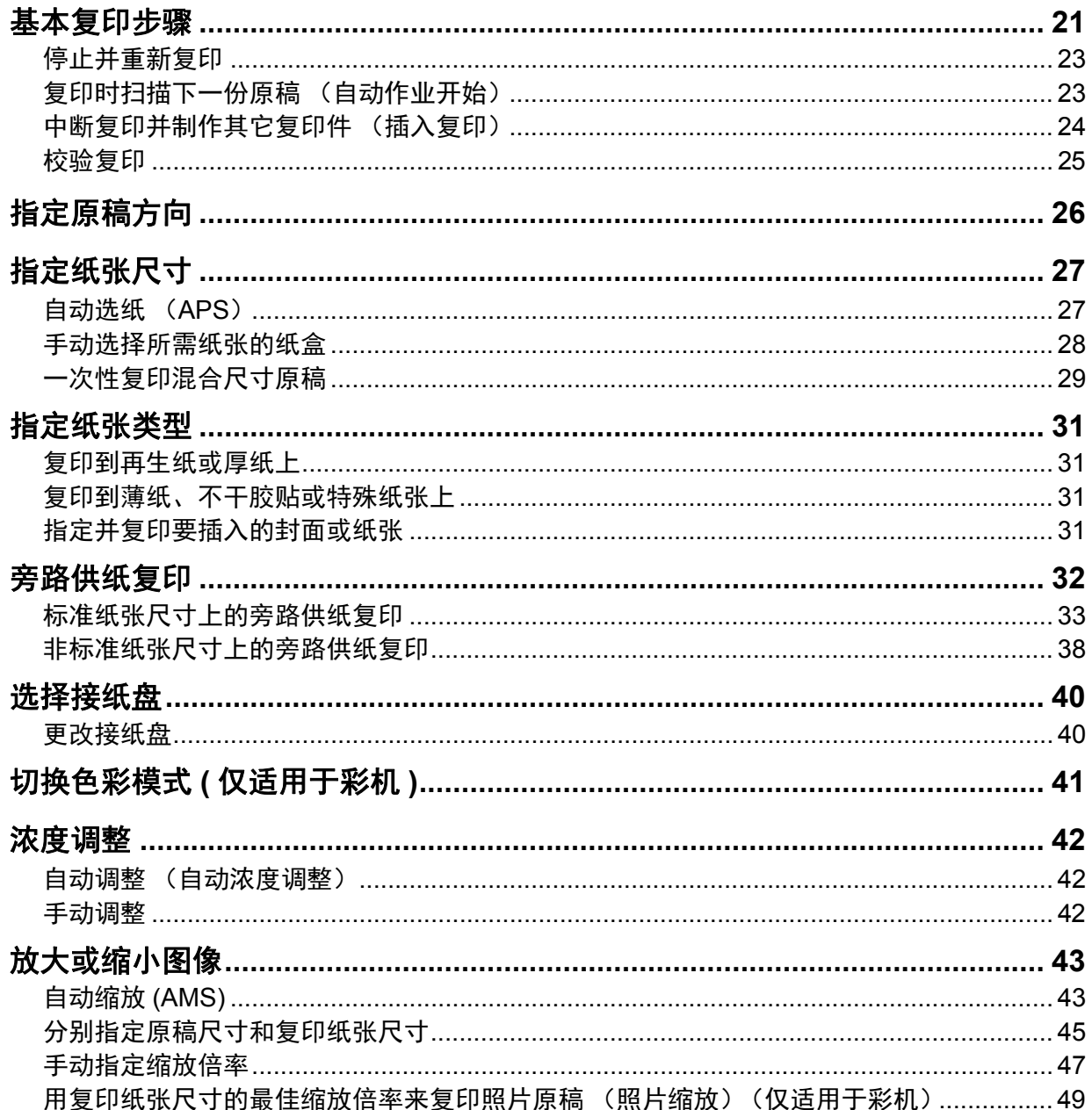

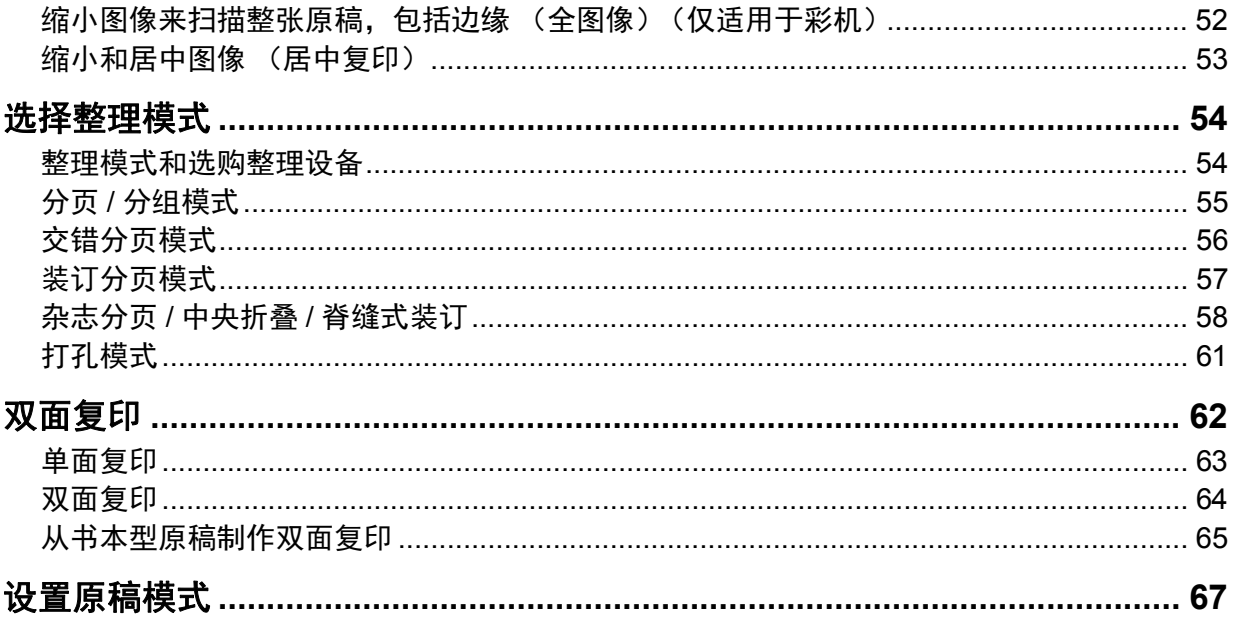

# <span id="page-20-1"></span><span id="page-20-0"></span>**0.** 基本复印步骤

根据下列步骤进行复印。

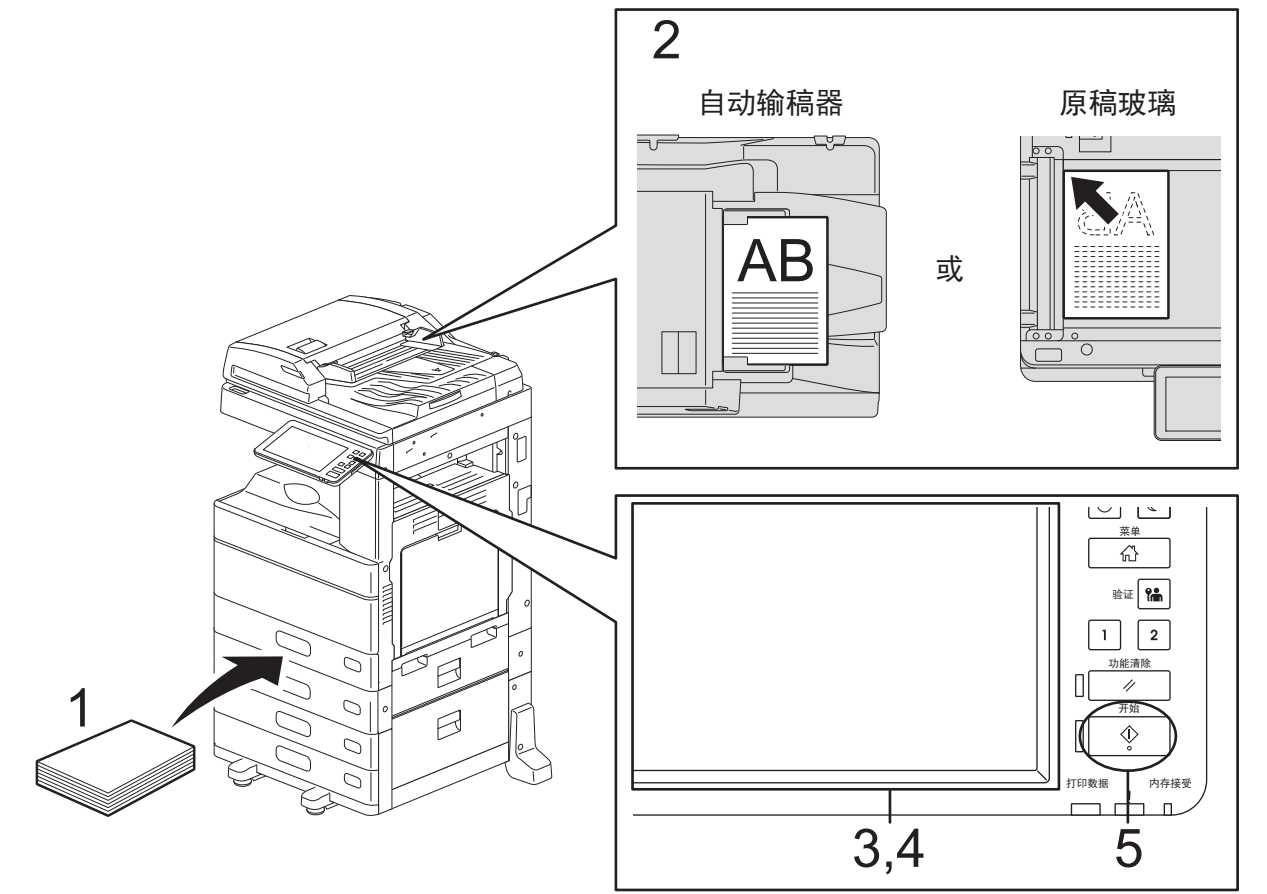

- **1** 确保在纸盒中放入纸张。 ……<br>有关可使用的纸张类型和尺寸及放置方式,请参阅《纸张准备操作手册》。
- **2** 放好原稿。 有关原稿的类型和尺寸及放置方式,请参阅《纸张准备操作手册》。
- **3** 当复印的数量超过**1**时,在触摸屏上输入所需的复印数量。
- **4** 根据需要,选择复印模式。
- **5** 按控制面板上的**[**开始**]**键。 复印开始。纸张输出,复印面向下。

#### 注意

纸张输出区域和输出纸张是烫的,请小心。

当您使用特定模式时,可能会显示以下菜单。

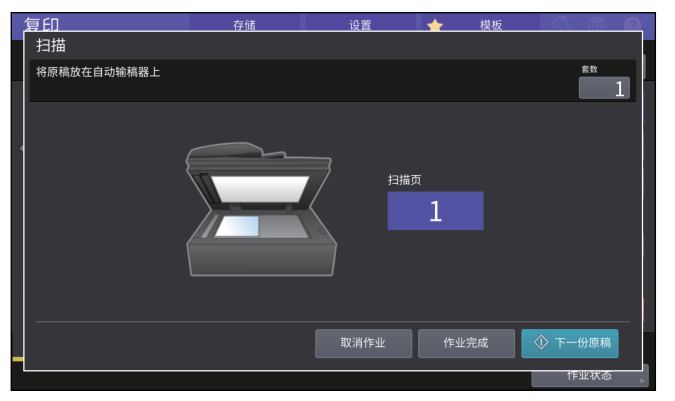

当输稿器设置为"SADF (单张输送模式) ", 或将原稿放置在原稿玻璃上, 并以分页复印, 或单 面到双面复印模式进行复印,同时暂时存储扫描数据到内存时,显示该菜单。此时,请根据以下 步骤进行操作。

提示

当通过自动输稿器或原稿玻璃进行原稿扫描时,菜单上方显示的信息是不同的

**6** 放置下一份原稿,然后按控制面板上的**[**开始**]**键或触摸屏上的**[**下一份复印**]**键。 扫描开始。(如果输稿器设置了单张输稿模式,当原稿放置在自动输稿器上时,原稿将自动输

 $\lambda_{0}$ )

**7** 扫描完所有原稿后,按触摸屏上的**[**作业完成**]**键。 复印开始。

提示

如想要停止复印,请按[取消作业]键。

# <span id="page-22-2"></span><span id="page-22-0"></span>停止并重新复印

- **1** 按控制面板上的**[**停止**]**键。
	- 复印或扫描停止。
- **2** 按触摸屏上的**[**取消作业**]**键,中止复印。
	- 按触摸屏上的[下一份复印]键或控制面板上的[开始]键,重新开始复印。

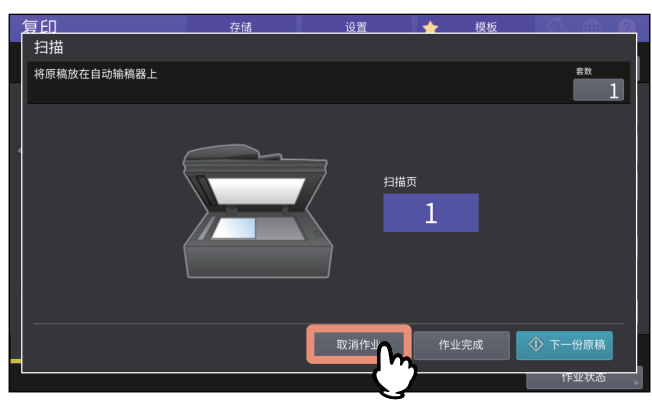

当您按[取消作业]键,已扫描的数据将被删除,如果存在等待中的作业,则将执行该作业。

提示

即使您未按[取消作业]键,自动功能清除也会删除已扫描的数据。

# <span id="page-22-3"></span><span id="page-22-1"></span>■复印时扫描下一份原稿 (自动作业开始)

即使正在复印,或触摸屏上显示 " 就绪 (预热) " 时,您也可扫描下一页原稿 (自动作业启动)。

1 根据需要,设置复印数量和选择复印模式。

#### | 注意 |

新的作业将根据先前您选择的复印模式开始执行,除非您选择了其它模式。

## **2** 按控制面板上的**[**开始**]**键。

提示

单个复印作业最多可扫描1000页或直到内存满。

#### 确认自动作业

您可在触摸屏上确认等待中的作业,或根据需要进行取消。有关详细内容,请参阅 《软件故障排 除手册》。

#### 取消扫描中的作业

扫描原稿时,按控制面板上的[停止]键来停止作业。 当在暂停扫描时,按下触摸屏上的[取消作业]键或控制面板上的[功能清除]键,扫描会中止。(此 时,将复印在作业暂停前已扫描的数据。)要重新开始扫描,按[开始]键。

# <span id="page-23-1"></span><span id="page-23-0"></span>■中断复印并制作其它复印件 (插入复印)

您可中断进行中的作业来制作其它复印件 (插入复印)。当重新开始中断的作业时,您无需再次选择 已设置的复印模式,因为它们已保存在设备中。

#### | 注意 |

以下功能不能与插入复印共同使用:

- 封面复印、插页复印、作业合成、存储到电子归档、保存为文件
- 在插入复印过程中,不可将模式更改为"非复印"的模式,例如:电子归档、扫描、打印或传真。要 更改模式,请首先按 = 键,清除插入复印。
- 当在非复印模式下使用了插入复印,然后清除了该功能,菜单将返回到复印功能基本菜单。
- 1 按 <del>→</del> 键。

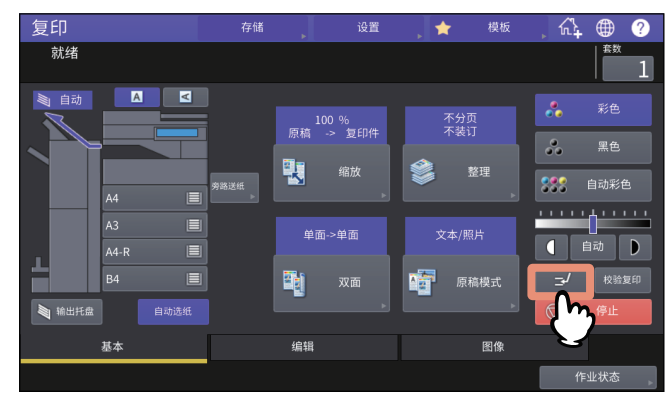

显示信息提示插入复印准备就绪,同时触摸屏功能显示区域出现"复印(作业插入)"。

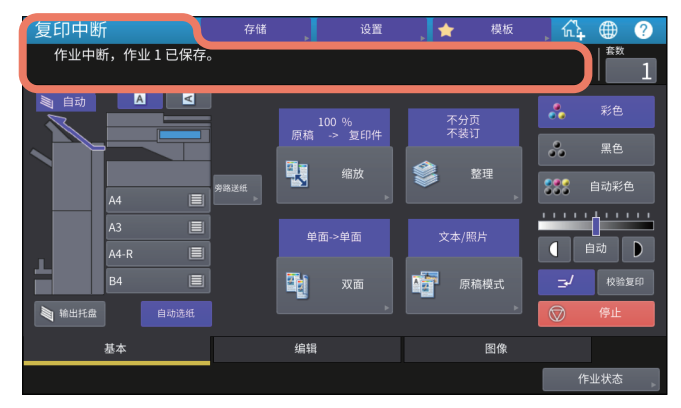

#### 提示

如果正在扫描原稿,扫描完成后,显示上述信息。

# **2** 根据需要,选择其它复印模式,然后按控制面板上的**[**开始**]**键。

# 3 完成插入复印后,再次按 <mark>3 键。</mark>

中断的作业重新开始。

# <span id="page-24-1"></span><span id="page-24-0"></span>■校验复印

当您进行大批量复印时,您可在复印所有文件前,只制作一份复印件来检查是否复印的结果完全符合 您的需求 (校验复印)。在检查完校验复印后,您可更改模式或设置 (例如:复印份数、接纸盘、页 码、时间戳、分页 / 装订、打孔)。

#### | 注意 |

如果您想要更改倍率、浓度、原稿模式或单面/双面复印等设置,您首先必须完成校验复印。然后更改 这些设置并再次扫描原稿。

## **1** 选择复印份数和复印模式。

### **2** 按触摸屏上的**[**校验复印**]**键。

在约2秒钟内,显示信息提示校验复印准备就绪。

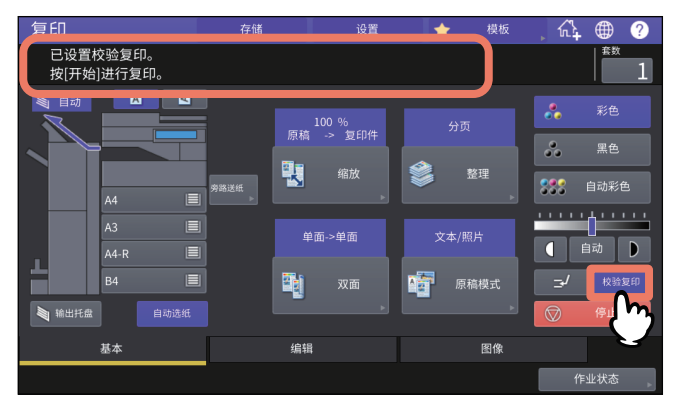

#### 注意

如果选择[不分页/不装订]或[分组]为整理模式,模式将自动更改为[分页]。

**3** 按控制面板上的**[**开始**]**键。

扫描开始。制作一份复印件。

**4** 校验复印检查完后,根据需要更改复印份数和模式。 可更改复印份数、接纸盘、页码、时间戳、分页/装订和打孔等模式或设置。

# **5** 按控制面板上的**[**开始**]**键。

如果您未在步骤4中更改复印份数,复印数量将比先前设置的少一份,因为您已制作了一份作为 校验样稿。(但是,您先前设置的复印份数为1,除了校验样稿外,还会制作另外一份复印件。)

# <span id="page-25-1"></span><span id="page-25-0"></span>**0.** 指定原稿方向

您可指定放置原稿的方向。

# **1** 按在基本菜单上的纸张方向键,以匹配所放置原稿的方向。

当原稿的顶端面向前端放置(原稿底端朝向自己)时,请按[ A ]。当原稿顶端面向侧边(原稿 底端朝向右侧)时,请按[ < ]。

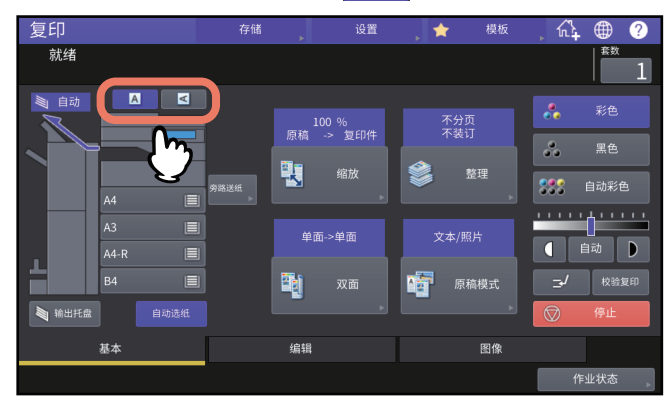

#### 注意

此设置也可在"整理模式"或"双面复印模式"中进行指定。 当您在不同的设置屏幕上更改方向时,将应用最后指定的设置。 第54页 "[选择整理模式](#page-53-2)" 第62页 "[双面复印](#page-61-1)"

# <span id="page-26-2"></span><span id="page-26-0"></span>**0.** 指定纸张尺寸

在纸盒中放入纸张时,设备会自动检测纸张尺寸。 根据管理员设置,您可手动更改纸张尺寸。有关详情,请参阅《设备管理手册》。

# <span id="page-26-3"></span><span id="page-26-1"></span>■自动选纸 (APS)

此多功能 (彩色) 数码复印机会自动检测原稿的尺寸并选择相同尺寸的纸张。

提示

- 有关可检测的原稿尺寸, 请参阅 《规格手册》。
- 此功能可能不能检测一些原稿尺寸。此时,请手动选择所需尺寸的纸盒。 第28页 "[手动选择所需纸张的纸盒](#page-27-1)"

# **1** 按触摸屏上的**[**自动选纸**]**键。

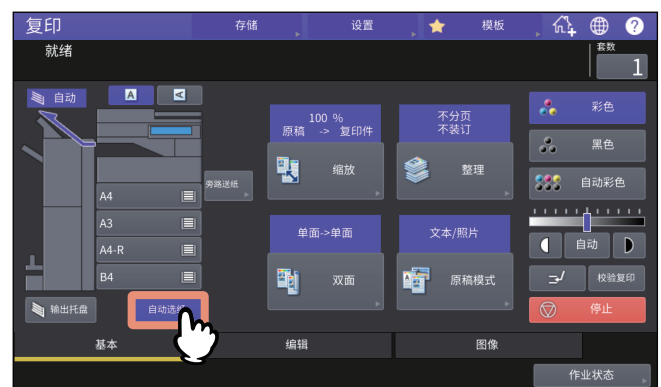

纸张选择模式现设置为自动选纸。

提示

- 纸张选择模式的默认设置为自动选纸。
- 即使所选纸盒中纸张的放置方向与原稿方向不同,只要两者的尺寸相同,此多功能 (彩色)数 码复印机也会将原稿数据旋转90度进行复印。(此功能仅适用于A4、B5或LT纸张。)例如, 纵 向放置A4原稿,且纸盒中放置的是A4-R纸,那么A4原稿的数据将被旋转并正确复印到A4-R纸 上。

注意

如果出现"改变原稿方向"和"设定纸盒的正确纸张尺寸",则按指示继续进行。

**2** 根据需要选择其它复印模式,然后按控制面板上的**[**开始**]**键。

# <span id="page-27-1"></span><span id="page-27-0"></span>■手动选择所需纸张的纸盒

当您复印以下设备不能正确检测尺寸的原稿,您自己需要选择纸张:

- 高透明度的原稿 (如:OHP 胶片,描图纸)
- 全黑原稿和带黑边框的原稿
- 非标准尺寸的原稿 (如:报纸,杂志)

#### 提示

当纸盒中未装入所需的纸张尺寸时,用户可在纸盒中或旁路供纸托盘上放置所需尺寸的纸张。 要了解如何放置纸张,请参阅《纸张准备操作手册》。 第32页 "[旁路供纸复印](#page-31-1)"

# 1 根据所需纸张尺寸,按相应的纸盒键。<br> △ ●

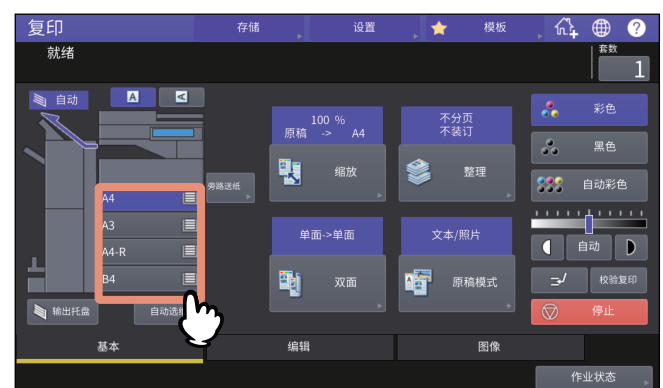

进行旁路供纸复印时,请务必设置纸张尺寸。有关说明,请参阅《纸张准备操作手册》。

# **2** 根据需要选择其它复印模式,然后按控制面板上的**[**开始**]**键。

# <span id="page-28-1"></span><span id="page-28-0"></span>■一次性复印混合尺寸原稿

您可使用混合尺寸功能,借助自动输稿器来复印或扫描一套尺寸互不相同的原稿。 可混合的原稿尺寸如下所示: 北美:LD、 LG、 LT、 LT-R、 COMP 北美以外的区域:A3、 A4、 A4-R、 B4、 B5、 FOLIO

#### | 注意 |

- 一次性复印混合尺寸原稿时,旁路托盘不可用。请使用纸盒。
- 要了解如何放置混合尺寸原稿, 请参阅《纸张准备操作手册》。

# **1** 按触摸屏上的**[**缩放**]**键。

# **2** <sup>按</sup>**[**混合尺寸**]**键。

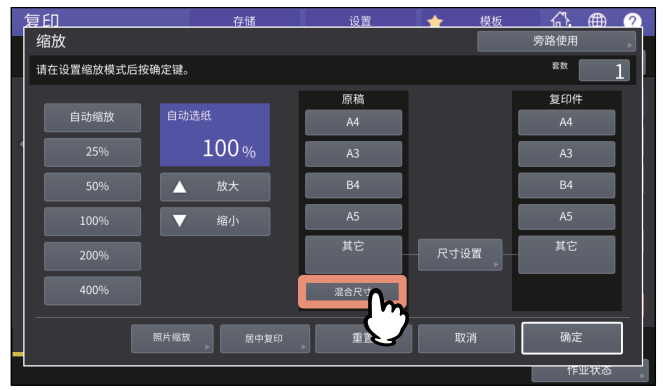

# **3** 选择纸张尺寸。

要按一种尺寸进行复印时,请选择纸张尺寸,然后按[自动缩放]键。 要在与原稿尺寸相同的纸张上复印,按[确定]或[取消]键,返回到基本菜单,然后按[自动选纸]键。

选择[自动缩放]键时:

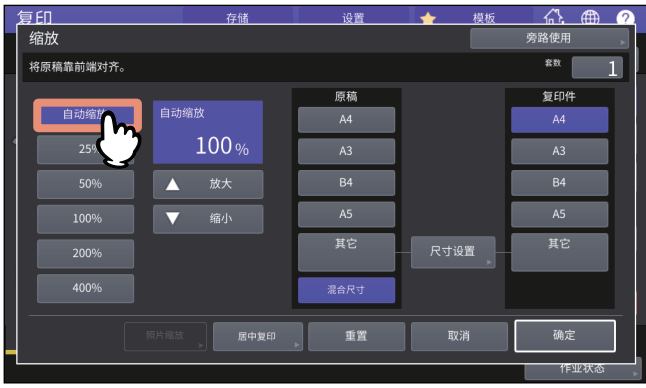

注意

- 在自动缩放选择模式下, 不能将A4 (纵向), B5 (纵向)或LT (纵向)上的复印图像放大至 A3 (横向), B4 (横向), LD (横向)或LG (横向)。此时, 请横向放置A4、B5或LT原 稿。
- 使用自动选纸前,确保纸盒中的所有纸张尺寸符合原稿尺寸。

# 根据需要选择其它复印模式,然后按控制面板上的**[**开始**]**键。

如果扫描过程中出现"改变原稿方向",请将原稿从自动输稿器中移出,并相应更改其方向。

# <span id="page-30-4"></span><span id="page-30-0"></span>**0.** 指定纸张类型

当您放置非普通纸的特殊纸张,或非用于常规复印的纸张时,您需要在设备上设置厚度和属性。

#### 注意 |

<span id="page-30-1"></span>如果您选择了错误的纸张类型,可导致卡纸或严重的图像问题。

## <span id="page-30-5"></span>■复印到再生纸或厚纸上

当您在纸盒中放置再生纸或厚纸时,请在设备上设置纸张厚度和属性。要了解如何放置纸张或指定纸 张类型,请参阅《纸张准备操作手册》。 请在设置了纸盒的纸张厚度和属性后,放置纸张进行复印。 第 28 页 " [手动选择所需纸张的纸盒](#page-27-1) "

## <span id="page-30-6"></span><span id="page-30-2"></span>■复印到薄纸、不干胶贴或特殊纸张上

通过旁路托盘,可使用薄纸、不干胶贴或特殊纸来进行复印。 第 32 页 " [旁路供纸复印](#page-31-1) " 请在旁路托盘上放置此类纸张,并在设备上设置厚度和属性,然后再开始复印。 要了解如何放置纸张并指定纸张类型, 请参阅 《纸张准备操作手册》。 旁路托盘支持的纸张类型随机型而异。有关支持的纸张类型,请参阅 《规格手册》。

## <span id="page-30-7"></span><span id="page-30-3"></span>■指定并复印要插入的封面或纸张

可在非普通用纸的纸盒中放好要插入到具体位置的封面或纸张并进行复印。请在纸盒中放置纸张并设 置纸张类型的属性。有关属性设置,请参阅《纸张准备操作手册》。

# <span id="page-31-1"></span><span id="page-31-0"></span>**0.** 旁路供纸复印

当您要在 OHP 胶片、不干胶帖、信封或非标准尺寸的纸张上复印时,请在旁路托盘上放置复印纸 张。当要在标准尺寸纸张上复印,但纸盒中没有此标准尺寸纸张,也推荐使用旁路供纸复印。

#### 本小心

#### 抖开纸张时,请小心不要弄伤手指。

否则可导致人身伤害。

#### 注意 |

- 纸张高度不能超过侧导板上的指示线。
- 当你使用的纸张数超过1张,在放到旁路供纸托盘上前,请充分抖开。
- 不要用力将纸张推入旁路供纸器入口。这会引起卡纸。
- 在OHP胶片上复印时,从接纸盘上一张接一张地取出已复印的OHP胶片。输出的OHP胶片堆积起 来时,会变得卷曲,导致不能正确投影。

#### 提示

- 如果进行旁路复印时,将原稿放在自动输稿器上,并未设置纸张尺寸,则复印将颠倒。请务必在进 行旁路复印时设置纸张尺寸。
- 要了解如何在旁路托盘上放置纸张,请参阅*《纸张准备操作手册》*。
- 复印时,旁路供纸盘上放的纸张用完后,即使纸盒中有同样尺寸的纸张,旁路供纸复印也会停止。 在旁路供纸托盘上加纸后,复印重新开始。
- 旁路供纸复印完成时,控制面板上的[功能清除]键闪烁。按此键将旁路供纸复印切换到使用纸盒的 正常复印。

(即使您未按[功能清除]键,特定时间段后,自动功能清除模式也会清除旁路供纸复印模式。)

• 根据纸张类型, 虽然供纸时可能会发生噪音, 但不会影响打印质量。

根据使用的纸张尺寸,旁路供纸复印的操作步骤会不同。请参阅下表中各纸张尺寸的操作步骤。

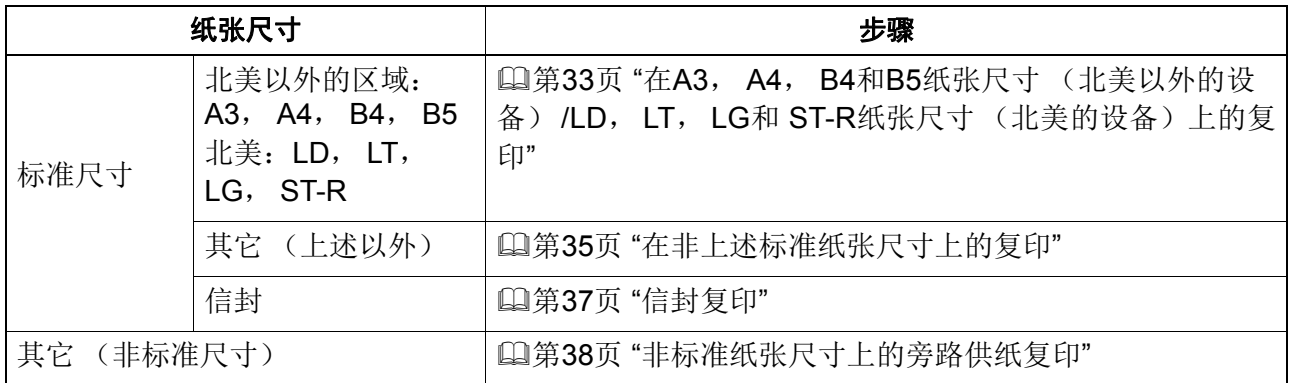

# <span id="page-32-1"></span><span id="page-32-0"></span>■标准纸张尺寸上的旁路供纸复印

注意

如果未在此步骤中选择纸张尺寸,复印速度可能会减慢。

<span id="page-32-2"></span> 在 **A3**,**A4**,**B4** 和 **B5** 纸张尺寸(北美以外的设备)**/LD**,**LT**,**LG** 和 **ST-R** 纸张尺寸 (北美的设备)上的复印

## **1** 在旁路托盘上放好纸张。

要了解如何在旁路托盘上放置纸张,请参阅《纸张准备操作手册》。 放好纸张后, 显示旁路复印菜单。

**2** <sup>在</sup>**"**复印件**"**选项下选择与放在旁路托盘上的纸张相同的尺寸键。

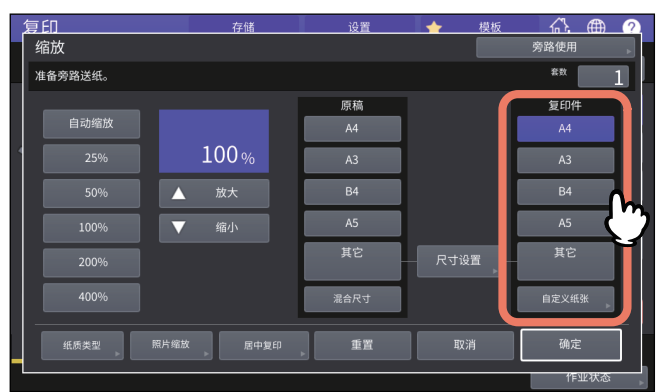

现已设置纸张尺寸。

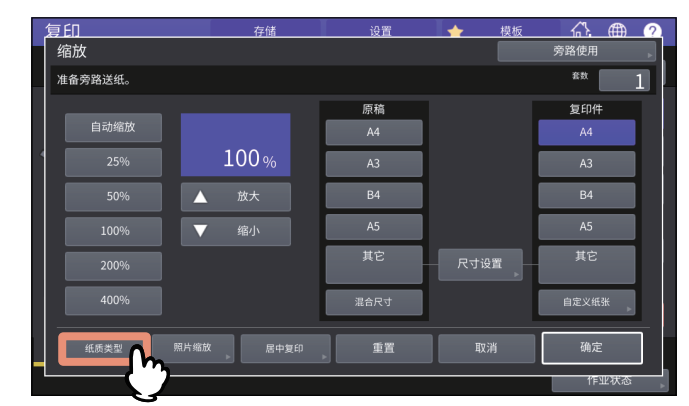

**3** 如果您放置在旁路供纸托盘上的纸张不是普通纸时,按触摸屏上的**[**纸质类型**]**键。

# **4** 选择托盘和纸张类型,然后按**[**确定**]**键。

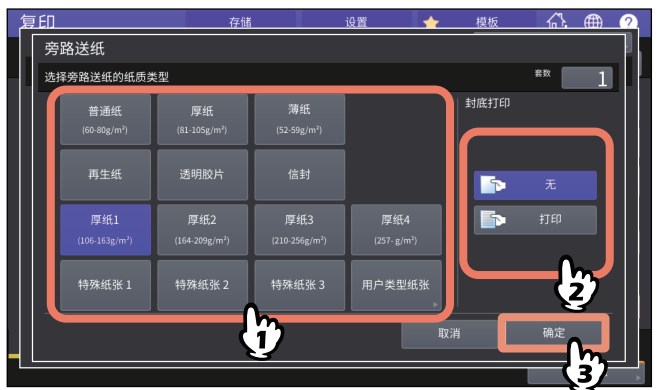

#### 注意

- 自动双面打印不可应用于旁路托盘上的某些纸张。有关自动双面打印不可应用的纸张,请参阅 《规格手册》。
- 使用OHP (透明胶片)时,只可进行单面复印。
- 如果不能输送厚纸,打印时间会较长或质量下降。请翻转纸张并再次放置或减少放置的纸张。

#### 提示

要自动进行双面复印,请在"封底打印"下按[无]键,然后进行双面复印设置。 第64页 "[双面复印](#page-63-1)" 要在纸张背面打印,请在"封底打印"下按[打印]键。

#### 手动在纸张背面复印

手动进行双面复印时,请选择其中一面的纸张类型并进行复印,然后为另一面选择相同的纸张类 型并在"封底打印"下按[打印]键。 例如:在厚纸2上进行双面复印时

1. 在旁路托盘上放好纸张。

- 2. 选择 " 厚纸 2" 作为纸张类型,开始复印。
- 3. 将步骤 2 中复印好的纸张其复印面朝上再次放在旁路托盘上。

4. 选择"厚纸 2"作为纸张类型,并在"封底打印"下按 [ 打印 ] 键,然后开始复印。

# **5** 纸张尺寸和类型设置完成后,请按**[**确定**]**键。

返回到基本菜单。

## **6** 根据需要选择其它复印模式,然后按控制面板上的**[**开始**]**键。

# <span id="page-34-0"></span>在非上述标准纸张尺寸上的复印

# **1** 在旁路托盘上放好纸张。

要了解如何在旁路托盘上放置纸张,请参阅《纸张准备操作手册》。 放置纸张时会显示旁路复印纸张设置菜单。

# **2** 按触摸屏上的**[**尺寸设置**]**键。

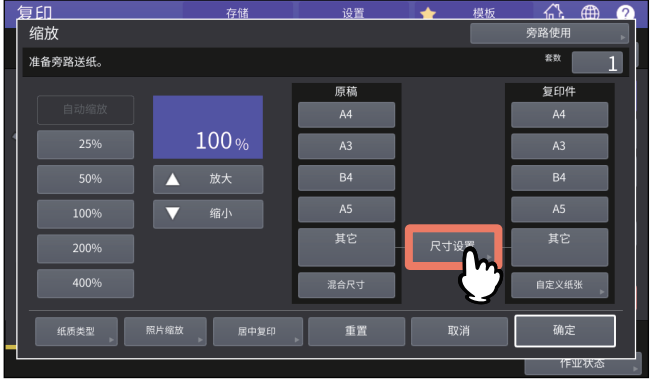

**3** 按与放在旁路供纸托盘上的纸张相同的尺寸键。

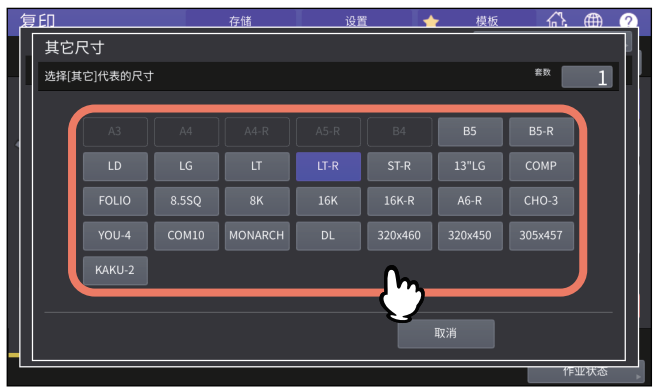

所选尺寸将注册为"其它"尺寸。

# **4** <sup>按</sup>**"**复印件**"**下的**[**其它**]**键。

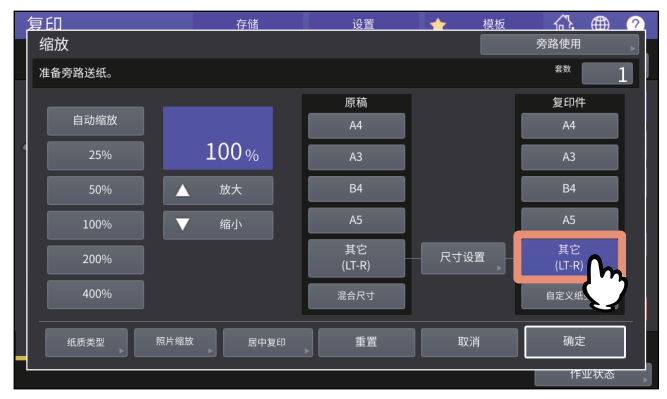

现已设置纸张尺寸为"其它"尺寸。

**5** 如果您放置在旁路供纸托盘上的纸张不是普通纸时,按**[**纸质类型**]**键。

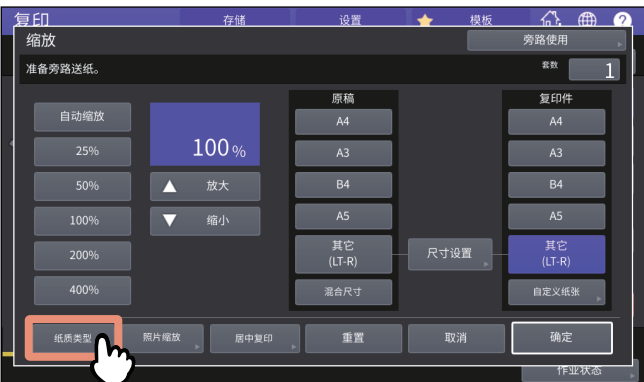

# **6** 选择纸张类型,然后按**[**确定**]**键。

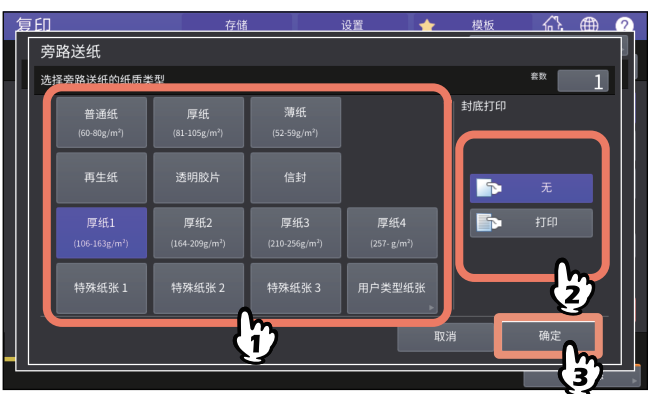

提示

要在纸张背面打印,请在"封底打印"下按[打印]键。 要自动进行双面复印,请在"封底打印"下按[无]键,然后进行双面复印设置。 第64页 "[双面复印](#page-63-1)"

- **7** 纸张尺寸和类型设置完成后,请按**[**确定**]**键。 返回到基本菜单。
- **8** 根据需要选择其它复印模式,然后按控制面板上的**[**开始**]**键。
# □ 信封复印

#### 注意

- 请在室温下保存信封,并远离热源和湿气。
- 根据使用环境、信封类型或条件,纸张打印会可能会出现褶皱现象。建议您在大批量打印前,请先 打印一份试样。
- 请以10个信封为单位,取走输出托盘上的信封。

#### **1** 将原稿放在原稿玻璃上。

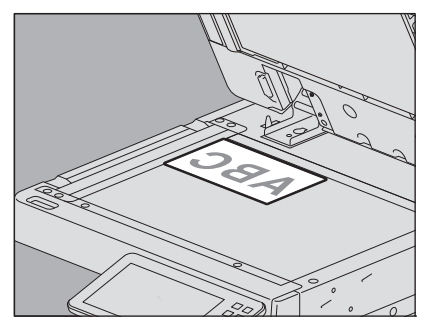

**2** 在旁路托盘上放好纸张。

要了解如何在旁路托盘上放置纸张,请参阅《纸张准备操作手册》。 放好纸张后,显示旁路复印菜单。

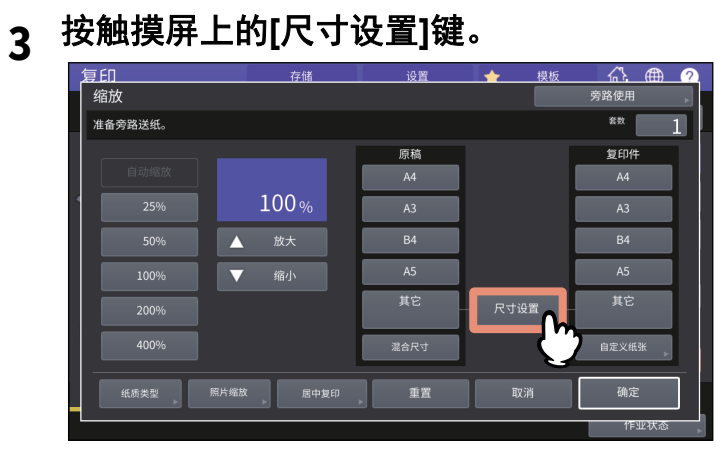

**4** 按与旁路托盘上放置的信封相同尺寸的键。

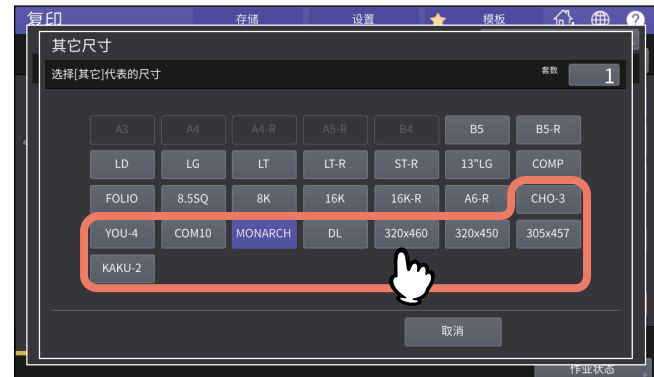

所选的信封尺寸注册为"其它"尺寸。

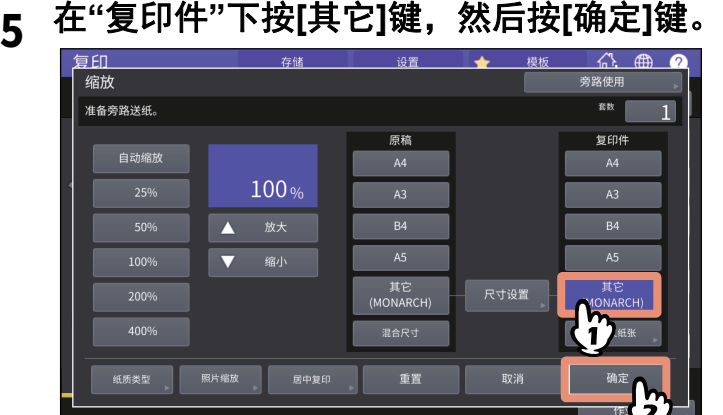

纸张尺寸现已设置为旁路托盘上放置的信封尺寸。纸张类型自动设置为[信封]。

**6** 根据需要,选择其它的复印模式,然后按控制面板上的**[**开始**]**键。 复印开始。

#### <span id="page-37-0"></span>■非标准纸张尺寸上的旁路供纸复印

您可指定非标准尺寸纸张的大小并进行复印。有关可设置的纸张尺寸,请参阅《规格手册》。

**1** 放好原稿。

# **2** 在旁路托盘上放好纸张。

要了解如何在旁路托盘上放置纸张,请参阅《纸张准备操作手册》。 放好纸张后,显示旁路复印菜单。

# **3** 按触摸屏上的**[**自定义纸张**]**键。

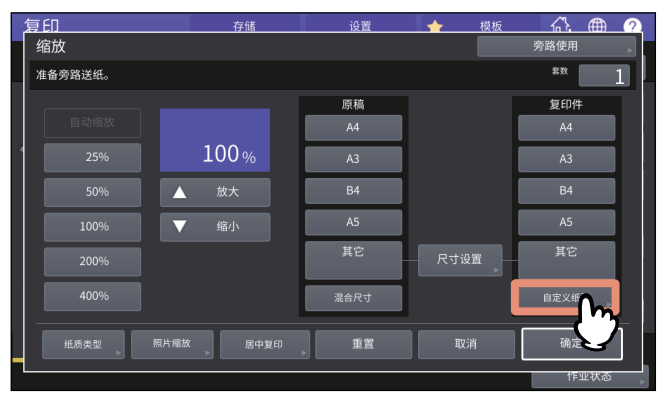

**4** 键入尺寸并按**[**确定**]**键。

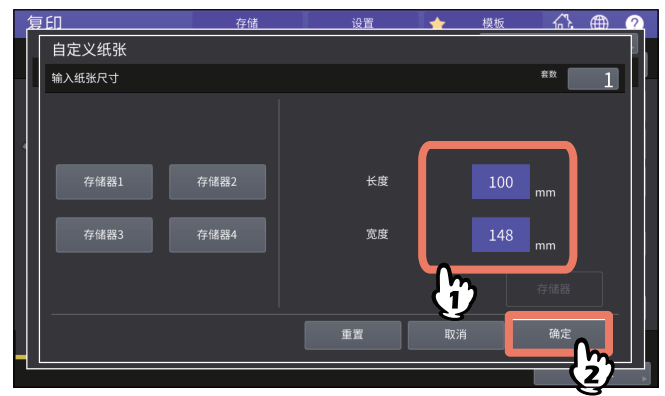

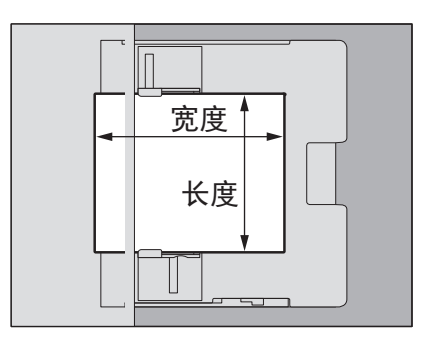

#### 提示

要调用先前注册的尺寸数据,从[存储器1]到[存储器4]中按所需的键,然后按[确定]键。 要在存储器中注册尺寸数据,请参阅: 第47页 "[在存储器中注册非标准尺寸](#page-46-0)"

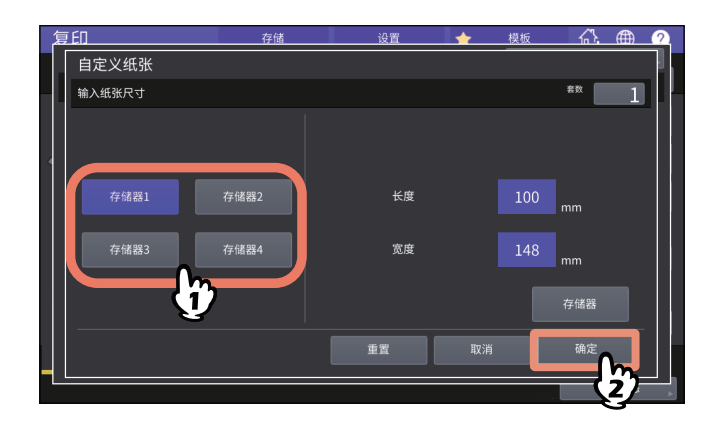

**5** 根据需要,选择其它的复印模式,然后按控制面板上的**[**开始**]**键。

# **0.** 选择接纸盘

如果安装了整理器或作业分类托盘,您可选择接纸盘。

#### 注意

- 根据复印模式和纸张尺寸,可使用的接纸盘有所限制。
- 接纸盘选择的默认设置为自动选择。

#### ■更改接纸盘

设备状态指示区域显示当前选择的接纸盘。要更改接纸盘,按[输出托盘]键。每按一次键,显示的 内容就会在设备的接纸盘、整理器各输出托盘、作业分类托盘和自动选择中有序切换。

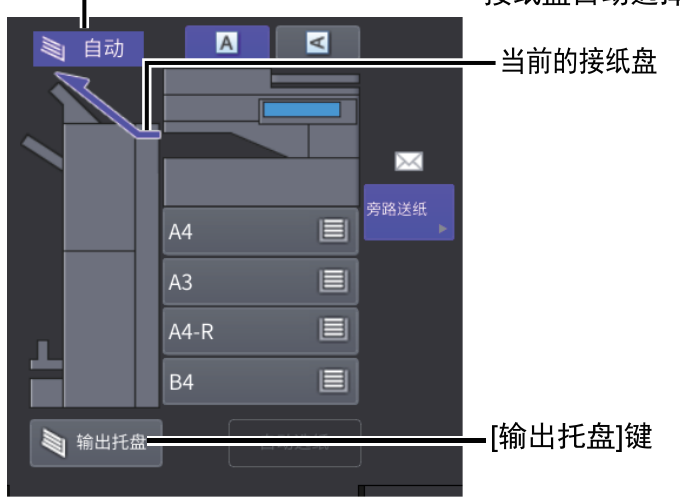

#### - 接纸盘自动选择指示

# **0.** 切换色彩模式 **(** 仅适用于彩机 **)**

您可切换色彩模式。色彩模式有以下三种。

彩色:所有原稿类型都以彩色模式复印。(默认设置)

黑白: 所有原稿类型都以黑白色模式复印。

自动彩色:多功能彩色数码复印机自动判断原稿上每种色彩的类型。彩色原稿用彩色模式复印,黑白 原稿用黑白模式复印。

按触摸屏上 [ 彩色 ], [ 黑白 ] 和 [ 自动彩色 ] 中任一键。

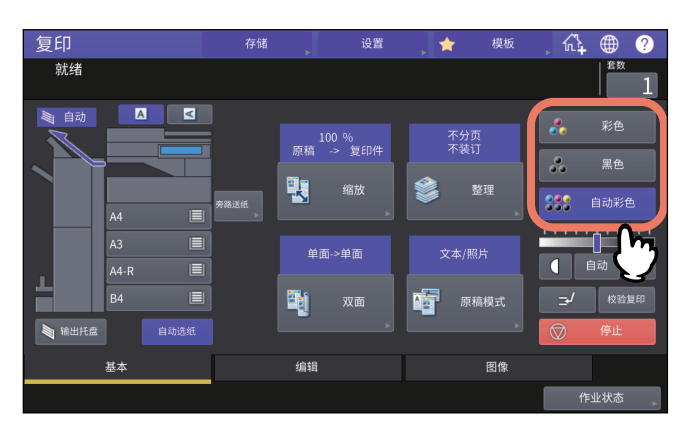

#### 注意

当您选择[自动彩色]时,一些原稿的复印效果可能达不到"所见即所得",如下所示。请选择[彩色]或[黑 白]。

当以黑白模式复印彩色原稿时

例如:

- 原稿彩色部分太小
- 全黑原稿
- 浅色原稿
- 当以彩色模式复印黑白原稿时 例如:
	- 淡黄色原稿
	- 彩色背景原稿

提示

设备检测在自动彩色模式下扫描的数据是彩色还是黑白的灵敏度可更改。有关详情,请参阅《设备管 理手册》。

# **0.** 浓度调整

多功能 (彩色)数码复印机检测原稿的浓度并自动将复印图像的浓度调整到最佳值。您也可手动将其 调整到所需的浓度。

## ■自动调整 (自动浓度调整)

按触摸屏上的 [ 自动 ] 键。

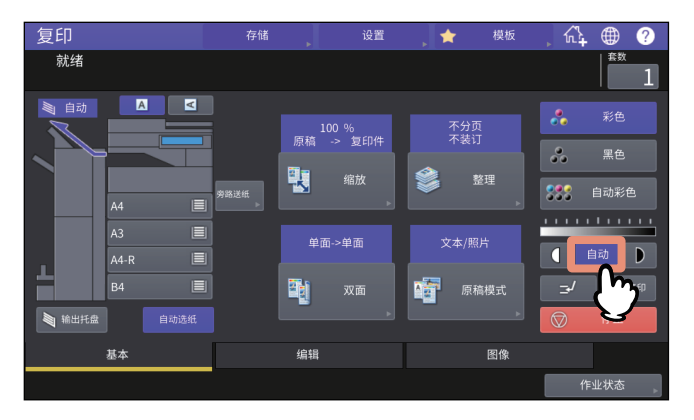

提示

根据色彩模式,自动浓度调整的默认设置如下所示: 彩色或自动彩色:关 黑白:开

#### ■手动调整

按 ● 或 ▶ 来选择所需的浓度。

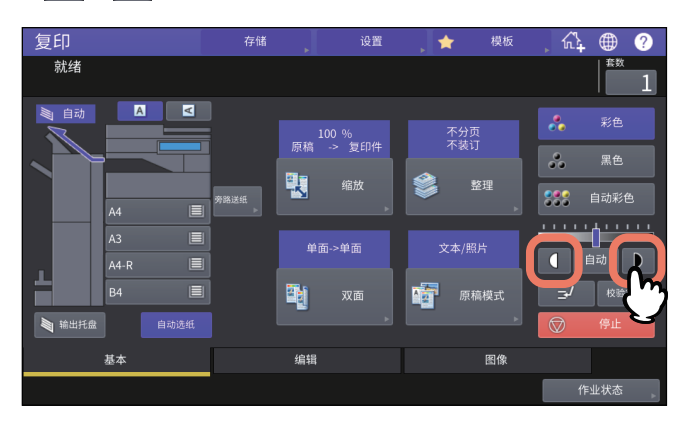

通过下列步骤,您可更改复印图像的倍率:

#### 自动缩放 **(AMS)**:

您需要预先指定复印纸尺寸。然后,多功能 (彩色)数码复印机自动检测原稿尺寸,并自动选择复印 纸张尺寸的最佳缩放倍率。

#### 分别指定原稿尺寸和复印纸张尺寸:

您需要预先分别指定原稿尺寸和复印纸张尺寸。根据您指定的尺寸,自动选择最佳缩放倍率。该操作 适用于无法使用自动缩放的情况下,例如:当复印 OHP 胶片原稿时。

#### 手动指定缩放倍率:

您可按触摸屏上的 [ 缩放 ] 键或单触式缩放键来选择所需的缩放倍率。

用复印纸张尺寸的最佳缩放倍率来复印照片原稿 (照片缩放):

您可使用最适合复印纸张尺寸的缩放倍率来复印照片原稿。

缩小图像来扫描整张原稿,包括边缘 (全图像):

您可复印整张原稿,包括纸张边缘的图像和笔记。复印的原稿可缩小 1% 到 5%,从而将整张原稿复 印到适合的纸张尺寸上。

#### 提示

根据原稿是放置在原稿玻璃上还是自动输稿器上,可用的缩放倍率范围会有所不同。

- 原稿玻璃上:25至400%
- 自动输稿器上: 25至200%

#### ■自动缩放 **(AMS)**

预先指定复印纸张尺寸,从而多功能 (彩色)数码复印机将检测原稿尺寸,并自动选择复印纸张尺寸 的最佳缩放倍率。

此功能适用于以下尺寸的原稿:

北美:LD、 LG、 LT、 LT-R、 ST-R 和 COMP (只有在使用自动输稿器时,才可用 COMP。) 北美以外的区域:A3、A4、A4-R、A5-R、B4、B5、B5-R、FOLIO(只有在使用自动输稿器时,才 可用 FOLIO。)

#### 注意

使用下列原稿时,此功能将不能正常工作。此时,请选择其它方式。

- 高度透明的原稿 (如:OHP胶片,描图纸)
- 全黑原稿或带黑边框的原稿
- 非标准尺寸的原稿 (如:报纸,杂志)

#### **1** 按基本菜单上的**[**缩放**]**键。

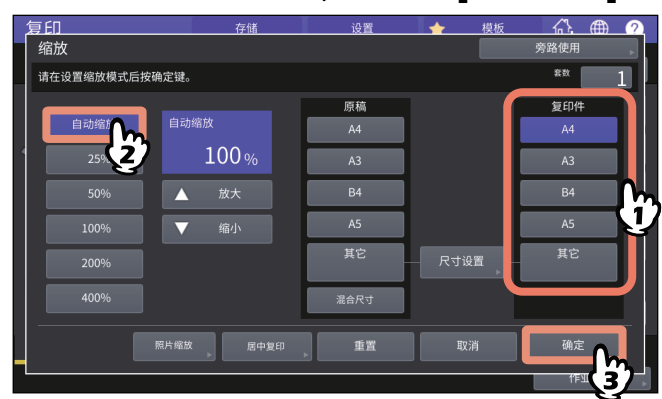

# **2** 选择所需的纸张尺寸,然后按**[**自动缩放**]**键和**[**确定**]**键。

 $\overline{2}$ 

#### 提示

- 如果您想要选择非以下所列的纸张尺寸,就需要在"其它"尺寸中注册。一旦注册了该尺寸,每 次您按触摸屏上的[其它]键,就会指定该尺寸。 北美:LD、 LG、 LT、 ST 北美以外的区域:A3、 A4、 B4、 B5 有关如何注册,请参阅: 第46页 "[注册纸张尺寸到](#page-45-0)"其它"尺寸"
- 通过按基本菜单上设备状态指示区域中所需的纸盒键,也可注册纸张尺寸。

# **3** 放好原稿。

如果原稿放在原稿玻璃上,放置原稿时设置倍率。如果原稿放在自动输稿器上,扫描原稿时设置 倍率。

#### 注意

如果出现"改变原稿方向",按照提示进行更改。

■分别指定原稿尺寸和复印纸张尺寸

- **1** 按基本菜单上的**[**缩放**]**键。
- **2** 选择所需的原稿尺寸和复印纸张尺寸,然后按**[**确定**]**键。

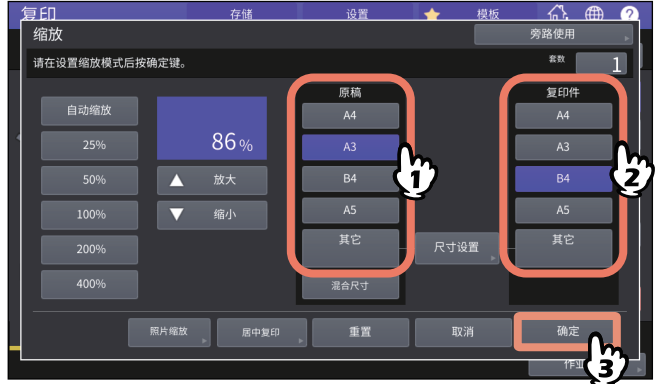

提示

- 如果您想要选择非以下所列的纸张尺寸,就需要在"其它"尺寸中注册。一旦注册了该尺寸,每 次您按触摸屏上的[其它]键,就会指定该尺寸。 北美:LD、 LG、 LT、 ST 北美以外的区域: A3、 A4、 B4、 B5 有关如何注册,请参阅: 第46页 "[注册纸张尺寸到](#page-45-0)"其它"尺寸"
- 通过按基本菜单上设备状态指示区域中所需的纸盒键,也可注册纸张尺寸。

# <span id="page-45-0"></span>注册纸张尺寸到 **"** 其它 **"** 尺寸

如果您想要选择非以下所列的原稿尺寸和复印纸张尺寸,就需要根据下列步骤在 " 其它 " 尺寸中注 册。一旦注册了该尺寸,每次您按触摸屏上的 [其它]键,就会指定该尺寸。 北美:LD、 LG、 LT、 ST

北美以外的区域: A3、 A4、 B4、 B5

#### 注意

您只可在[其它]中注册标准尺寸,不可注册任何非标准尺寸。

# **1** 按触摸屏上的**[**尺寸设置**]**键。

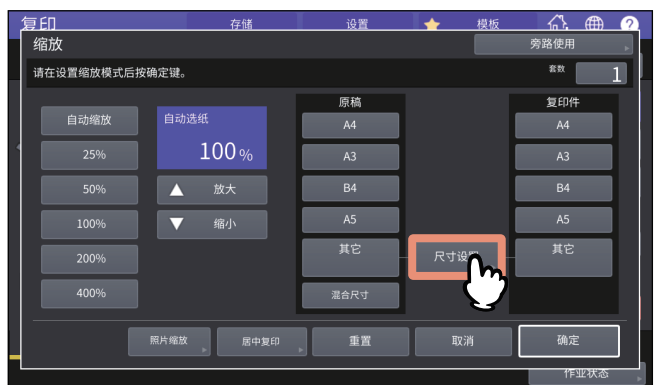

## **2** 选择所需的尺寸。

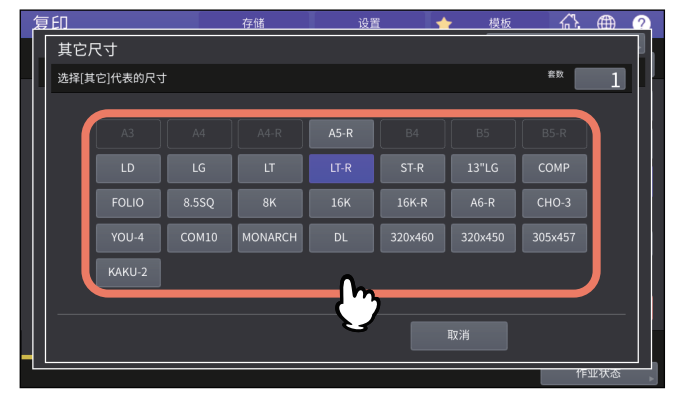

所选的尺寸将注册为"其它"尺寸。

# <span id="page-46-0"></span>在存储器中注册非标准尺寸

**1** 按以**"**[非标准纸张尺寸上的旁路供纸复印](#page-37-0)**" (** <sup>第</sup>**38**页**)**中的步骤**1**到**3**进行相同的操 作。

# **2** 注册尺寸。

选择所需的存储器号码并在[长度]和[宽度]中输入值。 输入所需的信息后,按[存储器]键。

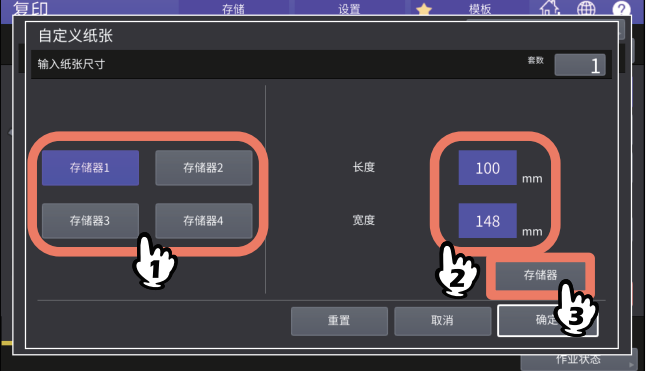

#### <span id="page-46-1"></span>■手动指定缩放倍率

**1** 按基本菜单上的**[**缩放**]**键。

# **2** 按以下键选择所需的缩放倍率。

**[** 放大**]**和**[** 缩小**]**键

每次按其中任意一个键时,复印缩放倍率更改1%。按住键不放,缩放倍率自动上下更改。 单触式缩放键

从[400%]、 [200%]、 [100%]、 [50%]和[25%]中选择所需的缩放倍率。

#### | 注意 |

使用自动输稿器时,可使用的最大缩放倍率为200%。

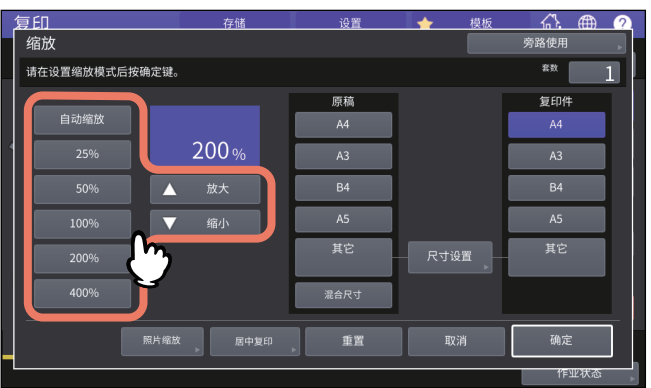

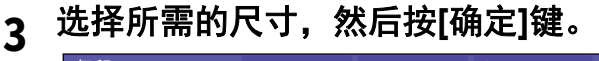

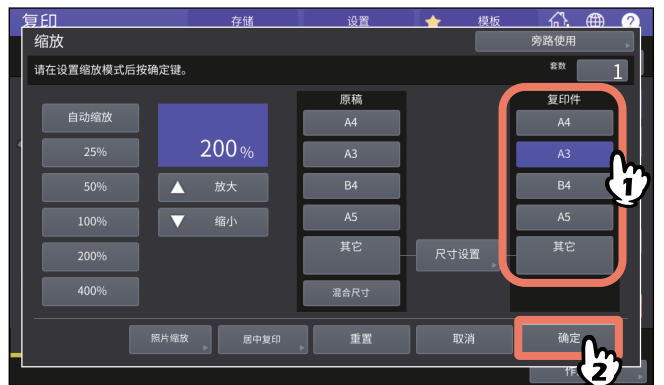

提示

- 如果您想要选择非以下所列的纸张尺寸,就需要在"其它"尺寸中注册。一旦注册了该尺寸,每 次您按触摸屏上的[其它]键,就会指定该尺寸。 北美:LD、 LG、 LT、 ST 北美以外的区域: A3、 A4、 B4、 B5 有关如何注册,请参阅: 第46页 "[注册纸张尺寸到](#page-45-0)"其它"尺寸"
- 通过按基本菜单上设备状态指示区域中所需的纸盒键,也可注册纸张尺寸。

## ■用复印纸张尺寸的最佳缩放倍率来复印照片原稿 (照片缩放) (仅适用于 彩机)

#### 注意

- 请在原稿玻璃上横向放置原稿。
- 如果您想要选择非以下所列的纸张尺寸, 就需要在"其它"尺寸中注册。一旦注册了该尺寸, 每次您 按触摸屏上的[其它]键,就会指定该尺寸。 北美:LD、 LG、 LT、 ST 北美以外的区域: A3、 A4、 B4、 B5 有关如何注册,请参阅: 第46页 "[注册纸张尺寸到](#page-45-0)"其它"尺寸"

## **1** 按基本菜单上的**[**缩放**]**键。

# **2** <sup>按</sup>**[**照片缩放**]**键。

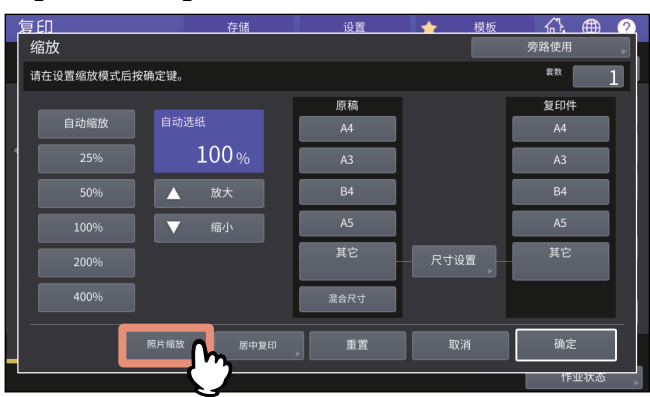

## **3** 选择原稿尺寸。

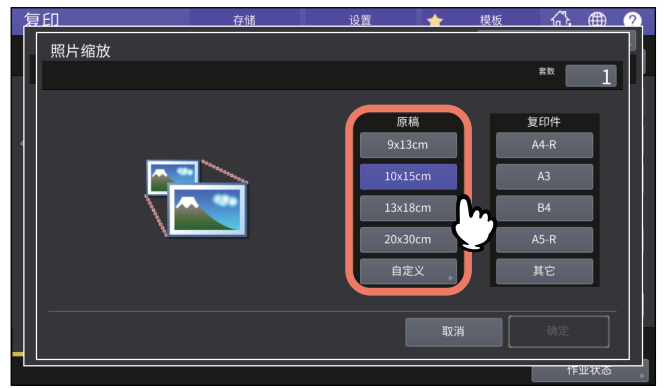

#### 注意

[3"x5"]键的实际尺寸为3.5"x5.0"。

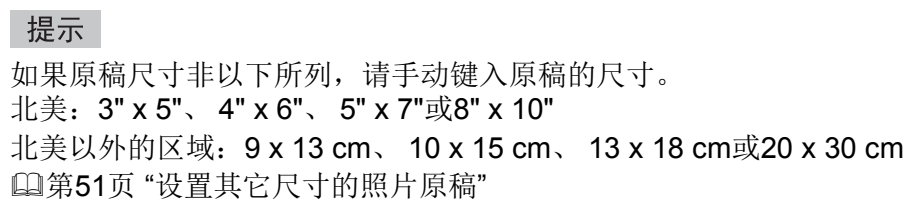

**4** 选择所需的复印纸张尺寸,然后按**[**确定**]**键。

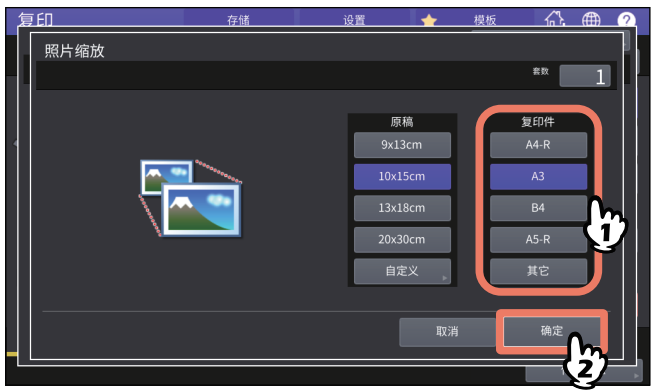

# **5** 根据需要选择其它复印模式,然后按控制面板上的**[**开始**]**键。

如果选择了"不分页 不装订"的分页模式,原稿扫描开始。如果选择了另一种分页模式,请根据以 下步骤进行操作。

#### **6** 放置下一页原稿,然后按触摸屏上的**[**下一份复印**]**键或控制面板上的**[**开始**]**键。 ……<br>下一页原稿扫描开始。如果原稿有多页,请重复此步骤,直到完成所有原稿的扫描。

#### **7** 完成所有原稿的扫描后,按触摸屏上的**[**作业完成**]**键。 复印开始。

# <span id="page-50-0"></span>设置其它尺寸的照片原稿

**1** 按触摸屏上的**[**自定义**]**键。

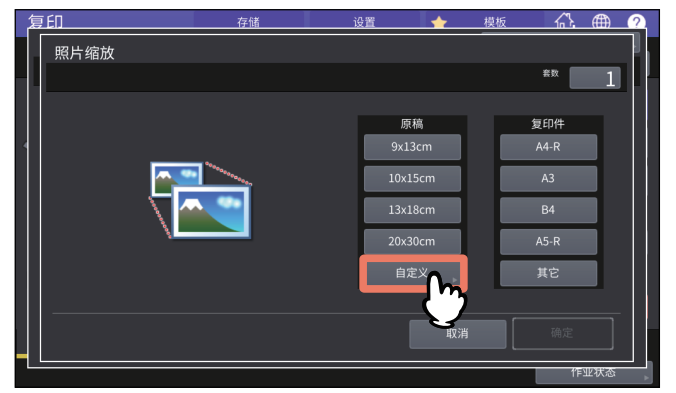

# **2** 输入原稿尺寸并按**[**确定**]**键。

[长度]: (10 mm至434mm)。 [宽度]: (10 mm至300mm)。

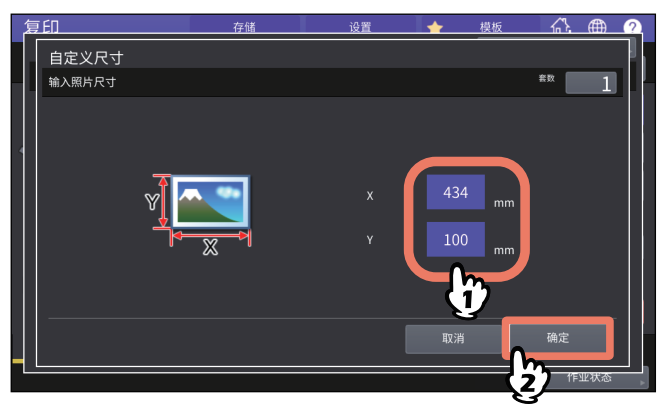

提示

无论照片图像是横向的,还是纵向的,请一律按上图中所示横向放置时的位置,输入[X]和[Y]值。

## ■缩小图像来扫描整张原稿,包括边缘 (全图像)(仅适用于彩机)

您可复印整张原稿图像,包括其边缘的任何细小文本。此功能称为 " 全图像 "。使用此功能,图像复 印的倍率可缩小约 1% 到 5%。

- **1** 按基本菜单上的**[**缩放**]**键。
- 2 选择原稿尺寸和复印纸张尺寸,然后按[确定]键。<br>■ △ ●

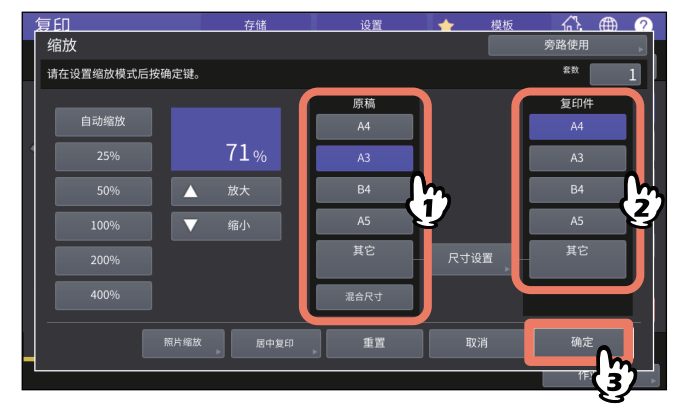

返回基本菜单。

# **3** 按编辑菜单上的**[**全图像**]**键。

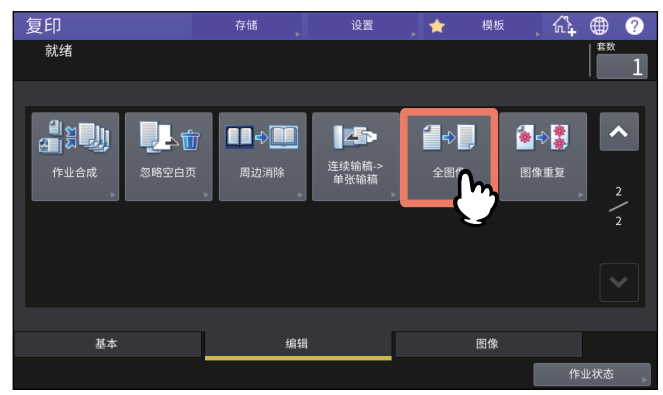

# ■缩小和居中图像 (居中复印)

您可将要复印的扫描图像缩小并移动到纸张的中央位置。

**1** 按基本菜单上的**[**缩放**]**键。

## **2** 选择所需的缩放倍率。

第47页 "[手动指定缩放倍率](#page-46-1)"

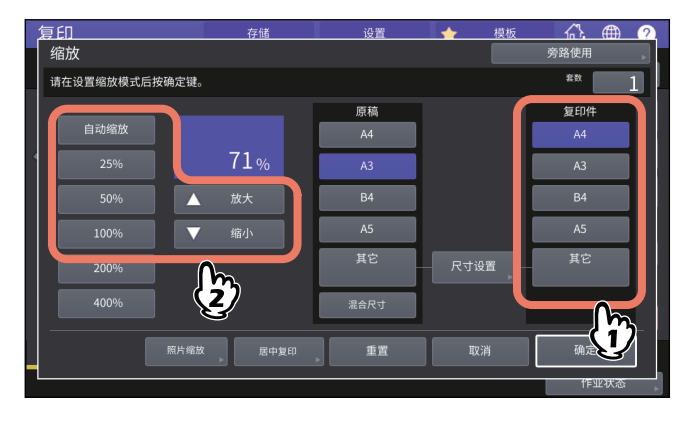

# **3** <sup>按</sup>**[**居中复印**]**键。

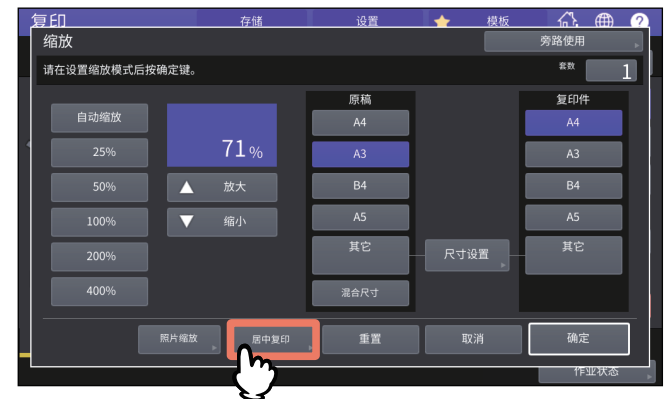

- **4** 在显示的居中复印屏幕上,按**[**确定**]**键。
- **5** <sup>在</sup>**[**缩放**]**屏幕上,按**[**确定**]**键。

# ■整理模式和选购整理设备

请参阅下表中各整理模式。

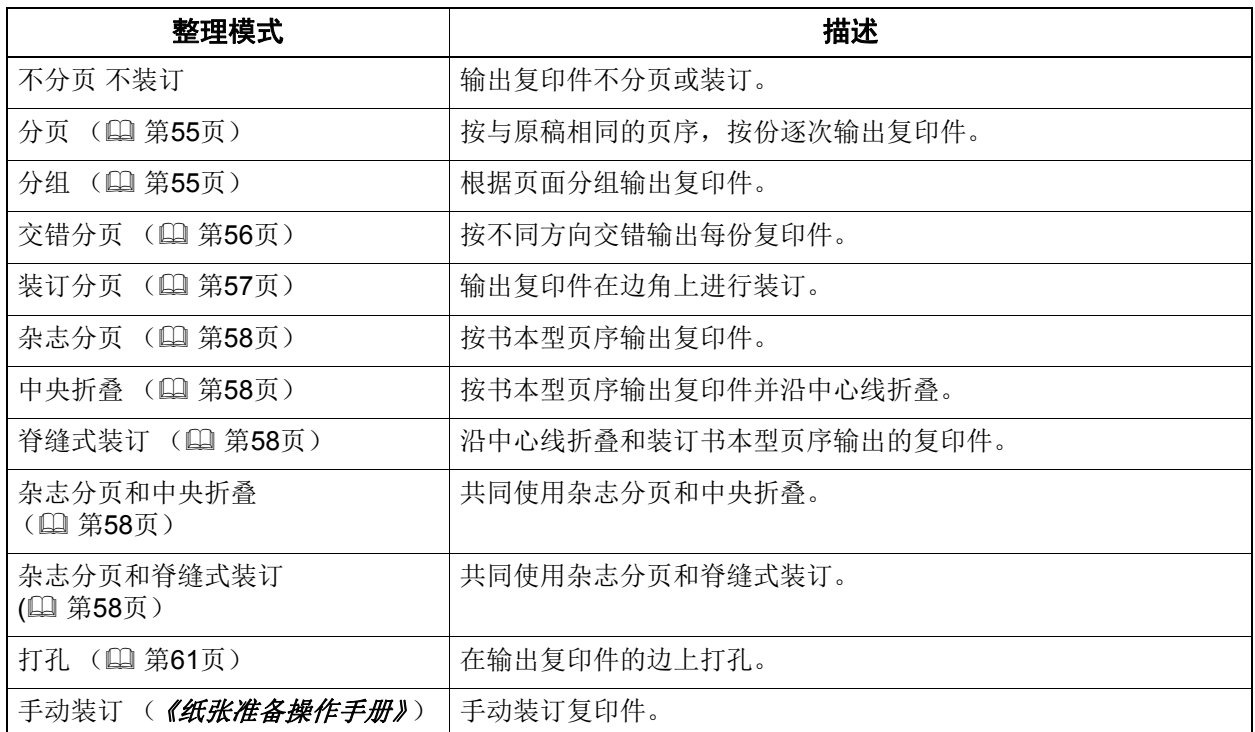

根据所安装的选购整理设备 (整理器和打孔单元)的类型,可使用的整理模式会不同。有关此多功能 (彩色)数码复印机可使用的整理设备,请参阅 《规格手册》。

#### <span id="page-54-0"></span>■分页 / 分组模式

当您进行多份复印时,可按与原稿相同的页序来输出复印件。此模式称为分页模式。也可按页分组来 输出复印件。此模式称为分组模式。当选择了分页和分组模式时,将自动按交错模式 (移位输出)来 输出复印件,使每份作业的输出位置交错叠加。

分页模式

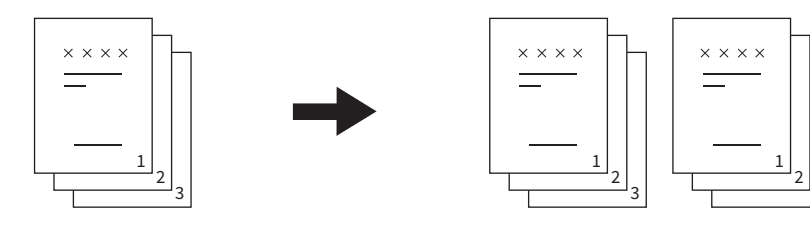

分组模式

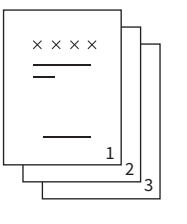

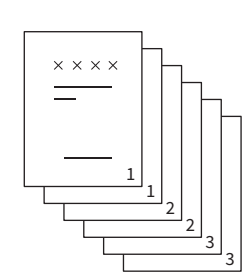

3

#### 注意

即使选择了分页和分组模式,根据输出托盘和纸张尺寸, 交错模式 (移位输出)功能可能也不会生 效。关于各种情况,请参阅 《规格手册》。

提示

当您将原稿放在自动输稿器上时,分页模式键的显示将变更为"分页"。

#### **1** 按基本菜单上的**[**整理**]**键。

# **2** <sup>按</sup>**[**分页**]**或**[**分组**]**键,然后按**[**确定**]**键。

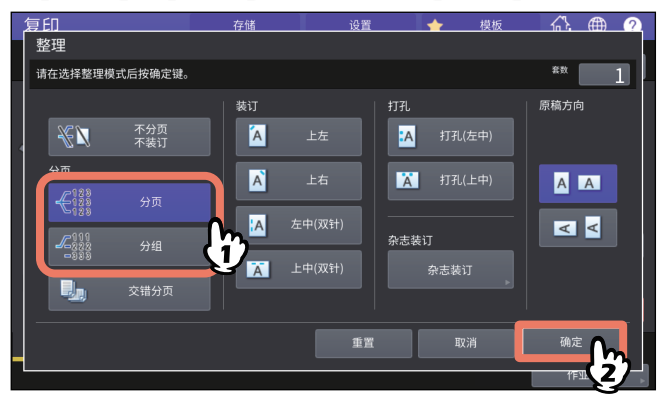

**3** 在基本菜单上键入所需的复印份数。

#### <span id="page-55-0"></span>■交错分页模式

当您进行多份复印时,输出的每份复印件相互之间纵横交错叠加。此模式称为交错分页模式。使用相 同尺寸的 2 个纸盒和 2 叠纸张。开始复印前,在其中一个纸盒中纵向放置一叠纸,在另一个纸盒中横 向放置另一叠纸。当选择了交错分页模式时,将自动按交错模式 (移位输出)来输出复印件。

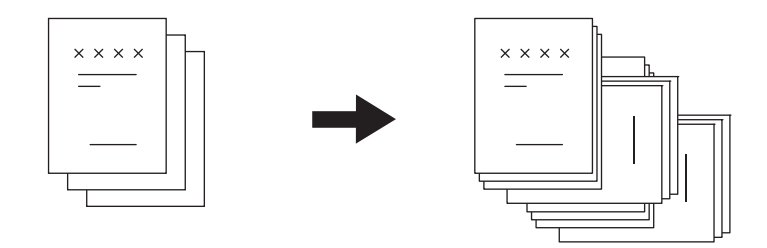

#### 注意

- 可使用放置在纸盒中或旁路供纸托盘上的A4, B5和LT尺寸的纸张。
- 当选择自动选纸时,交错分页模式不可用。
- 请在其中一个纸盒中纵向放置一叠纸,在另一个纸盒中横向放置另一叠纸。
- 当使用交错分页模式进行复印时,请拉出整理器的副托盘。这样较会使输出纸张对齐。
- 即使选择了交错分页模式,根据输出托盘和纸张尺寸,交错分页模式功能可能也不会生效。此时, 将按分页模式输出复印件,而不进行移位输出。关于各种情况,请参阅《规格手册》。
- 纸张边缘可能会出现污迹。此时,可设置较长的打印间隔,减少脏污现象。有关设置详情,请询问 您的服务维修技术人员。有关纸张边缘污迹问题,请参阅 《软件故障排除手册》。
- **1** 按基本菜单上的**[**整理**]**键。

# **2** <sup>按</sup>**[**交错分页**]**键,然后按**[**确定**]**键。

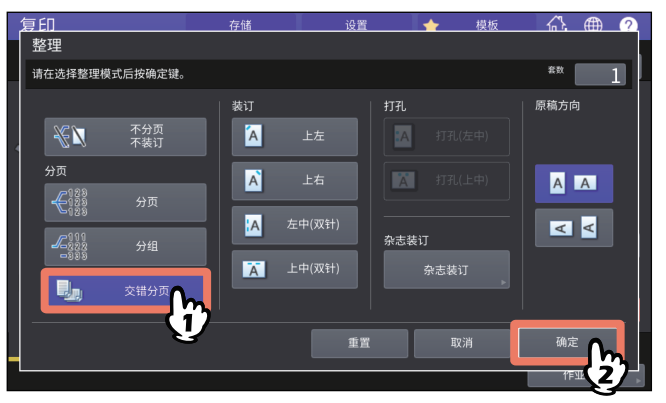

**3** 在基本菜单上键入所需的复印份数。

## <span id="page-56-0"></span>■装订分页模式

当您进行多份复印时,多功能 (彩色)复印机将按份装订复印件。此模式称为装订分页模式。有 4 种 类型的装订位置可供选择。当选择了装订分页模式时,将自动按交错模式 (移位输出)来输出复印 件。

例如:当选择 [ 上左 ] 装订时

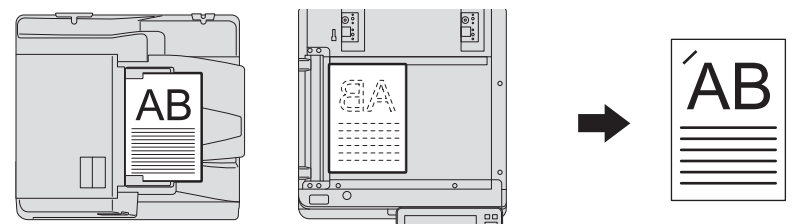

#### 注意

- 不可使用特殊纸张,例如:OHP胶片或不干胶贴。
- 不可装订不同尺寸的复印件,除非它们的长度相同。
- 如果装订位置不适用于所选的纸张尺寸,则会出错。

#### 提示

如果纸张数量超过可以装订的最大页数,设备将自动进入分页模式。

#### **1** 按基本菜单上的**[**整理**]**键。

#### **2** 按装订位置键,从**"**原稿方向**"**中选择与所放置原稿相符合的方向,然后按**[**确定**]** 键。

请根据按键图标和原稿方向图标设置装订位置。

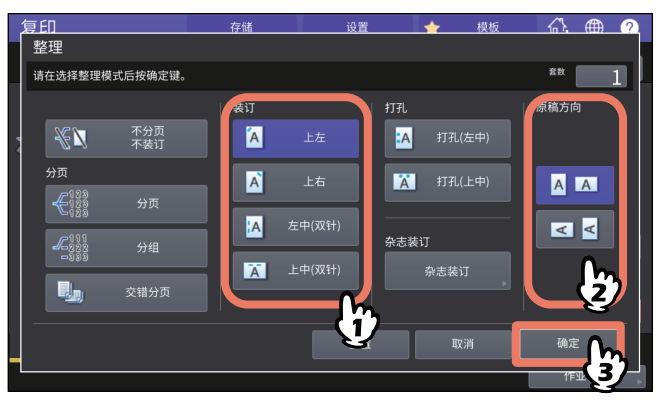

提示

可在复印菜单上设置"原稿方向"。 第13页 "[设备状态指示区域](#page-12-0)"

# <span id="page-57-0"></span>■杂志分页 / 中央折叠 / 脊缝式装订

当您进行多份复印时,可按书册格式来复印和装订 ( 杂志分页 )。 使用脊缝式装订整理器,您也可沿中心线折叠复印的书册 ( 中央折叠 ) 并装订 (脊缝式装订)。

#### 注意

- 特殊纸张(例如:OHP胶片或不干胶贴)不可用。
- 可使用A3, A4-R或B4尺寸纸张。 A5-R和B5-R尺寸纸张也可用于杂志分页模式。

杂志分页模式

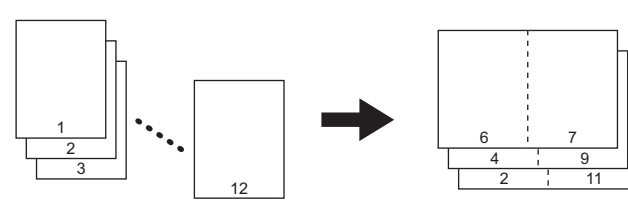

中央折叠模式

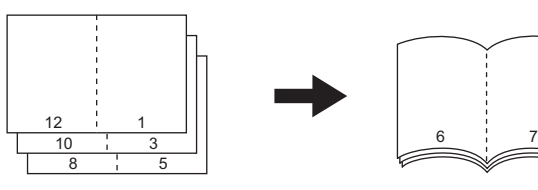

脊缝式装订模式

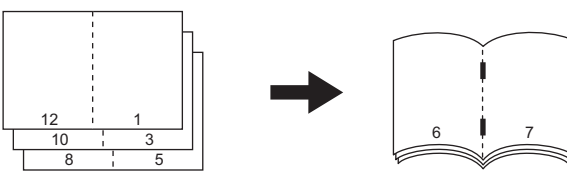

杂志分页和中央折叠模式

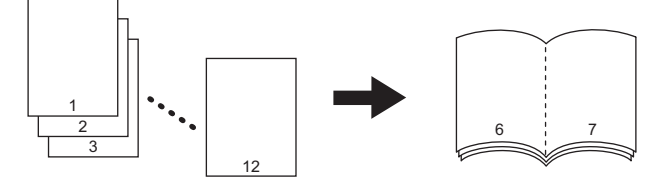

杂志分页和脊缝式装订模式

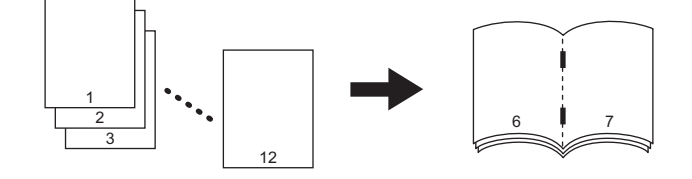

提示

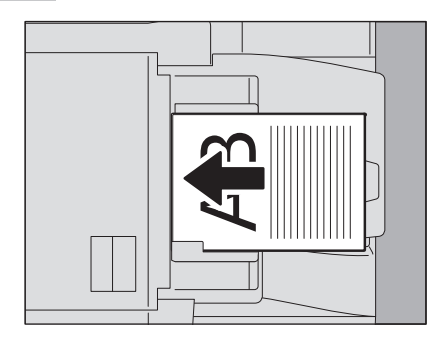

当在杂志分页模式,杂志分页和中央折叠模式,或杂志分页和脊缝式装订模式下,如上图所示,横向 放置纵向原稿时,请确认指定了正确的方向设置。

当放置原稿的顶边向前 (底边朝向自己)时,请按 A 。当放置原稿的顶边靠左侧 (底边靠右侧) 时,请按 < 。

第26页 "[指定原稿方向](#page-25-0)"

#### **1** 放好原稿。

当将原稿放在自动输稿器上时,请参见前一页上的图示来放置。 当将原稿放在原稿玻璃上时,请按以下顺序来放置:

- 杂志分页,杂志分页和中央折叠,杂志分页和脊缝式装订:首先放置原稿的首页。
- 中央折叠,脊缝式装订: 例如, 如果总页数为 12, 按 1-12、2-11、10-3、4-9、8-5、6-7 的页面 顺序放置。

# **2** 按基本菜单上的**[**整理**]**键。

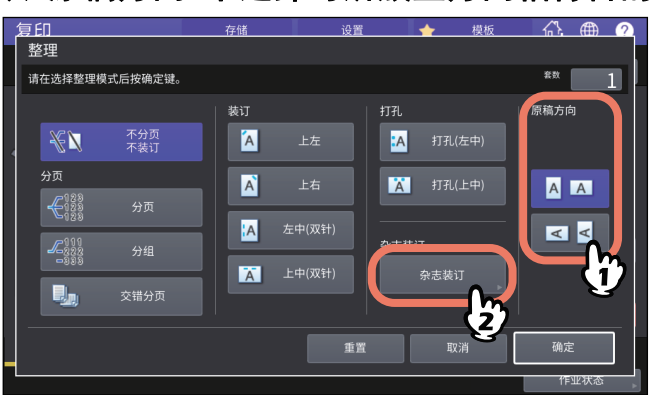

**3** <sup>从</sup>**"**原稿方向**"**中选择与所放置方向相符合的方向,然后按**[**杂志装订**]**键。

提示

可在复印菜单上设置"原稿方向"。 第13页 "[设备状态指示区域](#page-12-0)"

**4** 选择装订模式,然后按**[**确定**]**键。

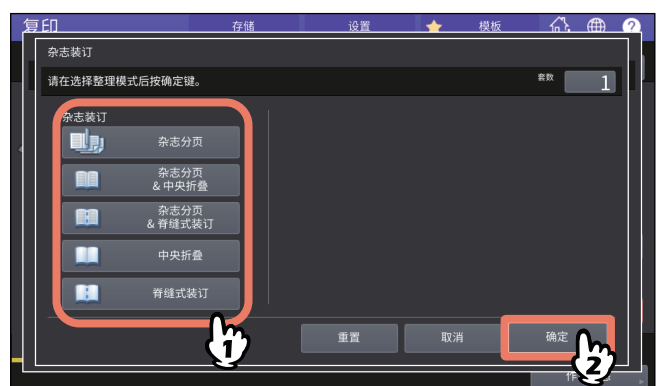

**5** 当您选择了**[**杂志分页**]**, **[**杂志分页**&**中央折叠**]**或**[**杂志分页**&**脊缝式装订**]**时,请指 定页边距并按**[**确定**]**键。

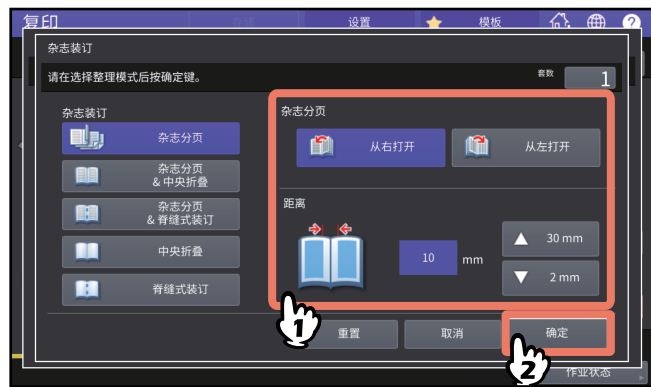

**6** 使用中央折叠模式,或杂志分页**&**中央折叠模式时,组合整理复印件。

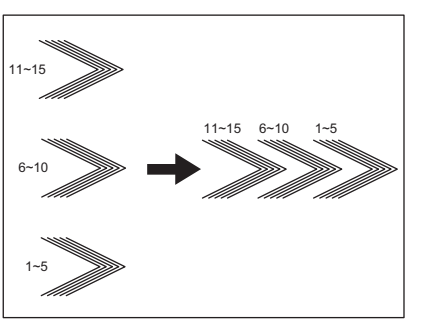

在中央折叠模式下,以5张为单位进行中央折叠和输出。如果多于5张,按图示方式进行整理输 出。

# <span id="page-60-0"></span>■打孔模式

当在整理器上安装了打孔单元时,可以在复印件上打孔。有两种打孔位置可供选择。

#### 注意

- 要了解更多有关支持的纸张类型, 请参阅《规格手册》。
- 不可使用特殊纸张,例如:OHP胶片或不干胶贴。
- **1** 按基本菜单上的**[**整理**]**键。
- **2** 选择**[**打孔**]**和**[**原稿方向**]**,然后按**[**确定**]**键。

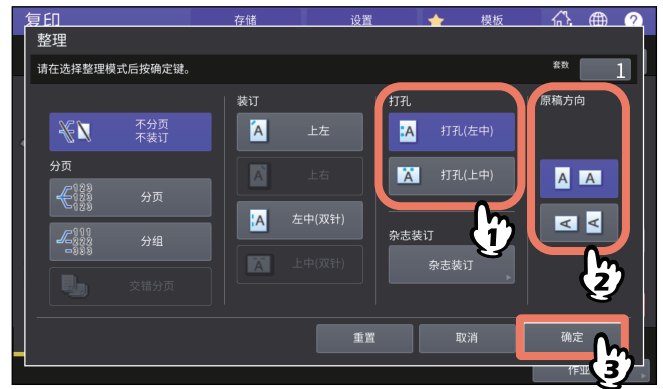

#### **0.** 双面复印

您可进行单面原稿到双面复印的操作,反之亦然,或进行双面原稿到双面复印的操作。当您想要节省 用纸量,或按相同页序复印书本型原稿时,此功能十分有用。有关原稿或复印图像的方向, " 向左打 开 " 称为 " 书本拼页 ", " 向上打开 " 成为 " 上下拼页 "。

单面原稿 -> 单面复印 ( 图 第 63 页 )

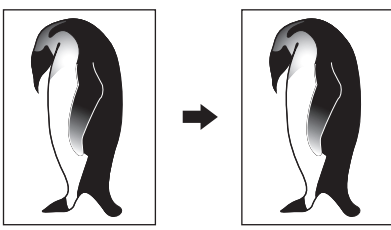

双面原稿 **->** 单面复印 ( 第 63 页 )

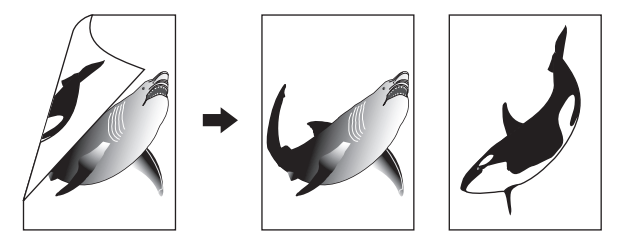

单面原稿 -> 双面复印 ( 图 第 64 页 )

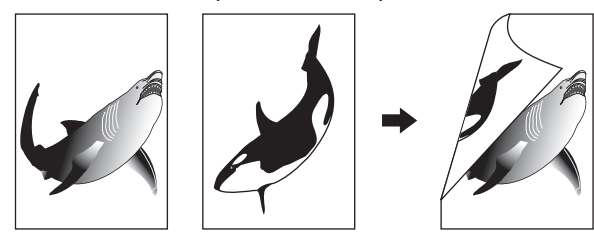

双面原稿 -> 双面复印 (1 第64页)

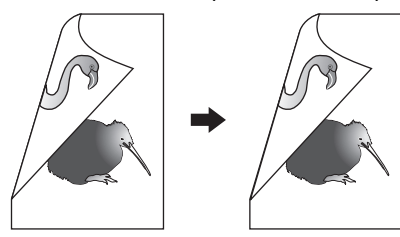

书本型原稿 -> 双面复印 ( 四 第 65 页 )

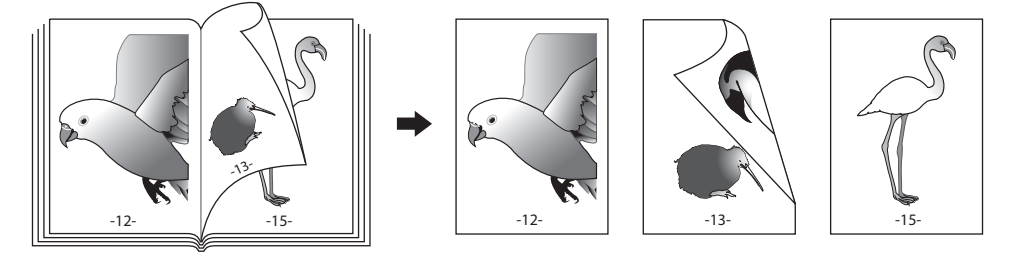

#### 注意

双面复印支持的纸张类型随机型而异。 要了解更多有关支持的纸张类型,请参阅《规格手册》。

## <span id="page-62-0"></span>■单面复印

#### 提示

请为放置的原稿指定正确的方向和装订方向设置。如果设置与原稿的实际方向不匹配,则打印方向会 如不预期。

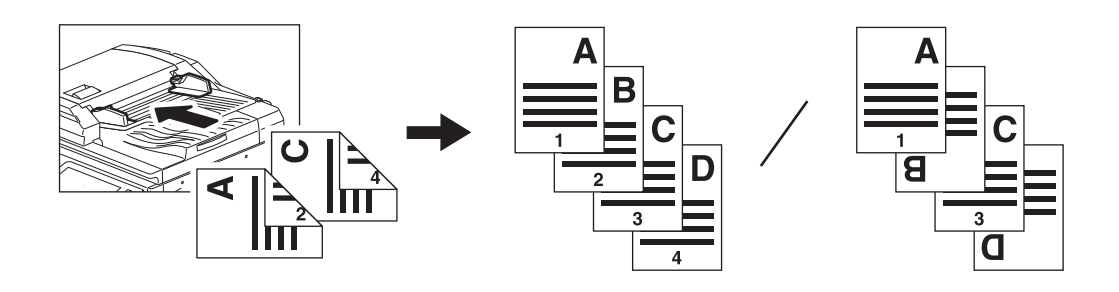

**1** 按基本菜单上的**[**双面**]**键。

#### **2** 选择所需的模式和原稿方向,然后按**[**确定**]**键。

**[**单面**->** 单面**]**:单面原稿到单面复印 **[**双面**->** 单面**]**:双面原稿到单面复印

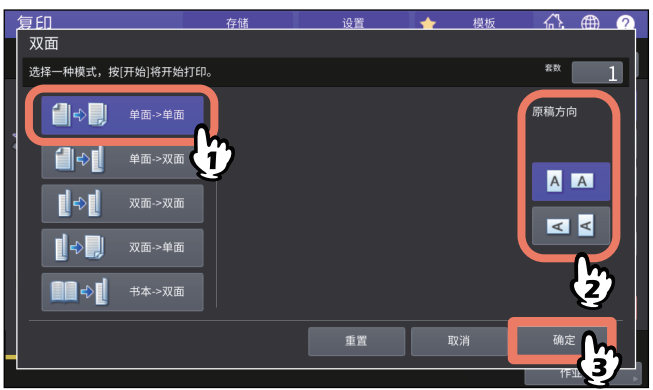

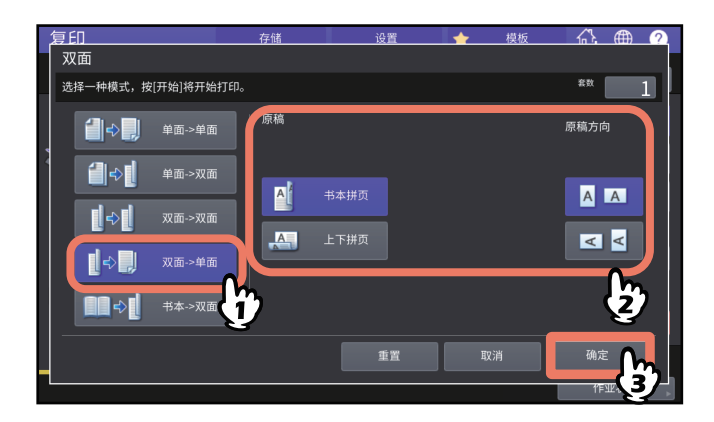

提示

可在复印菜单上设置"原稿方向"。 第13页 "[设备状态指示区域](#page-12-0)"

#### <span id="page-63-0"></span>■双面复印

#### 提示

请为放置的原稿指定正确的方向和装订方向设置。如果设置与原稿的实际方向不匹配,则打印方向会 如不预期。

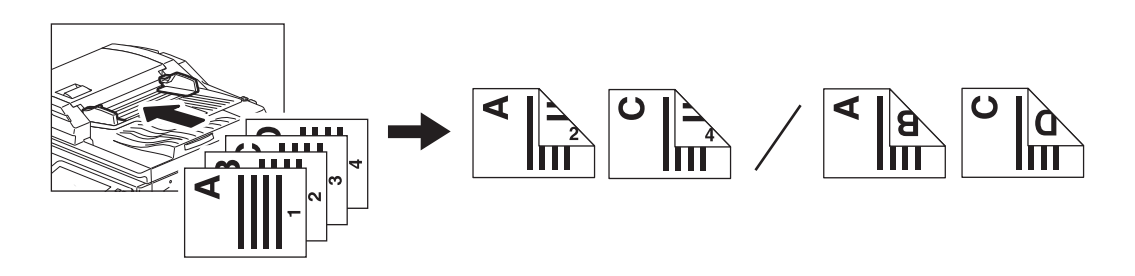

- **1** 按基本菜单上的**[**双面**]**键。
- **2** 选择所需的模式、原稿和纸张的书本拼页或上下拼页以及原稿方向,然后按**[**确定**]** 键。

**[**单面**->** 双面**]**:单面原稿到双面复印 **[**双面**->** 双面**]**:双面原稿到双面复印

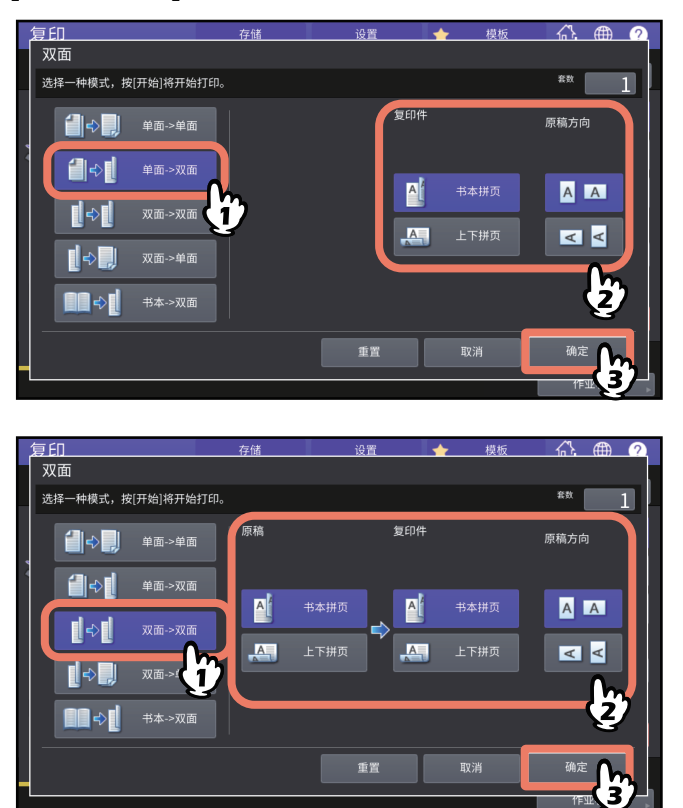

提示 可在复印菜单上设置"原稿方向"。 第13页 "[设备状态指示区域](#page-12-0)"

#### <span id="page-64-0"></span>■从书本型原稿制作双面复印

您可按相同的页序,从书本或目录等书本型原稿中制作双面复印件。

提示

可使用A4、 B5和LT尺寸的纸张。

## **1** 按基本菜单上的**[**双面**]**键。

**2** 选择**[**书本**->**双面**]**键。

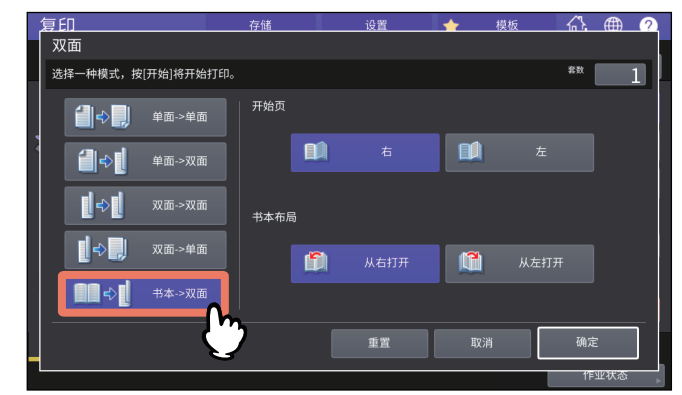

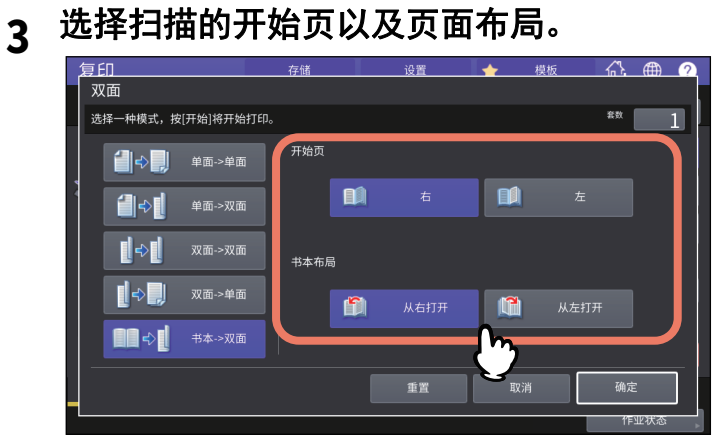

#### 注意

从右打开:指从右侧翻开页面的书本 (主要为水平书写的书本)。 从左打开:指从左侧翻开页面的书本 (主要为垂直书写的书本)。

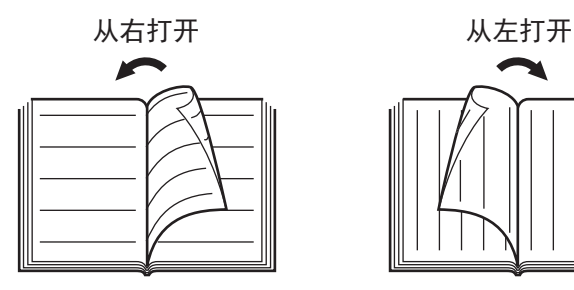

例如:复印从右打开的书本的2至6页时,选择[左]和[从右打开]。

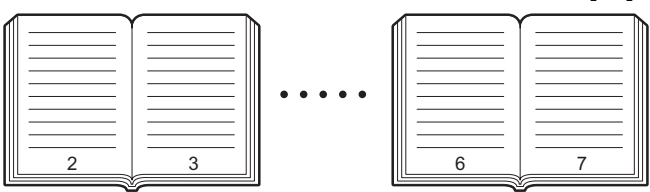

## **4** <sup>按</sup>**[**确定**]**键。

返回基本菜单。

# **5** 按所需纸张尺寸相应的纸盒键。

只可使用A4、 B5和LT尺寸的纸张。

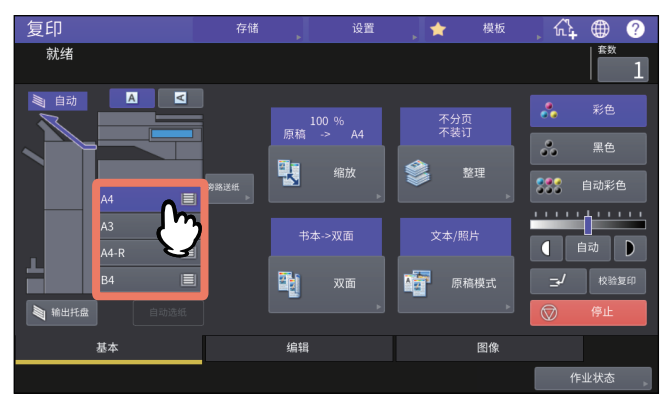

#### **6** 根据需要选择其它复印模式。

如果复印需要装订空间,请在编辑菜单上选择书本页边距模式。 第74页 "[创建书本装订页边距](#page-73-0)"

# **7** 将原稿放在原稿玻璃上。

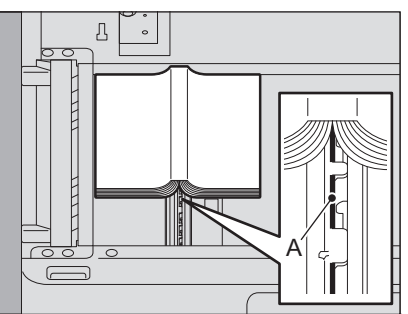

如上图所示,将原稿的中心对准"A"的位置。

#### ▲小心」

请勿在原稿玻璃上放置任何重物 (**4kg**或以上),并勿用力压。 压碎玻璃会造成人身伤害。

#### **8** 按控制面板上的**[**开始**]**键。扫描完打开页的数据后,翻到下一页,再次在原稿玻璃 上放置原稿。

重复此步骤直到需要的页面全部被扫描。如果最后一页是单页,扫描前请按触摸屏上的[复印最后 一页]键,然后按控制面板上的[开始]键。将复印扫描页面。

#### **9** 扫描完所有页面后,按**[**结束**]**键。

将复印扫描的页面。

# **0.** 设置原稿模式

通过选择以下模式,您可以最佳的图像质量来复印原稿。根据下表所示的色彩模式,可选的原稿模式 会不同。请首先选择色彩模式,然后选择原稿模式。

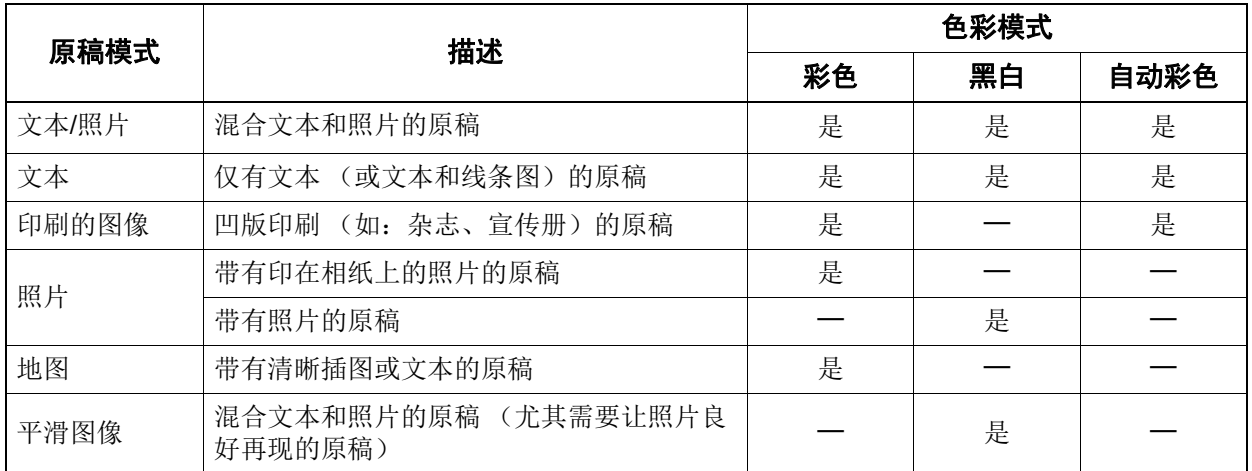

提示

文本/照片为默认设置。可在每种色彩模式中更改默认设置。有关详情,请参阅《设备管理手册》。

## **1** 按基本菜单上的**[**原稿模式**]**键。

## **2** 选择原稿模式,然后按**[**确定**]**键。

根据当前设置的色彩模式,可选的原稿模式会不同。

例如:当色彩模式为"彩色"时

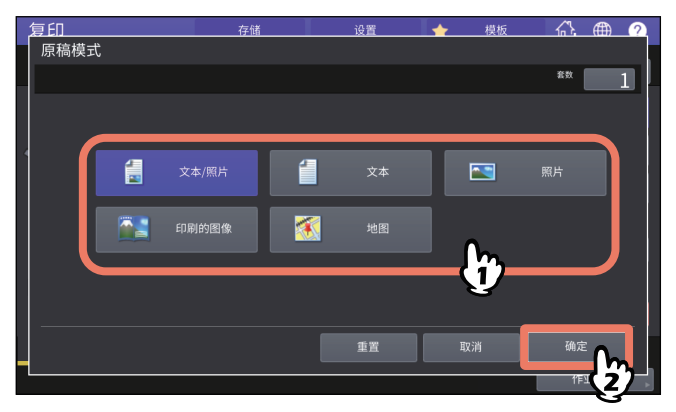

# B

# 如何使用编辑功能

本章说明如何使用编辑菜单上的各种复印功能。

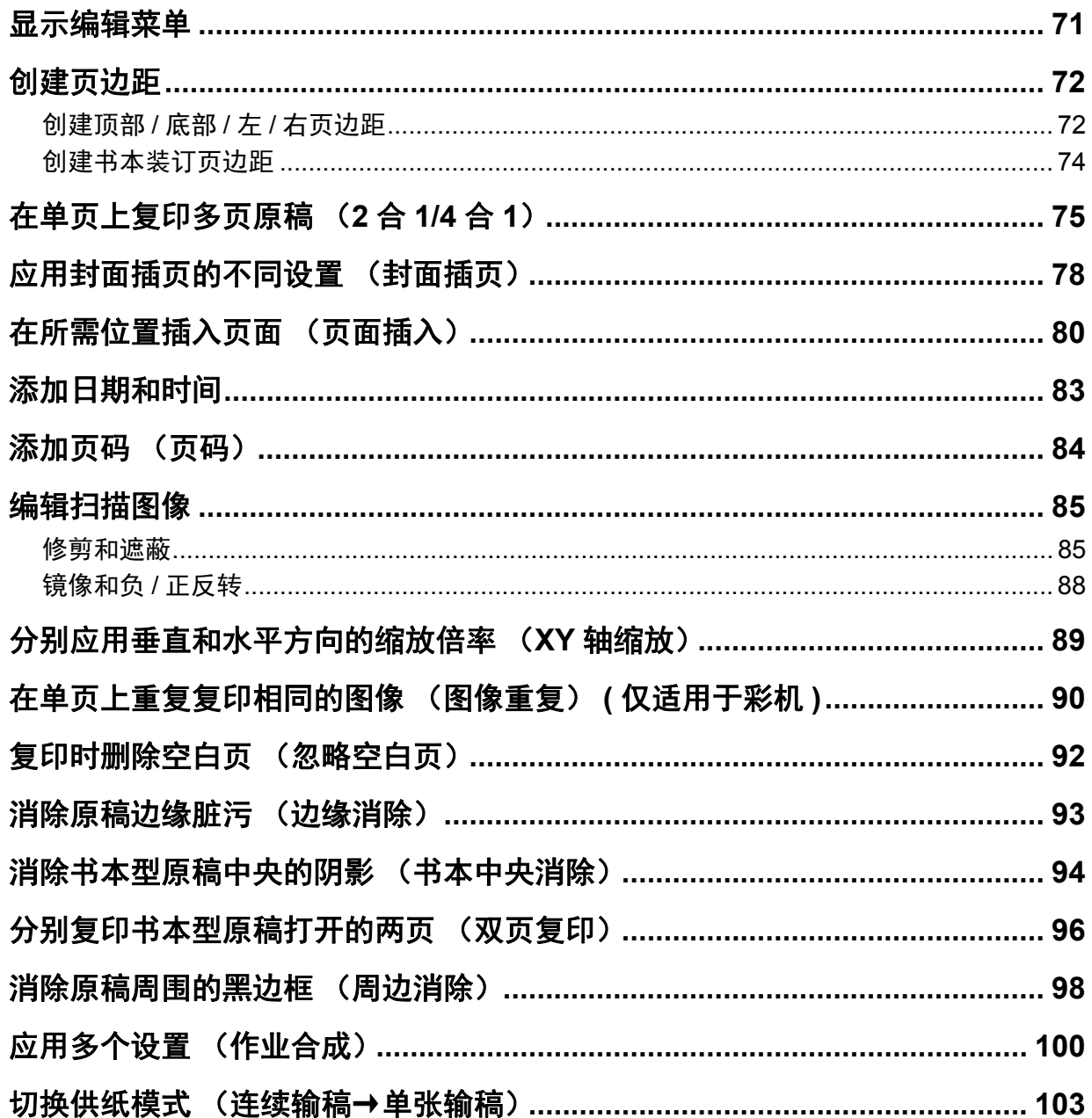

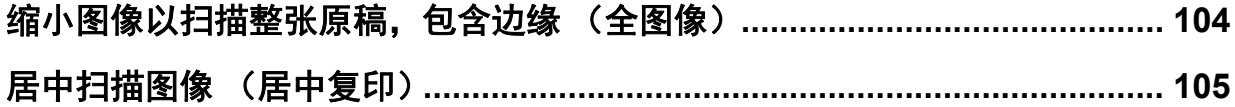

# <span id="page-70-0"></span>**0.** 显示编辑菜单

当您想要使用各种编辑功能时,可按触摸屏上的 [ 编辑 ] 标签来显示编辑菜单。

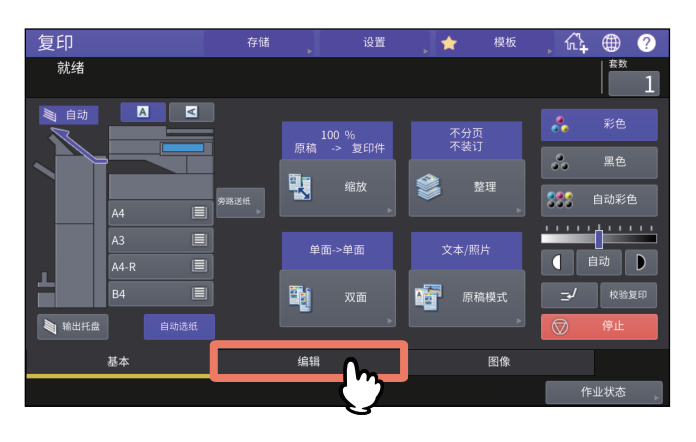

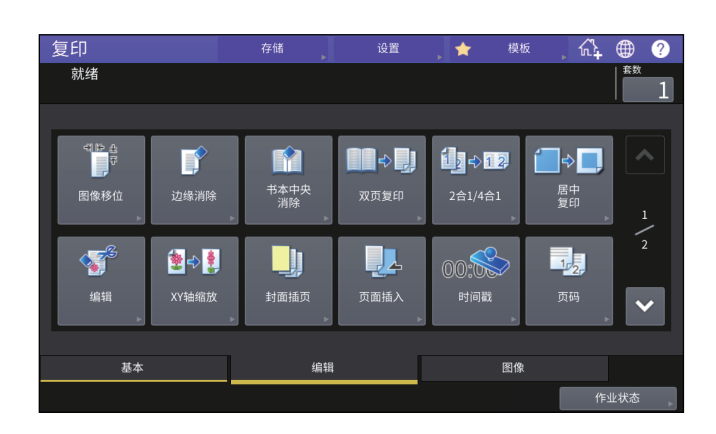

#### 编辑菜单有2页。要切换页面, 按 、或 v 。

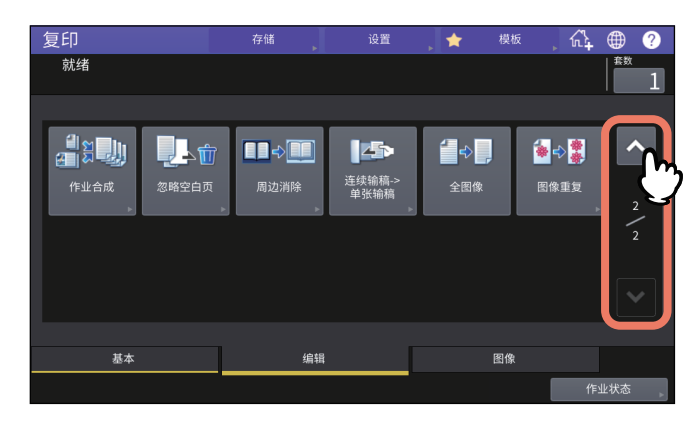

# <span id="page-71-0"></span>**0.** 创建页边距

您可向右、向左、向上或向下移动复印纸上的图像来创建装订页边距。此功能称为 " 图像移位 "。当 您想在复印后进行打孔或装订,此功能十分有用。使用此功能,当您在纸张的两面上复印书本型原稿 时,创建页边距十分方便。

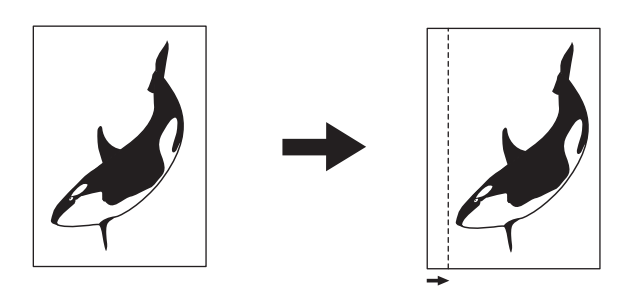

#### 提示

您可按以下组合方式来创建装订页边距:

- 顶部/底部页边距和左/右页边距
- 顶部/底部页边距和书本装订页边距

# <span id="page-71-1"></span>■创建顶部 / 底部 / 左 / 右页边距

- **1** 按编辑菜单上的**[**图像移位**]**键。
- 

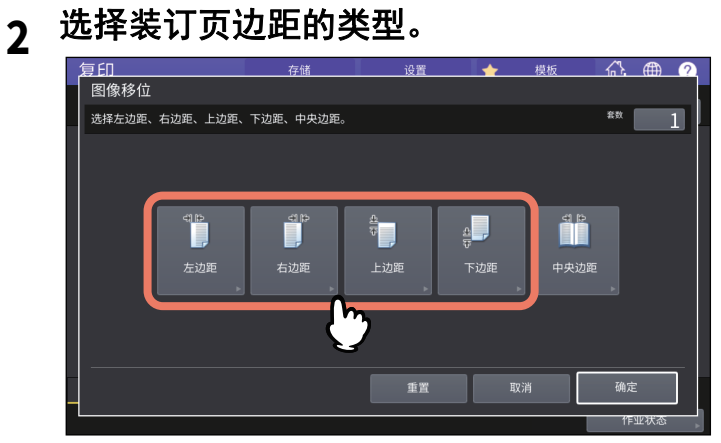
### **3** 调整装订页边距的宽度,然后按**[**确定**]**键。

要调整装订页边距宽度,请按[正面边距]键, 使用[▼0 mm]和[▲100 mm]来输入纸张正面的装订 页边距宽度。(反面边距的宽度也将以相同的方式进行调整。) 当您按[反面边距]键, 使用[ v 0 mm]和[ ▲ 100 mm]来调整纸张背面的装订页边距宽度时, 此时仅 调整反面边距的宽度。

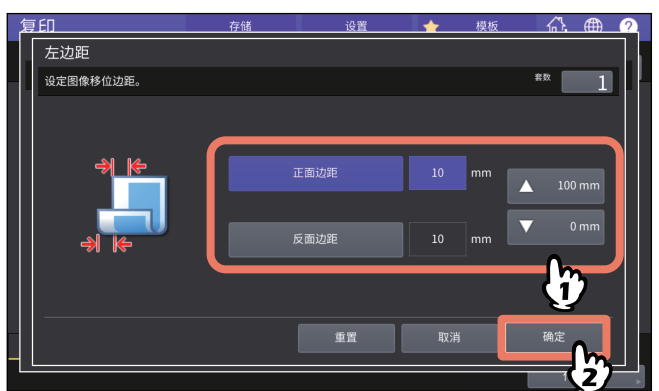

#### 提示

请注意,在双面复印中,纸张背面上的右/ 左装订页边距产生在与正面页边距相反的一侧。

### **4** <sup>按</sup>**[**确定**]**键。

### ■创建书本装订页边距

当您在纸张两面上复印书本型原稿时,创建装订页边距十分方便。 第 65 页 " [从书本型原稿制作双面复印](#page-64-0) "

### **1** 按编辑菜单上的**[**图像移位**]**键。

**2** <sup>按</sup>**[**中央边距**]**键。

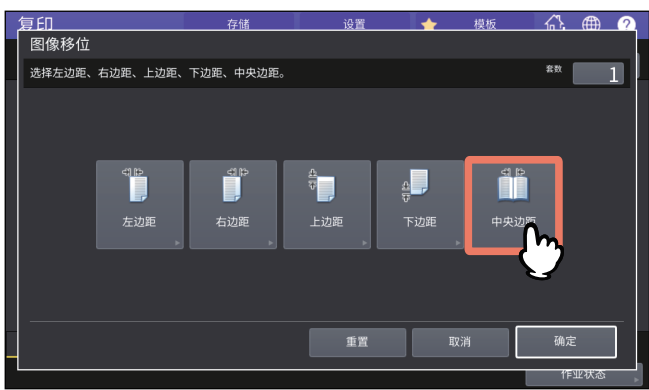

### **3** 调整装订页边距的宽度,然后按**[**确定**]**键。

要调整装订页边距宽度,请按[ 0 mm]和[ 30 mm]来输入值。

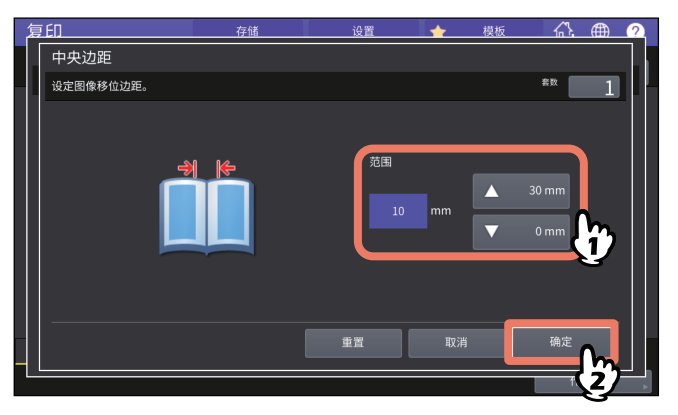

### **4** <sup>按</sup>**[**确定**]**键。

也可选择"书本型原稿→双面复印"模式。 第65页 "[从书本型原稿制作双面复印](#page-64-0)"

## **0.** 在单页上复印多页原稿 (**2** 合 **1/4** 合 **1**)

您可将 2 或 4 页原稿图像缩小复印到一张纸上。此功能称为 "2 合 1" 或 "4 合 1"。如果结合双面复印 使用该功能,您一共可在一张纸上复印8个图像。

#### 确认原稿放置方向和原稿方向设置。

第 26 页 " [指定原稿方向](#page-25-0) "

您可更改 2 合 1/4 合 1 功能中原稿方向的默认设置。有关更改设置,请参阅《设备管理手册》。

以下图示为设置组合的示例。

**2** 合 **1**

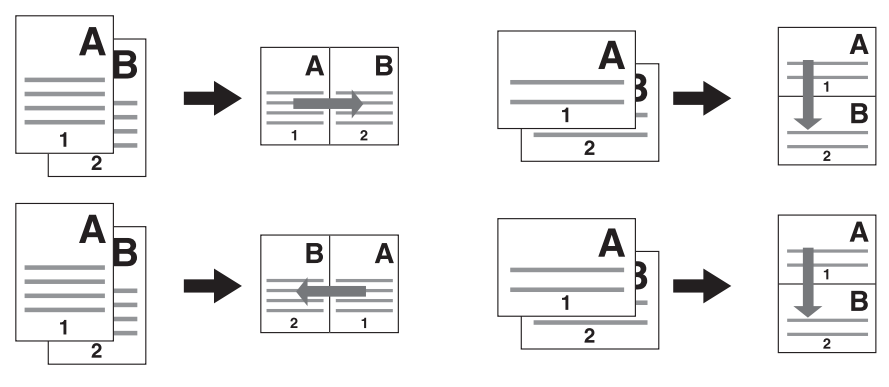

**4** 合 **1**

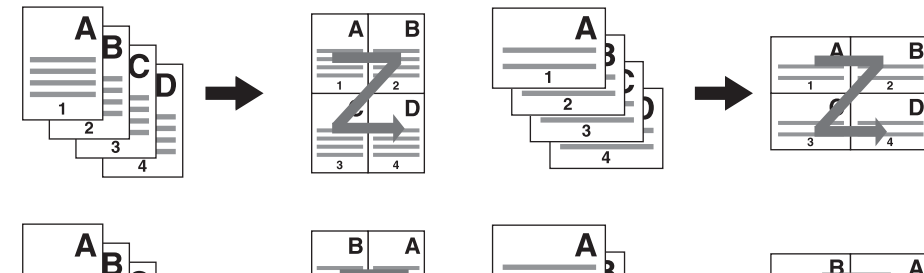

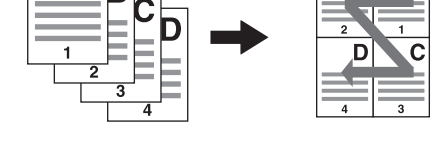

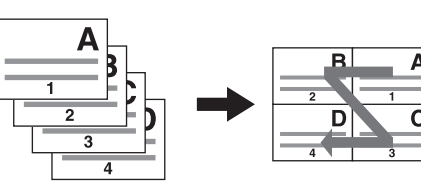

**2** 合 **1** 和双面复印 (上下拼页)

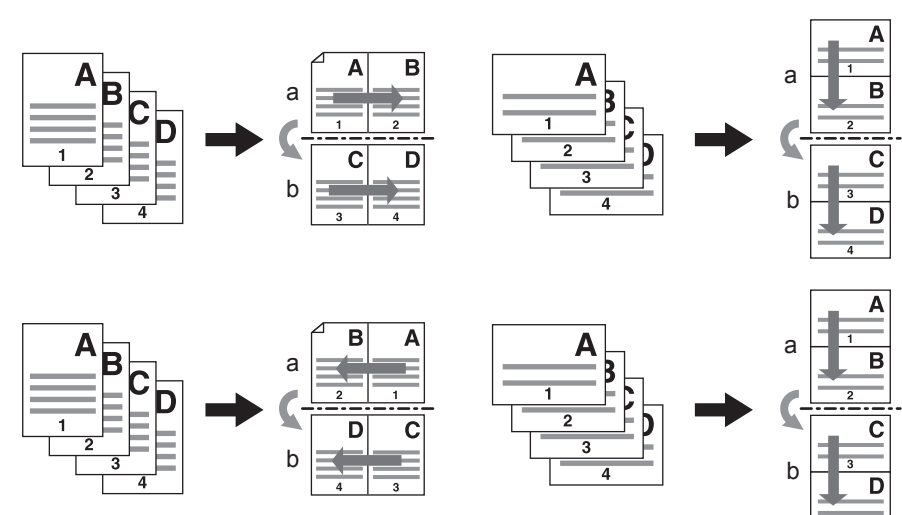

**4** 合 **1** 和双面复印 (书本拼页)

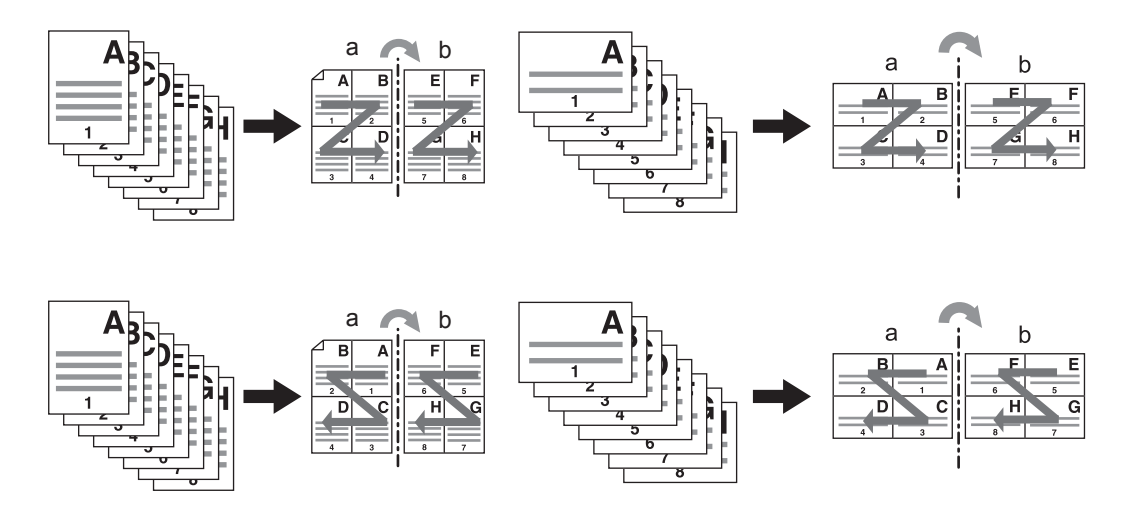

### 提示

如果选择的纸张尺寸不同于原稿尺寸,按基本菜单上的[缩放]键。然后选择所需的纸张尺寸,并按以 下菜单所示的[自动缩放]键和[确定]键。

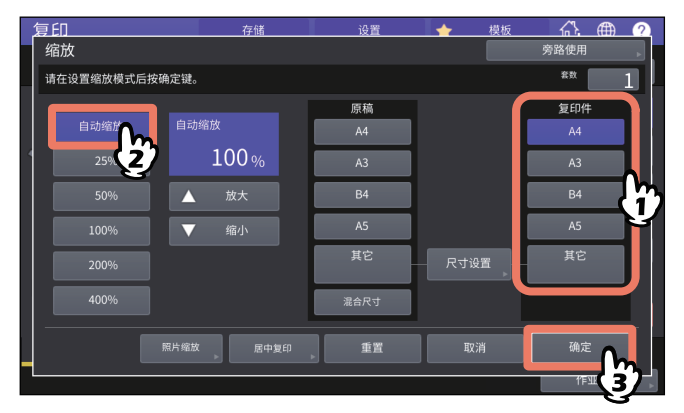

**1** 按编辑菜单上的**[2**合**1/4**合**1]**键。

### **2** 进行**2**合**1/4**合**1**设置,然后按**[**确定**]**键。

如果您想要在一页上复印2页原稿的图像,选择[2合1]。如果想在一页上复印4页原稿的图像,选 择[4合1]。

请使用"方向"下的按键来选择页面排列顺序。 请根据放置的原稿来选择[原稿方向]。

要执行双面复印,请选择双面模式。

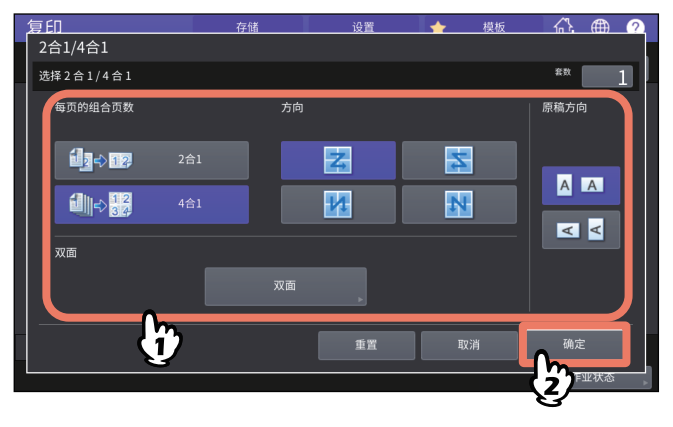

提示

- 请为放置的原稿指定正确的方向和页面方向设置。如果设置与实际的原稿方向不符,则打印方 向将不如预期。
- 可在复印功能基本菜单上设置"原稿"方向。 第13页 "[设备状态指示区域](#page-12-0)"
- 有关双面复印模式的详情,请参阅: 第62页 "[双面复印](#page-61-0)"

## **0.** 应用封面插页的不同设置 (封面插页)

可添加彩色纸等特殊类型的纸张作为封面或封底插页。此功能称为 " 封面插页 "。如下表所示,在封 面插页模式下,可选择是否复印封面页或封底页。

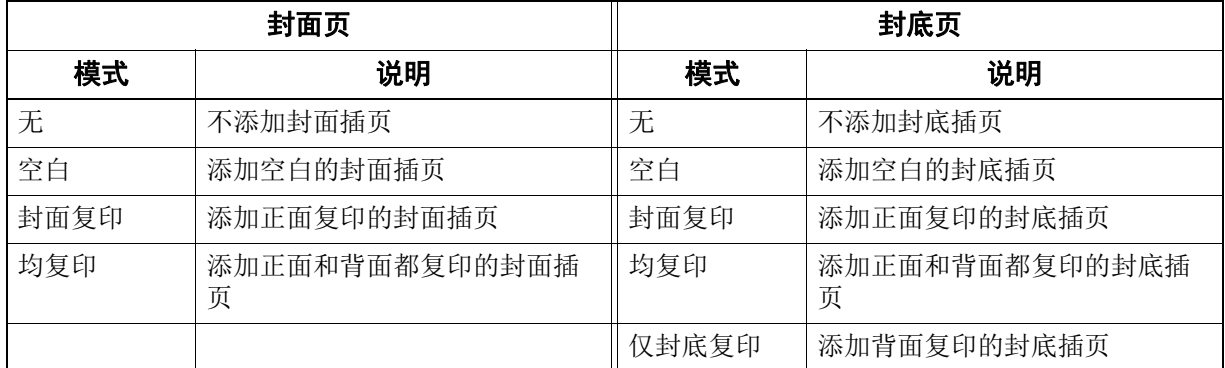

#### 例如:在封面页中选择 **"** 封面复印 **"**,在 **"** 封底页 **"** 中选择 **"** 空白 **"**

插入正面复印的封面页和空白的封底页。

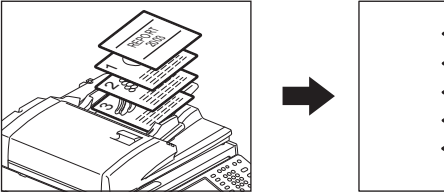

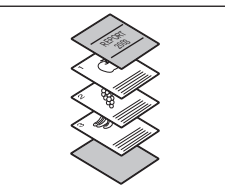

### **1** 放好封面插页的纸张并指定纸张类型。

将封面用纸放在旁路供纸托盘上或预先设置的封面用纸的纸盒中。封面用纸必须放置在区别于普 通纸张的来源中。

#### | 注意 |

 当在封面用纸的纸盒里放置纸张时,必须选择"封面用纸"作为纸张类型,同时设置纸张尺寸 及厚度。当选择"封面"作为纸盒的纸张类型时,显示 [7]。 第31页 "[指定纸张类型](#page-30-0)"

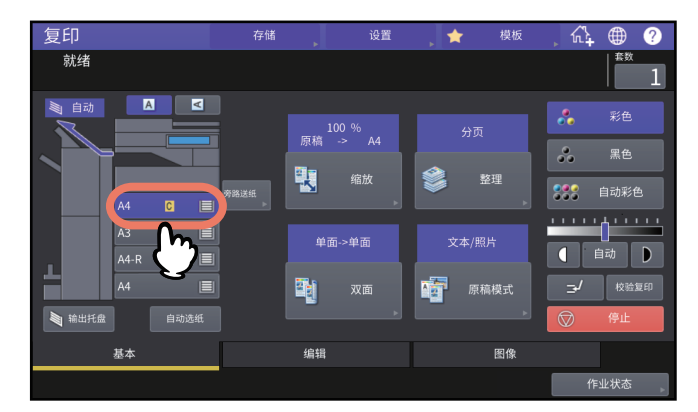

- 将封面用纸放在旁路供纸托盘上时,必须设定纸张的尺寸和厚度。 第32页 "[旁路供纸复印](#page-31-0)"
- 封面用纸的尺寸和方向与普通复印纸张必须保持一致。

## **2** 在纸盒中放入普通复印纸张。

### **3** 放好原稿。

将原稿放在原稿玻璃上时,首先放置第一页。

### **4** 按编辑菜单上的**[**封面插页**]**键。

**5** 选择封面页和封底页的设置,然后按**[**确定**]**键。

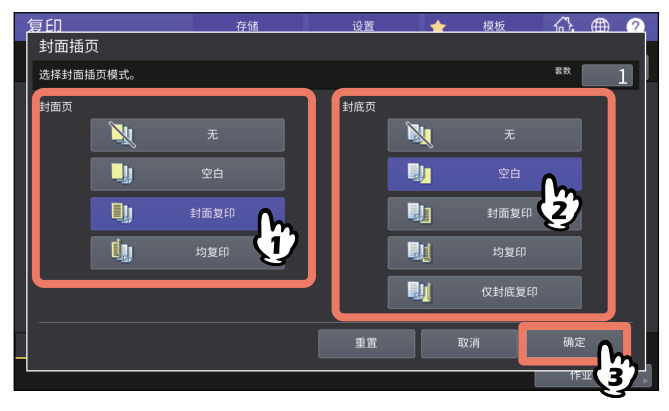

提示

只有在基本菜单上的双面复印模式中选择了[单面→双面]或[双面→双面],才可在此处的封面页或 封底页中选择[均复印]。

**6** <sup>按</sup>**[**基本**]**键显示基本菜单。然后选择放置普通复印纸张 (非封面插页)的纸盒。 您必须预先放置与封面插页用纸相同尺寸和方向的普通复印纸张。

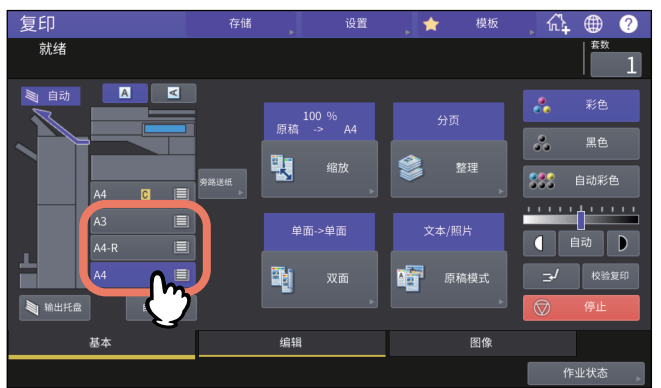

### **7** 根据需要选择其它复印模式,然后按控制面板上的**[**开始**]**键。

当原稿放在自动输稿器上时,扫描和复印开始。 当原稿放在原稿玻璃上时,请执行步骤8。

**8** 放置下一页原稿,然后按触摸屏上的**[**下一份复印**]**键或控制面板上的**[**开始**]**键。 开始扫描下一页原稿。请重复此步骤直到完成所有原稿的扫描。

## **0.** 在所需位置插入页面 (页面插入)

您可将彩色纸等特殊类型的纸张插入所需位置。此功能称为 " 页面插入 "。最多可插入 2 种类型共 50 页的纸张。页面插入模式有以下 2 种类型:

非空白:将复印的页面插入到指定页数。

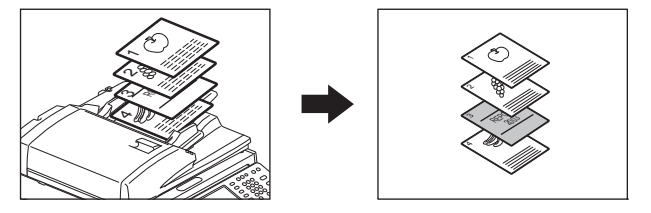

空白:在指定页前插入空白页面。

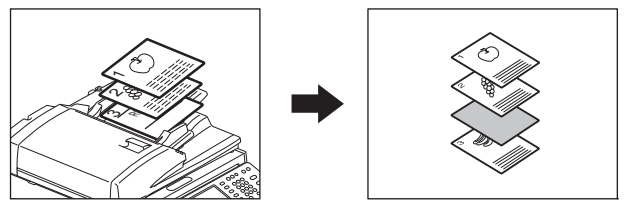

### **1** 放好页面插入的纸张并指定纸张类型。

将页面插入的纸张放在旁路供纸托盘上或预先设置的存放插页的纸盒中。插页用纸必须放置在区 别于普通纸张的来源中。

注意

 当在插页用纸的纸盒里放置纸张时,必须选择"插页1"或"插页2"作为纸张类型,同时设置 纸张尺寸及厚度。当选择"插页"作为纸盒的纸张类型时,显示 同和 的。 第31页 "[指定纸张类型](#page-30-0)"

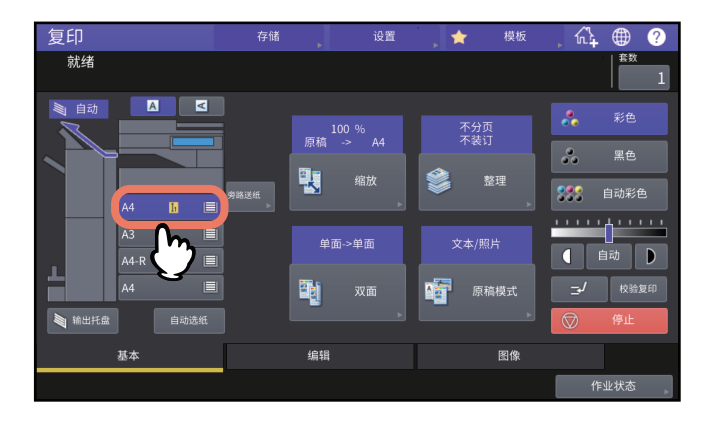

- 将页面插入的纸张放在旁路供纸托盘上时,必须设定纸张的尺寸和厚度。 第32页 "[旁路供纸复印](#page-31-0)"
- 页面插入的纸张尺寸和方向与普通复印纸张必须保持一致。
- **2** 按编辑菜单上的**[**页面插入**]**键。

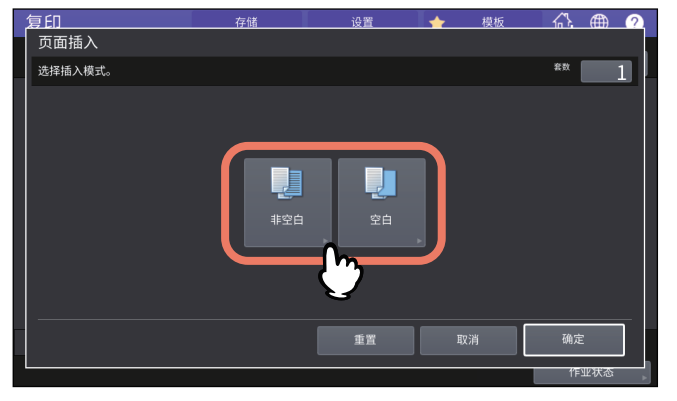

### **4** 选择页面插入的页码,然后按**[**确定**]**键。

输入页面插入的页码 (1至1000),然后按[设置] 键。如果插入多页,请重复此步骤。

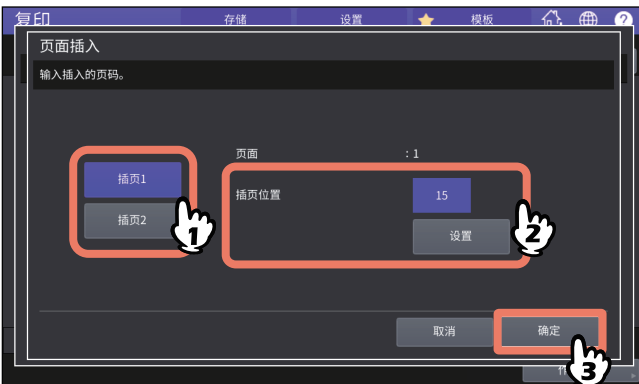

提示

- 当在步骤3中选择[非空白]后,将在指定页码插入复印页面。选择[空白]后,将在指定页码前插 入空白页面。
- 最多可为[插页1]和[插页2]插入总共50页。

## **5** <sup>按</sup>**[**基本**]**键显示基本菜单。然后选择放置普通复印纸张 (非页面插入)的纸盒。

您必须预先放置与插入页相同尺寸和方向的普通复印纸张。

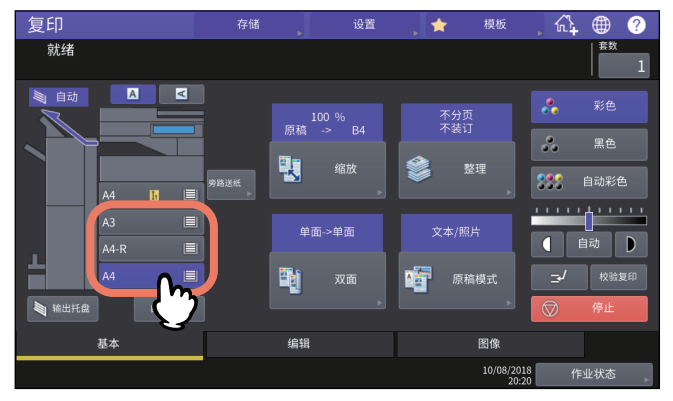

### **6** 根据需要选择其它复印模式,然后按控制面板上的**[**开始**]**键。

当原稿放在自动输稿器上时,扫描和复印开始。 当原稿放在原稿玻璃上时,请执行步骤7和8。

- **7** 放置下一页原稿,然后按触摸屏上的**[**下一份复印**]**键或控制面板上的**[**开始**]**键。 开始扫描下一页原稿。请重复此步骤直到完成所有原稿的扫描。
- **8** 完成所有原稿的扫描后,按触摸屏上的**[**作业完成**]**键。 复印开始。

## **0.** 添加日期和时间

您可将日期和时间添加到复印件中。

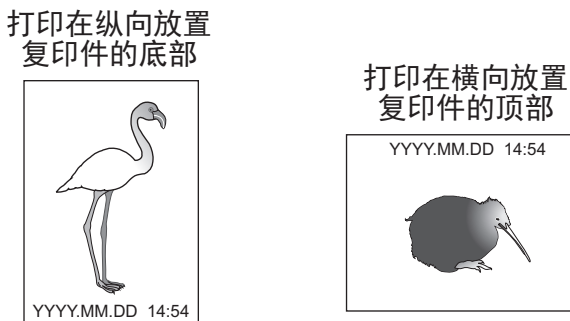

- **1** 按编辑菜单上的**[**时间戳**]**键。
- 

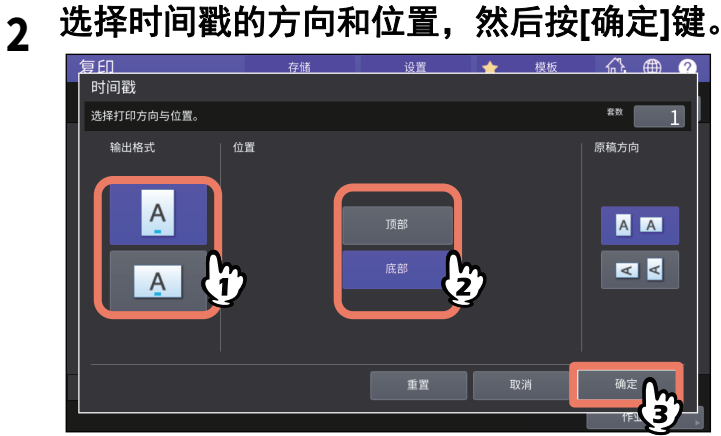

## **0.** 添加页码 (页码)

您可将页码添加到复印件中。

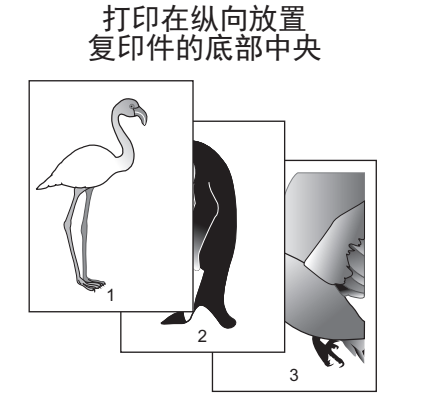

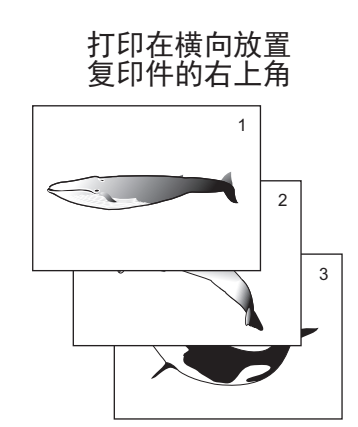

### **1** 按编辑菜单上的**[**页码**]**键。

### **2** 选择页码打印的方向和位置。

要指定起始页,按 > 并继续步骤3。

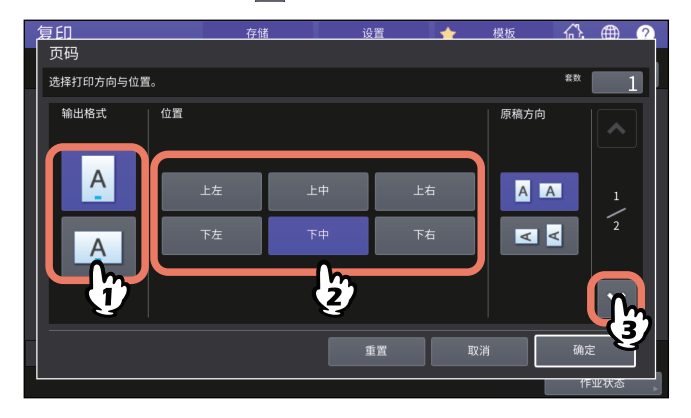

**3** 指定起始页及页码,然后按**[**确定**]**键。

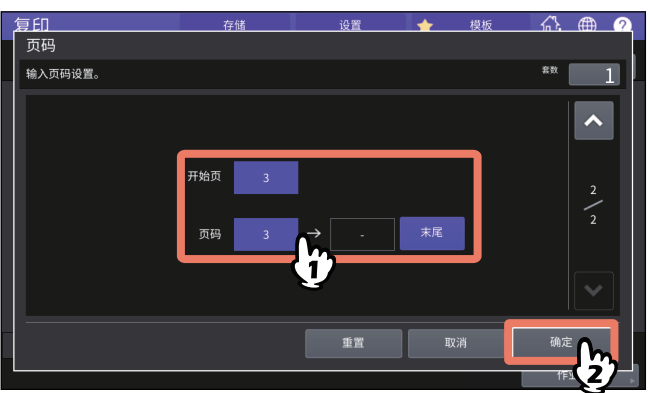

提示

开始页的指定范围为1至1000 (某些机型为2000)。 页码的指定范围为1至32766。

## **0.** 编辑扫描图像

您可为扫描图像选择以下所示的各种编辑功能。

修剪:您可选择原稿特定的区域复印。 遮蔽:您可遮蔽原稿特定的区域,只复印未遮蔽的区域。 镜像:您可像镜子一样反转复印图像。 负/正反转:您可反转复印图像的明暗对比度。

### ■修剪和遮蔽

您可选择原稿所需的区域复印 (修剪)。也可遮蔽原稿所需的区域,只复印未遮蔽的区域 (遮蔽)。 两种功能中,最多只可在一个原稿上选择 4 个区域。所选区域应为矩形。

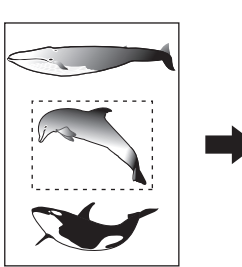

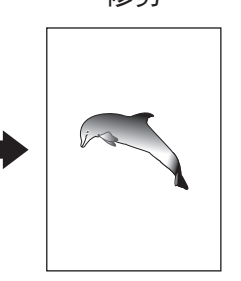

修剪 / 流蔽

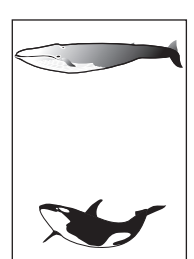

提示

- 只可使用标准尺寸的原稿。
- 请注意,如果您未能为原稿和复印纸张选择正确的尺寸,可能无法复印所选区域的完整图像。

### **1** 按编辑菜单上的**[**编辑**]**键。

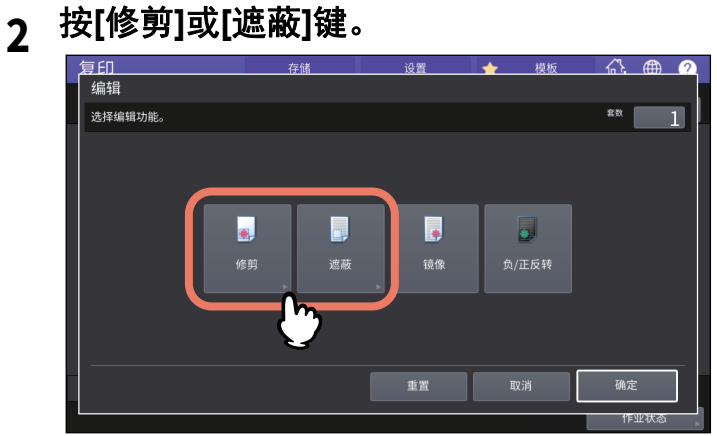

**3** 将原稿面朝上放在原稿玻璃上。

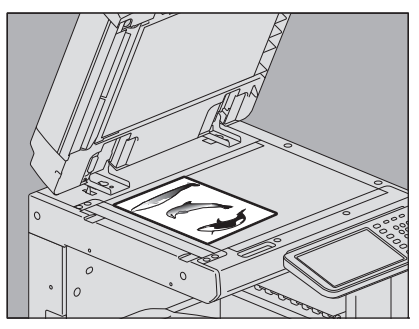

将原稿底部朝向您。其左上角对准原稿玻璃的左上角,与原稿标尺对齐。

不小心。

#### 请勿在原稿玻璃上放置任何重物 (**4kg**或以上),并勿用力压。

压碎玻璃会造成人身伤害。

## **4** 使用原稿玻璃左侧和顶部的标尺,读取以下**4**个值来指定区域。

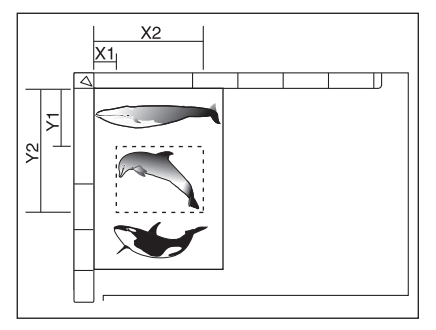

- **X1:** 从左上角到所选区域的左边线的距离
- **X2:** 从左上角到所选区域的右边线的距离
- **Y1:** 从左上角到所选区域的上边线的距离
- **Y2:** 从左上角到所选区域的下边线的距离

请注意,原稿标尺的标记有个2 mm的间距。

### **5** 输入读取的值,然后按**[**确定**]**键。

您最多可在一页上指定4个区域。当您想要指定多个区域,按[区域1]至[区域4]中的键来切换区 域,然后输入相应的值。

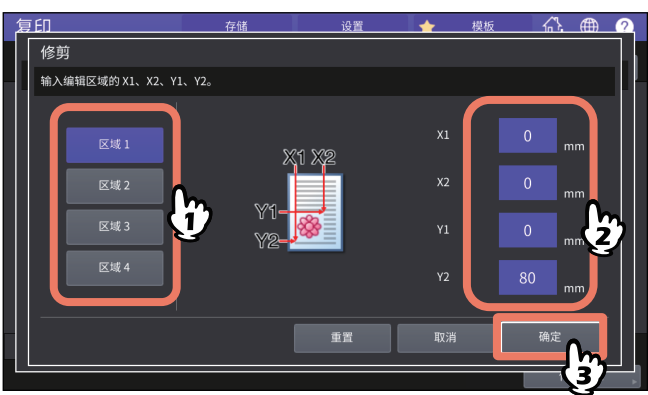

**6** 再次将原稿面朝下放在原稿玻璃上。

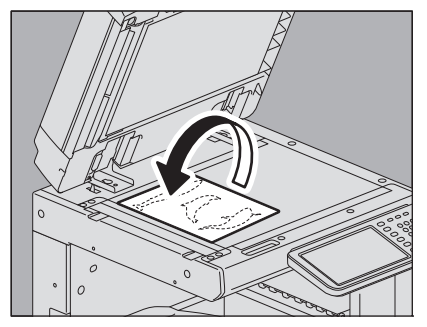

将原稿底部朝向您。其左上角对准原稿玻璃的左上角。

## ■镜像和负 / 正反转

您可像镜子一样反转复印图像 (镜像),或反转复印图像的明暗对比度 (负 / 正反转)。

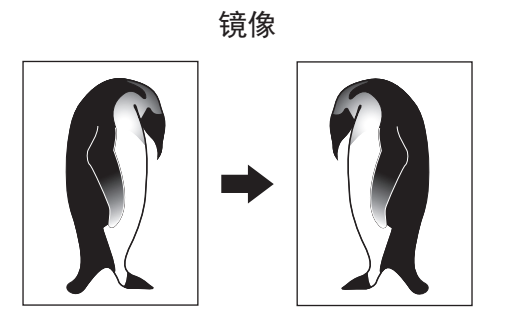

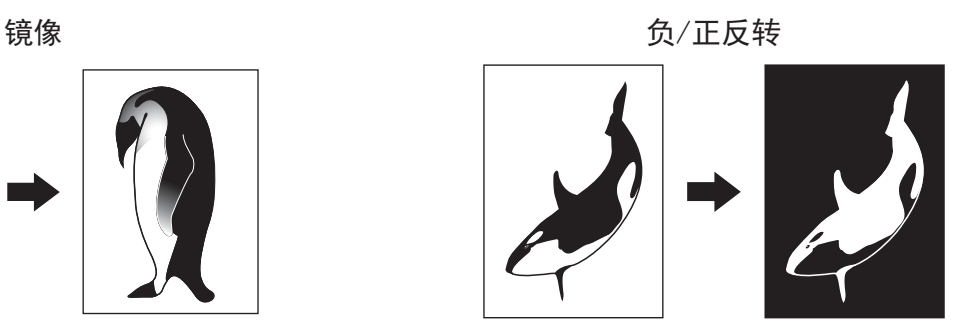

#### 注意

只有在色彩模式中选择了黑白或彩色,才可使用负/正反转。

- **1** 按编辑菜单上的**[**编辑**]**键。
- 

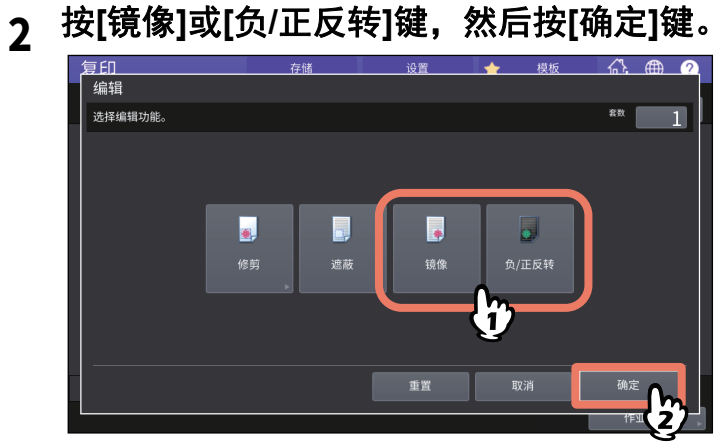

## **0.** 分别应用垂直和水平方向的缩放倍率 (**XY** 轴缩放)

您可分别更改垂直和水平方向上的缩放倍率。此功能称为 "XY 轴缩放 "。

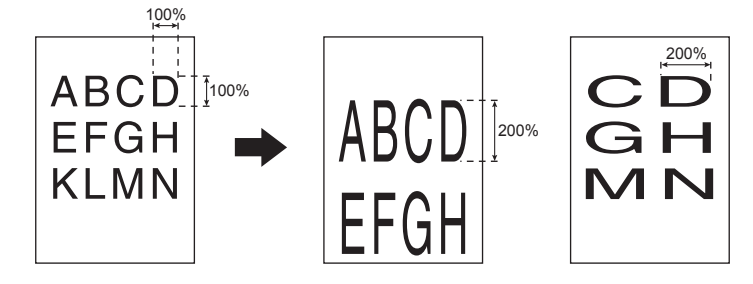

#### 注意

缩放的更改范围是25至400%。但是在下列情况下,范围为25至200%。

- 当色彩模式为彩色或自动彩色
- 当原稿模式为图像平滑
- 当色彩模式为黑白,原稿模式为照片
- 当选择了双色复印
- 当选择了单色
- 当原稿放在自动输稿器上
- **1** 按编辑菜单上的**[XY**轴缩放**]**键。

### **2** 设置垂直和水平方向上的缩放倍率。

按[X],然后按[ ▼25%]或[ ▲400%], 设置水平方向上的缩放倍率。 按[Y], 然后按[ ▼ 25%]或[▲ 400%], 设置垂直方向上的缩放倍率。

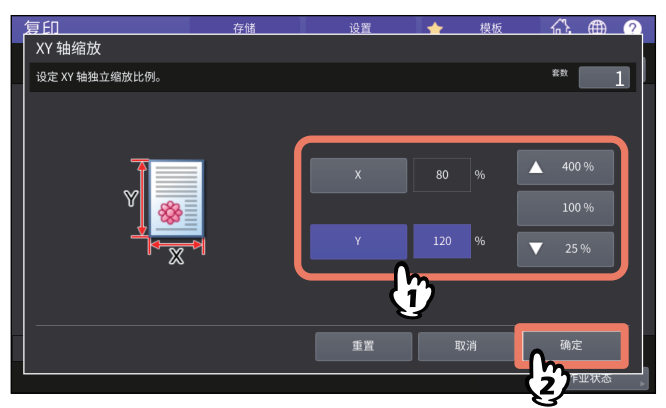

提示

无论原稿图像是横向的,还是纵向的,请一律按上图中所示纵向放置时的位置,输入[X]和[Y]值。

## **0.** 在单页上重复复印相同的图像 (图像重复) **(** 仅适用于彩机 **)**

您可按指定的次数重复复印原稿上的特定区域。此功能称为 " 图像重复 "。

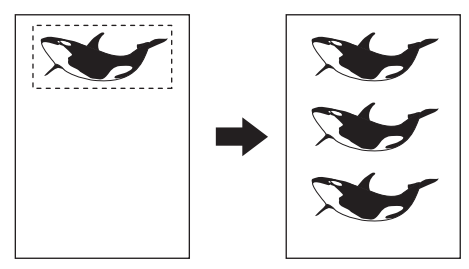

注意

当注册此功能到模板中时,请务必在"自动启动"中选择[禁用]。如果选择了[启用],由于未能检测原稿 尺寸,可能不能正确复印。

提示

- 您最多可重复复印8次。
- 只可使用标准尺寸的原稿。

### **1** 按编辑菜单上的**[**图像重复**]**键。

## **2** 将原稿面朝上放在原稿玻璃上。

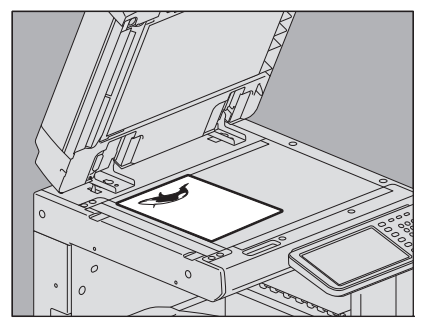

将原稿底部朝向您。其左上角对准原稿玻璃的左上角,与原稿标尺对齐。

▲小心」

#### 请勿在原稿玻璃上放置任何重物 (**4kg**或以上),并勿用力压。

压碎玻璃会造成人身伤害。

**3** 使用原稿玻璃左侧和顶部的标尺,读取以下**4**个值来指定区域。

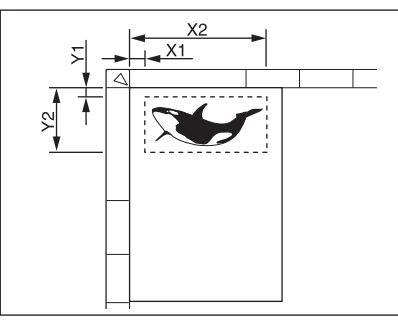

- **X1:** 从左上角到所选区域的左边线的距离
- **X2:** 从左上角到所选区域的右边线的距离
- **Y1:** 从左上角到所选区域的上边线的距离
- **Y2:** 从左上角到所选区域的下边线的距离

请注意,原稿标尺的标记有个2 mm的间距。

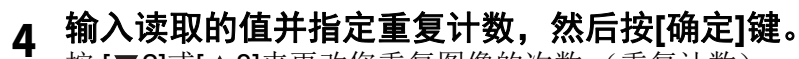

按 [ ▼ 2]或[ ▲ 8]来更改您重复图像的次数 ( 重复计数)。

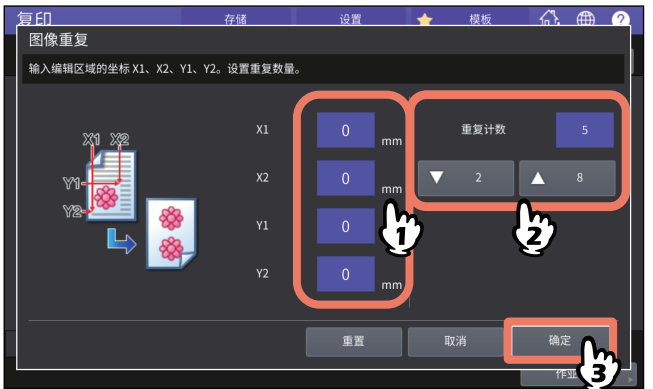

#### 注意

- 将按垂直方向,从右上角开始复印所选区域。
- 如果重复的图像超出了纸张尺寸,将不复印超出部分。

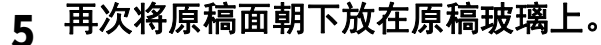

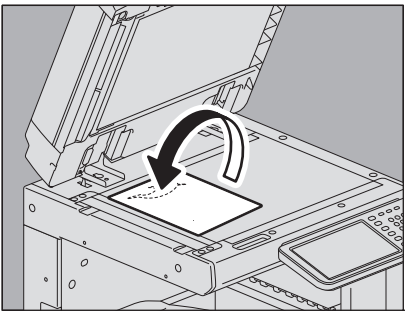

将原稿底部朝向您。其左上角对准原稿玻璃的左上角。当您横向放置原稿时,请将原稿顶端面向 原稿玻璃的左侧边。

## **0.** 复印时删除空白页 (忽略空白页)

您可在复印开始前,去除扫描原稿中包含的空白页。此功能称为 " 忽略空白页 "。

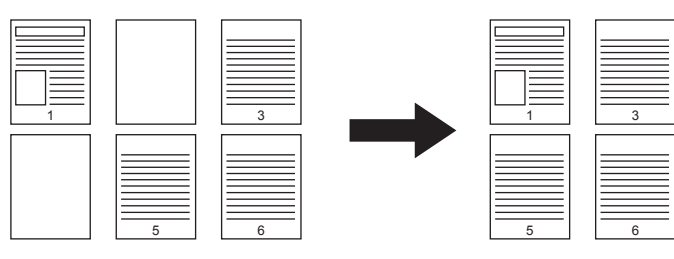

#### 注意

- 此功能可能不能正确检测以下类型原稿中包含的空白页:
	- 半色调原稿
	- 包含几乎为空白页的原稿 (例如:只有页码的空白页)
- 如果您进行双面原稿 (包含空白页)到双面复印的同时,启用了该功能,原稿和复印件的正反两面 将不匹配。

提示

可更改检测空白页的敏感度。有关详情,请参阅《设备管理手册》。

### **1** 按编辑菜单上的**[**忽略空白页**]**键。

**2** <sup>按</sup>**[**确定**]**键。

忽略空白页现已设置。

## **0.** 消除原稿边缘脏污 (边缘消除)

您可使复印图像边缘出现的阴影部分变白。此功能称为 " 边缘消除 "。如果原稿边缘脏污或损坏时, 您想要保持复印图像的清洁和整齐,此功能十分有用。

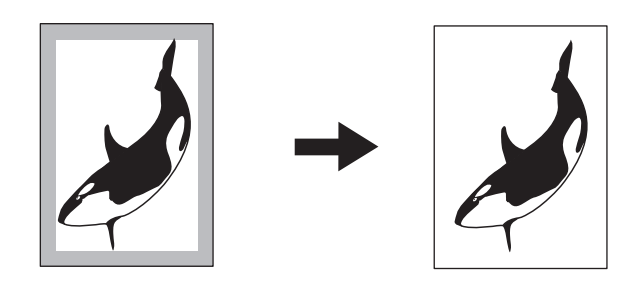

提示 只可使用标准尺寸的原稿。

- **1** 按编辑菜单上的**[**边缘消除**]**键。
- **2** 调整要消除部分的宽度。

按[▼2 mm]或[▲50 mm]。

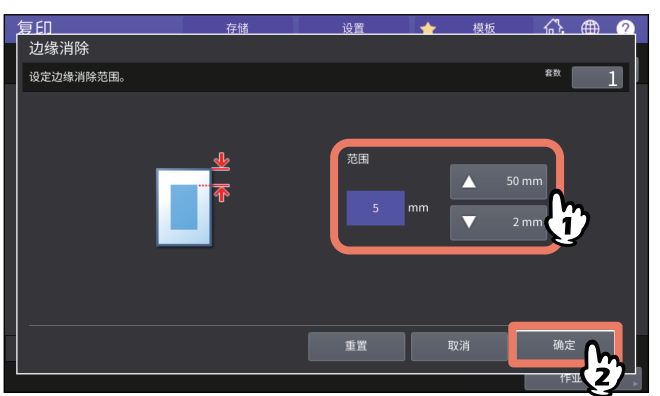

## **0.** 消除书本型原稿中央的阴影 (书本中央消除)

您可将复印图像中央出现的阴影部分变白。

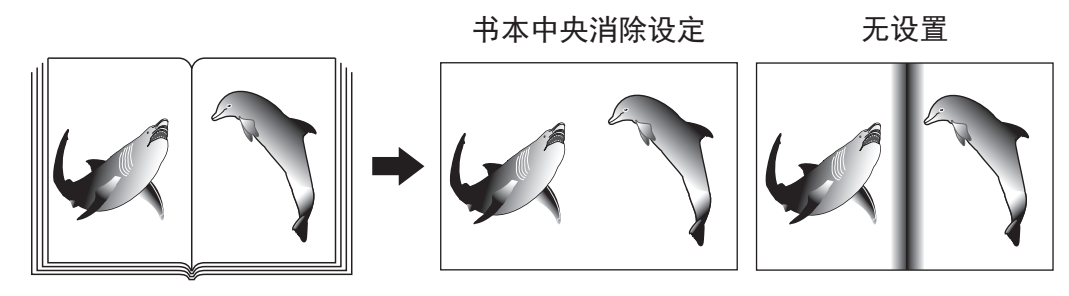

1 选择所需纸张尺寸的纸盒。<br>

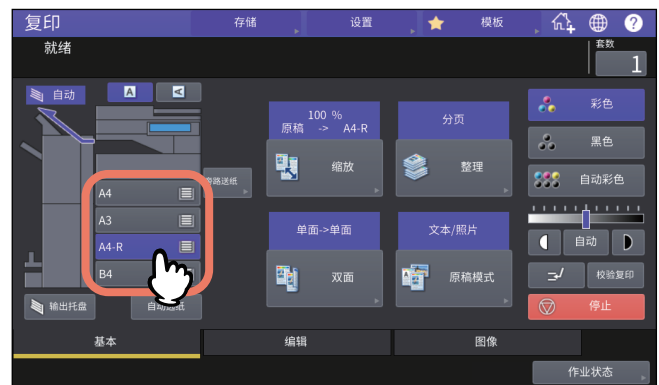

- **2** 按编辑菜单上的**[**书本中央消除**]**键。
- **3** 调整要消除部分的宽度,然后按**[**确定**]**键。 按[▼2 mm]或[▲50 mm]。

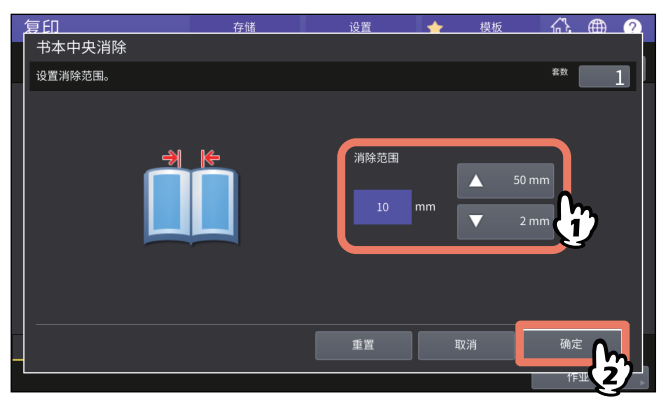

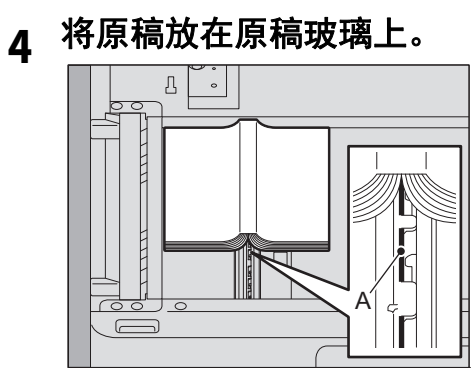

如上图所示,将原稿的中心对准"A"的位置。

▲小心

请勿在原稿玻璃上放置任何重物 (**4kg**或以上),并勿用力压。 压碎玻璃会造成人身伤害。

## **0.** 分别复印书本型原稿打开的两页 (双页复印)

您可将书本型原稿的对面两页或一对并排放置的原稿复印到分开的两张纸上,或双面复印在一张纸 上。此功能称为 " 双页复印 "。您无需移动原稿玻璃上的原稿。您也可将并排放置的两张相同尺寸的 原稿 (A4 或 B5) 分别复印到两张纸上。

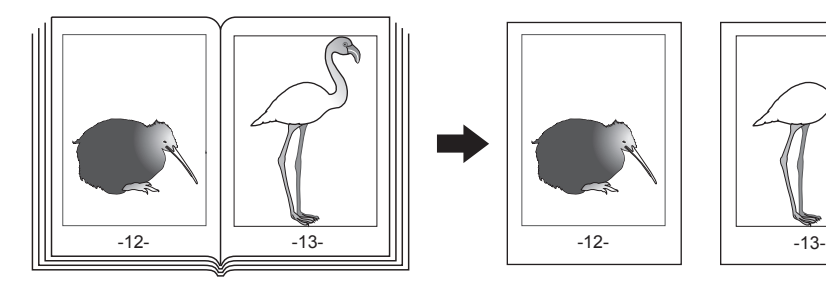

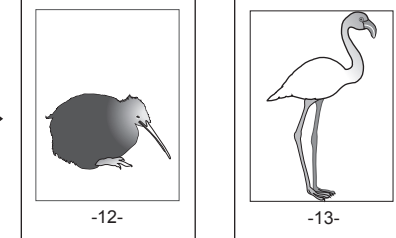

提示

只可使用A4、 B5和LT尺寸的纸张。

### **1** 按编辑菜单上的**[**双页复印**]**键。

## **2** <sup>按</sup>**[**单面**]**或**[**双面**]**键。

单面:将原稿的对页逐页复印到两张单独的纸上 双面: 将原稿对页双面复印到一张纸的正反两面上

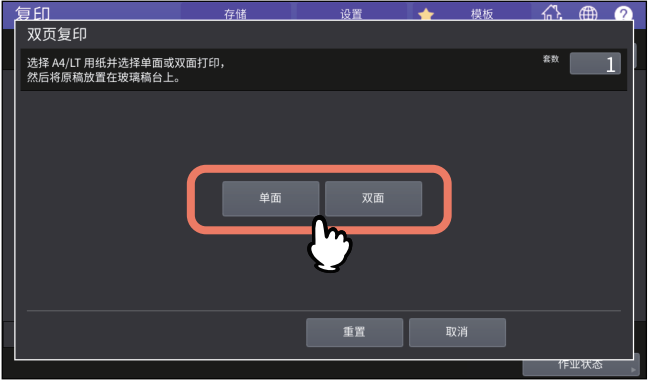

- **3** 根据需要选择其它复印模式。
	- 您也可选择"图像移位"。 第72页 "创建顶部/底部/左/[右页边距](#page-71-0)"
- **4** <sup>按</sup>**[**基本**]**标签显示基本菜单,然后选择**A4**、 **B5**或**LT**复印纸尺寸。 使用旁路供纸复印时,务必设置纸张尺寸。

**5** 打开原稿的所需页面,并将其放在原稿玻璃上。

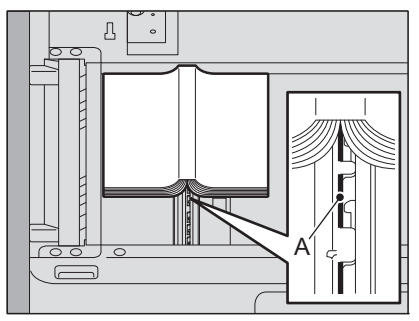

如上图所示,将原稿的中心对准"A"的位置。

#### 不小心。

请勿在原稿玻璃上放置任何重物 (**4kg**或以上),并勿用力压。 压碎玻璃会造成人身伤害。

## **6** 按控制面板上的**[**开始**]**键。完成打开页面的扫描后,打开下一页面并放置。

重复此步骤直到完成全部所需页面的扫描工作。如果最后一页是单页,按触摸屏上的[复印最后一 页]键,然后按控制面板上的[开始]键,开始扫描。将复印扫描的页面。

## **7** 完成所有页面的扫描后,按**[**结束**]**键。

将复印扫描的页面。

## **0.** 消除原稿周围的黑边框 (周边消除)

您可使用复印图像外部出现的黑色阴影部分变白;这是由于原稿玻璃和稿台白板之间的空隙引起的。 此功能称为 " 周边消除 "。当您将如书册等较厚的原稿放在原稿玻璃上时,此功能十分有用。

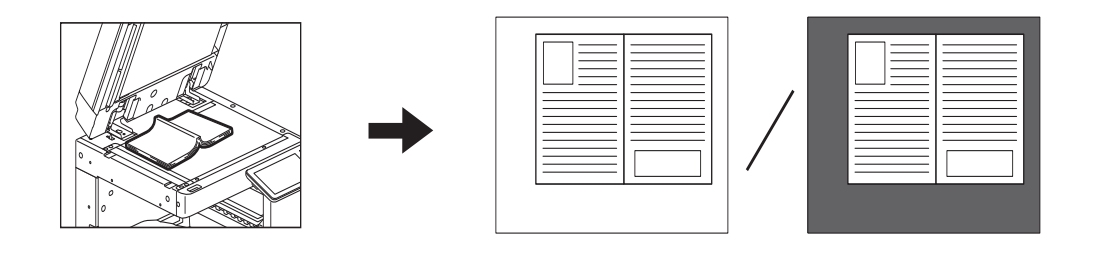

#### 注意

- 当您将原稿放在自动输稿器上,或放在原稿玻璃上后完全关闭自动输稿器或原稿盖板时,此功能禁 用。
- 当启用该功能时,自动浓度调整将禁用。请手动调整浓度水平。
- 当您复印的原稿被裁切成复杂的形状或边缘有较深图案时,此类原稿的边缘可能不会被正确检测出 来。
- 1 选择所需纸张尺寸的纸盒。<br>

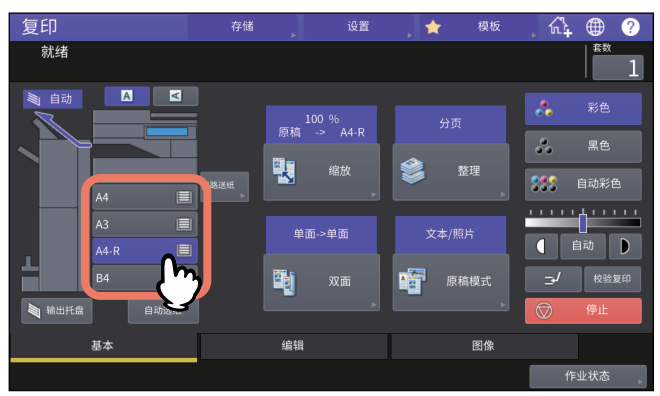

### **2** 按编辑菜单上的**[**周边消除**]**键。

### **3** 设置**"**周边消除**"**,然后按**[**确定**]**键。

按[开]键,根据需要,按 - 或 + 键来调整原稿周围边界的宽度。 当您向 + 侧进行调整时, 将扩大检测的非原稿区域。 当您向 - 侧进行调整时, 将缩小检测的非原稿区域。

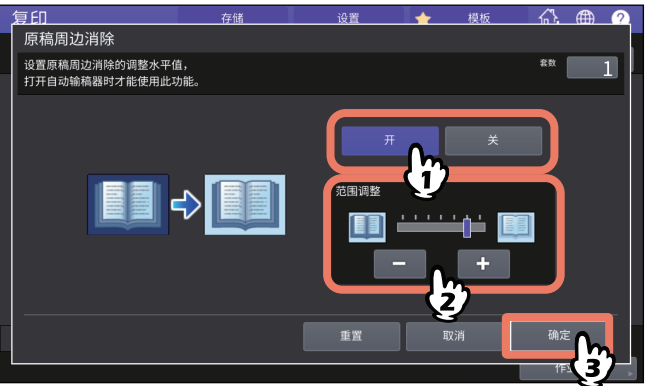

**4** 将原稿放在原稿玻璃上。

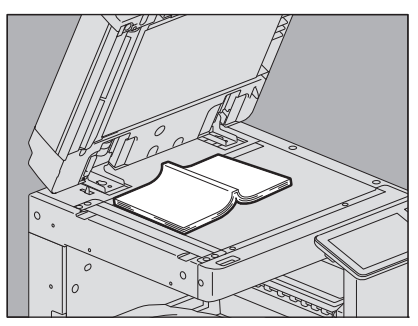

按[缩放]键,然后设置原稿尺寸。 第45页 "[分别指定原稿尺寸和复印纸张尺寸](#page-44-0)"

#### 注意

- 放置原稿时,请务必完全抬起原稿盖板或自动输稿器。否则,此功能可能不能正确检测原稿和 非原稿区域之间的边界。
- 复印时可能会泄露强光, 请勿直视原稿玻璃。

#### ▲小心

请勿在原稿玻璃上放置任何重物 (**4kg**或以上),并勿用力压。

压碎玻璃会造成人身伤害。

## **0.** 应用多个设置 (作业合成)

您可使用不同的设备 (自动输稿器或原稿玻璃)来扫描设置互不相同的多份原稿,然后进行一次性复 印或存储。此功能称为 " 作业合成 "。例如,可分别以最佳的设置来扫描 A3 尺寸的新闻剪报 (文本 模式)和杂志上的照片 (照片模式)和 A4 尺寸的照片, 然后一次性复印。

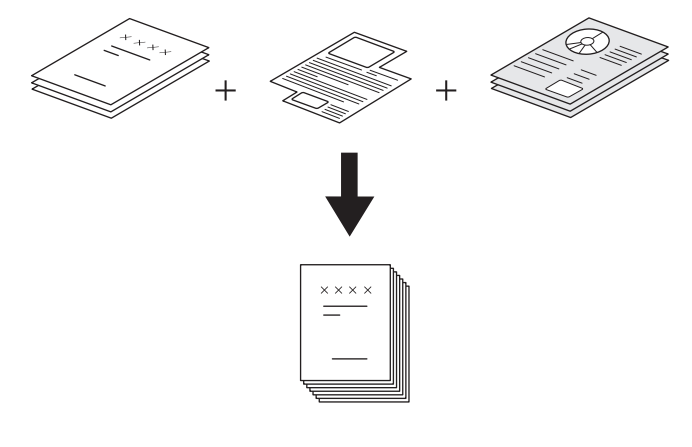

#### 注意 |

- 一次最多可复印1000页的原稿。作业数量无限制。
- 有一些作业合成不可用的设置,第1个作业的设置将应用于其余所有作业。请在设置作业合成前, 参阅下表。

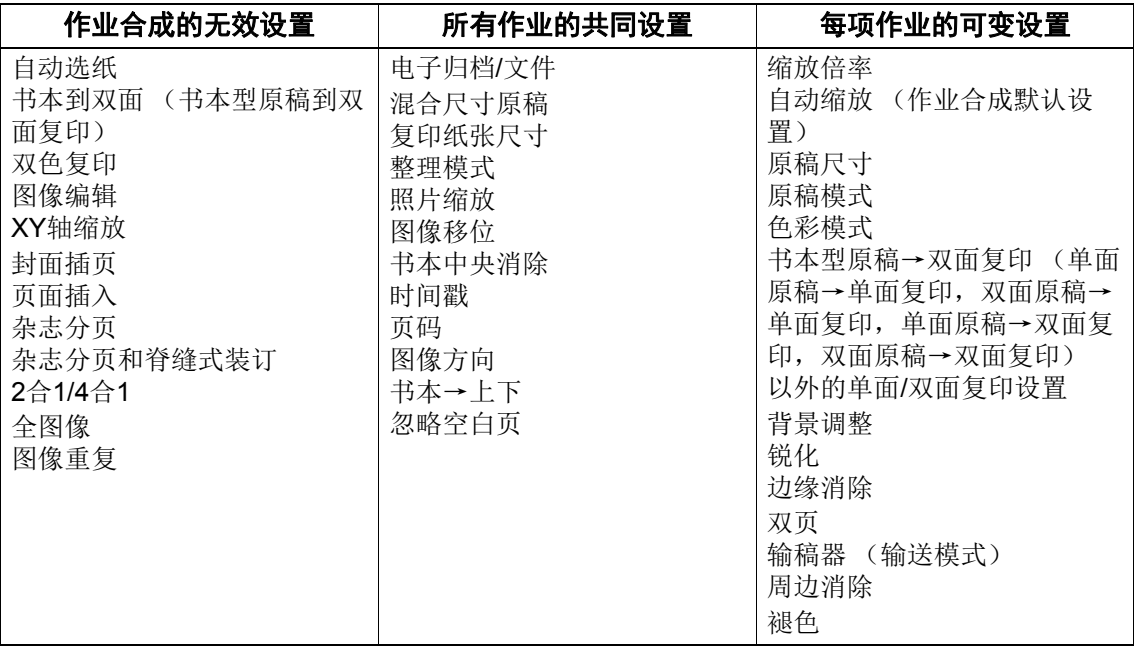

## **1** 按编辑菜单上的**[**作业合成**]**键。

### **2** <sup>按</sup>**[**确定**]**键。

作业合成现已设置,显示如下信息。

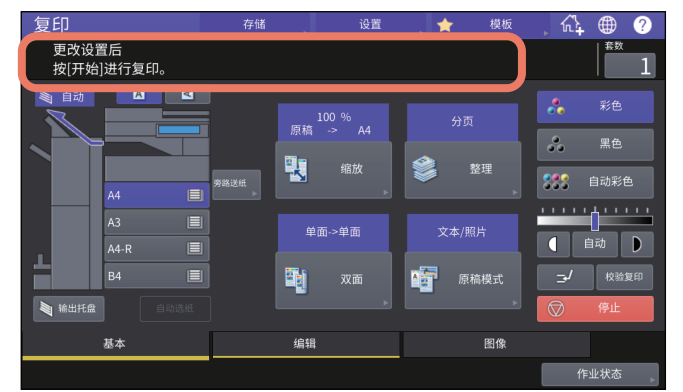

### **3** 放置第一份原稿,然后选择设置。

#### | 注意

- 按触摸屏上的[设置]键,确认当前设置。
- 如果您想要更改设置,按控制面板上的[功能清除]键,然后从步骤1重新开始操作。

#### 提示

- 将原稿放在原稿玻璃上时,请切记, 1页等于1个作业。
- 将混合尺寸原稿放在自动输稿器上时,请参阅: 第29页 "[一次性复印混合尺寸原稿](#page-28-0)"
- 如果您想要使用特定的纸盒,请进行选择。

### **4** 按控制面板上的**[**开始**]**键。

扫描开始。当完成所有原稿的扫描后,显示以下信息。

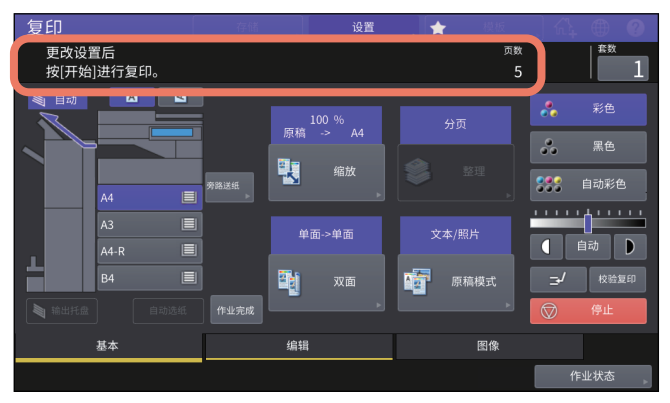

### **5** 放置下一份原稿,然后选择设置。

重复步骤4和5,直到完成所有需要页面的扫描。

#### 注意

如果您未更改任何设置,则将应用最后一个作业的设置。

**6** 完成所有原稿的扫描后,请根据需要更改复印数。然后按触摸屏上的**[**作业完成**]** 键。

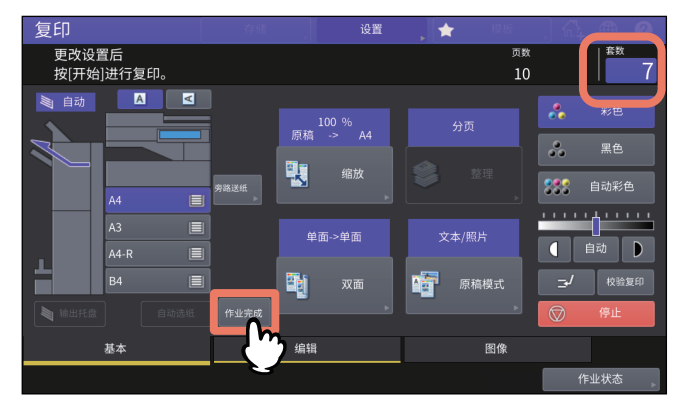

复印开始。如果设置了任何存储功能,保存也会开始。

### **0.** 切换供纸模式 (连续输稿→单张输稿)

当使用自动输稿器时,您可从 " 连续输稿 " 到 " 单张输稿 " 中切换输送模式。纸张输送模式有以下 2 种类型:

- **ADF**(连续输送模式):当原稿放在自动输稿器上,按控制面板上的[开始]键时,原稿连续输送。当 您一次性进行多份复印时,此功能十分有用。(默认设置)
- **SADF**(单张输送模式):自动按张逐次输送原稿。当原稿只有一张时,此功能十分有用。

#### 注意 |

当设置了单张输送模式(SADF) 时, 请一次放置一张原稿。如果您放置一张以上的原稿, 复印图像可 能会歪斜或导致原稿卡住。

### **1** 按编辑菜单上的**[**连续输稿**->** 单张输稿**]**键。

## **2** <sup>按</sup>**[**确定**]**键。

输送模式现已设置为"单张输稿"模式。

## **0.** 缩小图像以扫描整张原稿,包含边缘 (全图像)

要了解更多有关此功能的内容,请参阅: 第 52 页 " [缩小图像来扫描整张原稿,包括边缘 \(全图像\)\(仅适用于彩机\)](#page-51-0) "

## **0.** 居中扫描图像 (居中复印)

您可将扫描图像移动到纸张的中央进行复印。

## **1** 按编辑菜单上的**[**居中复印**]**键。

## **2** <sup>按</sup>**[**确定**]**键。

提示

您也将扫描扫描图像缩小并移动到纸张的中央位置进行复印。 第53页 "[缩小和居中图像 \(居中复印\)](#page-52-0) "

# 使用图像调整功能

本章说明图像调整功能, 允许您更改复印图像的总体色彩平衡、使用指定色彩复印原稿等。

 $\sqrt{2}$ 

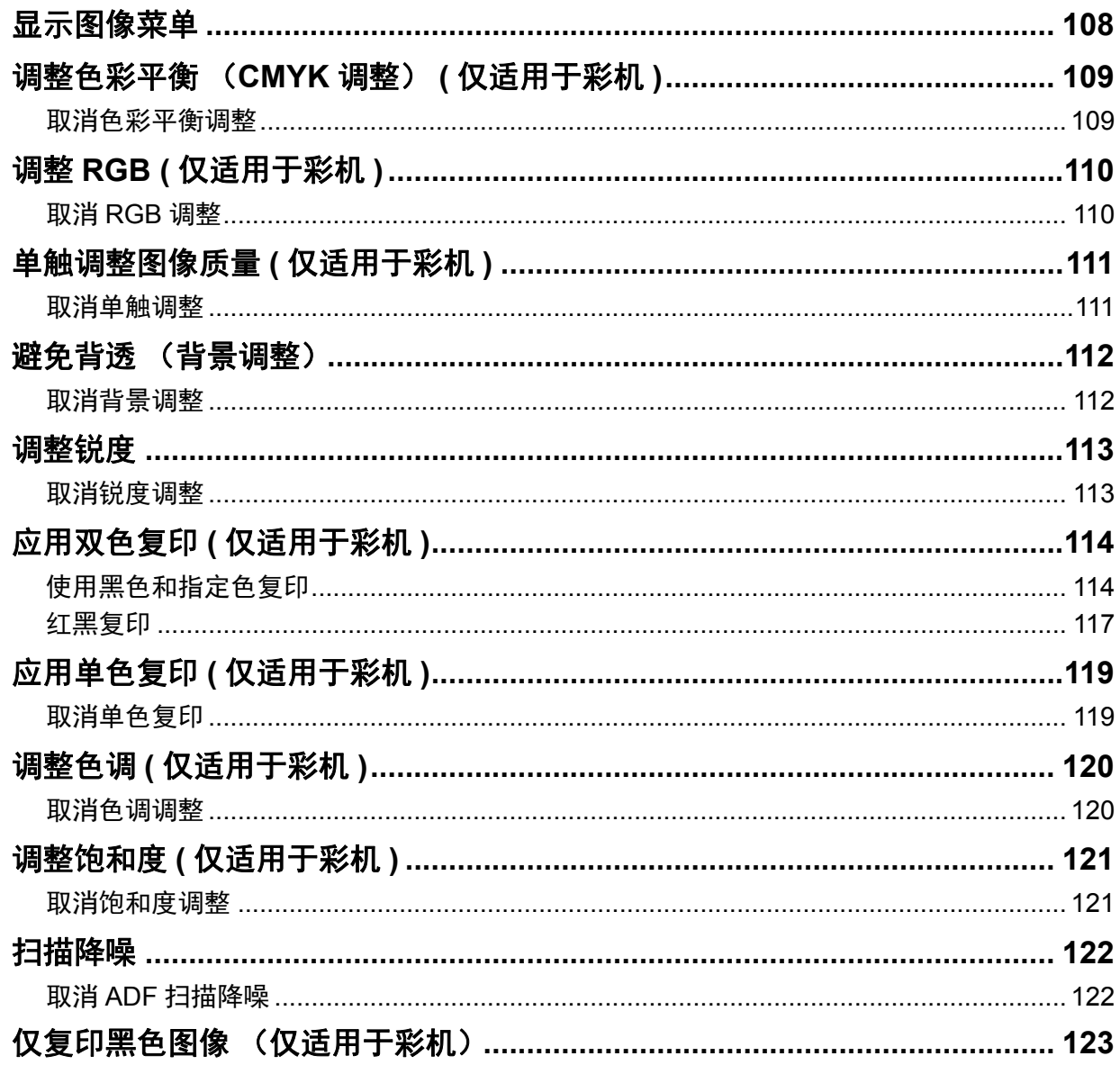

<span id="page-107-0"></span>显示图像菜单 当您想要使用各种图像调整功能时,可按触摸屏上的 [ 图像 ] 标签来显示图像菜单。

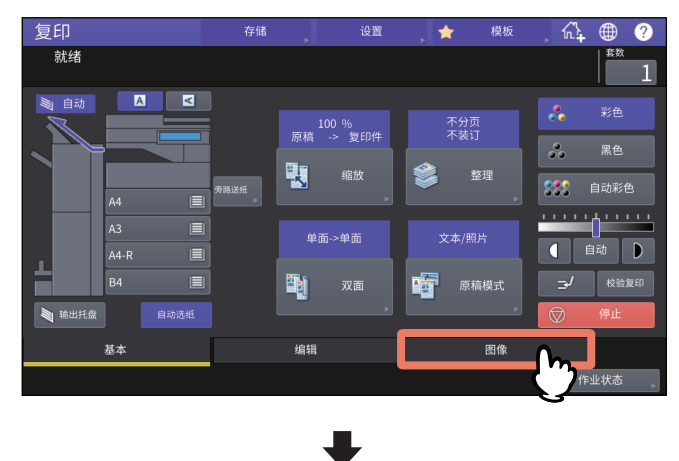

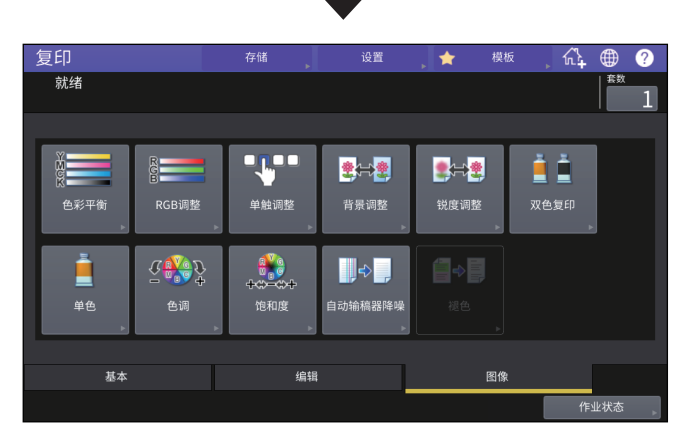
# <span id="page-108-1"></span>**0.** 调整色彩平衡 (**CMYK** 调整) **(** 仅适用于彩机 **)**

此功能允许您通过更改黄色(Y)、品红色(M)、青色(C)和黑色(K)的墨粉浓度来调整复印图像的总体 色彩平衡。此功能可在彩色模式或自动彩色模式下使用。

<span id="page-108-0"></span>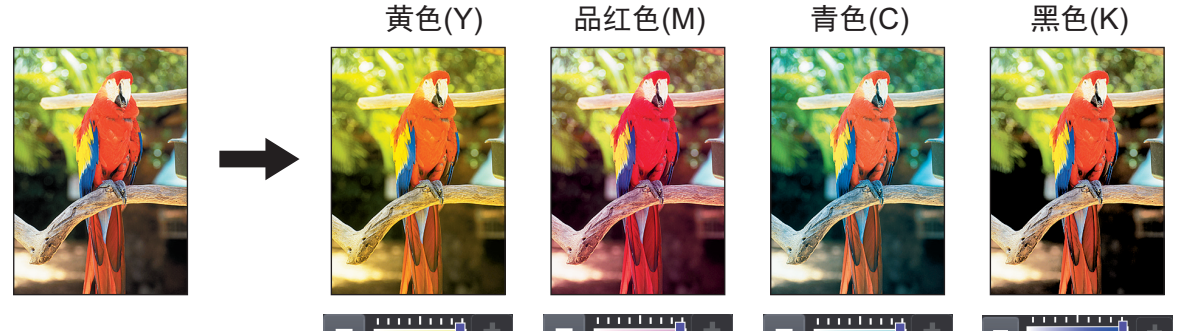

- **1** 按图像菜单上的**[**色彩平衡**]**键。
- 2 按各个颜色的 重或 重键,获取所需的色彩平衡。

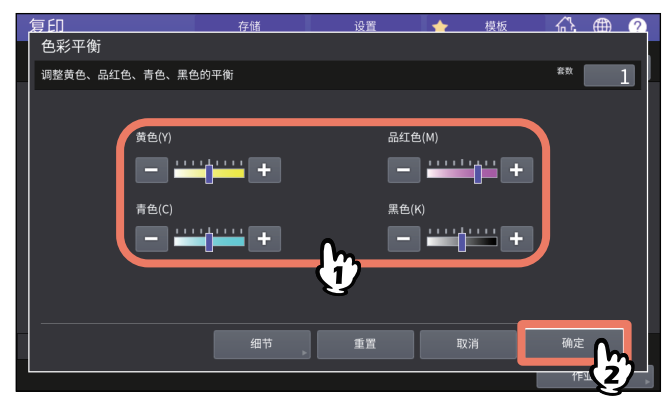

完成色彩平衡调整后,按[确定]键。设置完成。 如果您想要调整各浓度区域上的色彩平衡, 按[细节]键并继续下一步。

3 按各个颜色浓度区域的 重或 建,获取所需的色彩平衡。

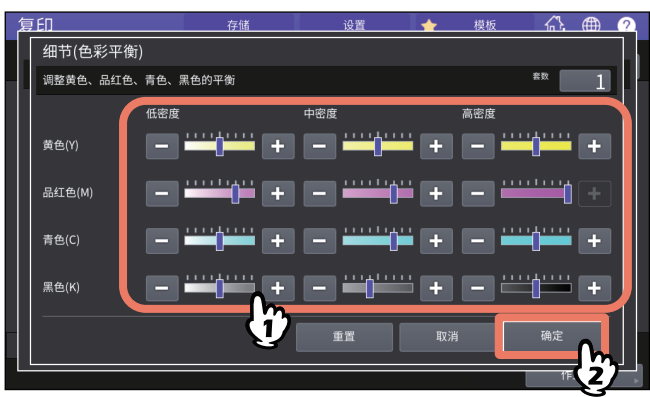

例如,当您将品红色高浓度区域向 侧调整时,高浓度区域的品红色会变深。 完成调整后,按[确定]键。

## 取消色彩平衡调整

- 如果您想要取消某种颜色的调整,将该颜色的指示符移向中间,然后按 [ 确定 ] 键。
- 如果您想要取消所有颜色的调整, 按 [ 重置 ] 键, 然后按 [ 确定 ] 键。

 $\overline{\mathbf{4}}$ 

# <span id="page-109-0"></span>**0.** 调整 **RGB (** 仅适用于彩机 **)**

此功能允许您通过更改红色 (R)、绿色 (G) 和蓝色 (B) 的强度来调整复印图像的总体色彩平衡。此功 能可在彩色模式或自动彩色模式下使用。

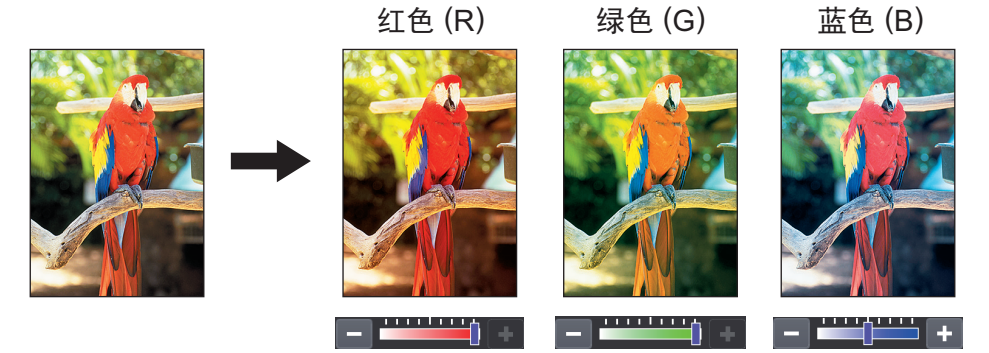

- **1** 按图像菜单上的**[RGB**调整**]**键。
- **2** 按各个颜色的 或 键,获取所需的色彩平衡,然后按 **[**确定**]**键。

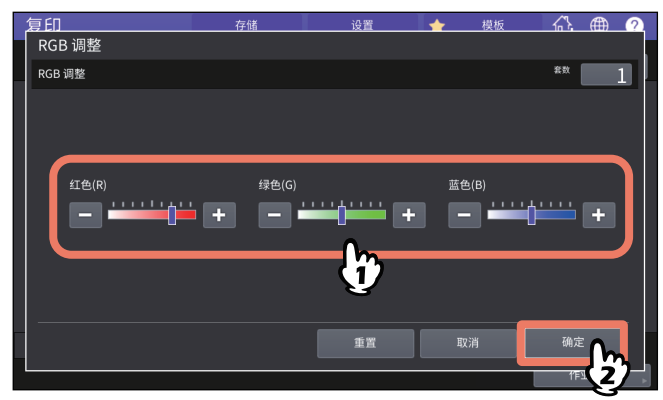

## ■取消 RGB 调整

- 如果您想要取消某种颜色的调整,将该颜色的指示符移向中间,然后按 [ 确定 ] 键。
- 如果您想要取消所有颜色的调整, 按 [ 重置 ] 键, 然后按 [ 确定 ] 键。

# <span id="page-110-0"></span>**0.** 单触调整图像质量 **(** 仅适用于彩机 **)**

此功能允许您获取已在此设备中注册的图像质量。您可从 " 暖色 "、" 冷色 "、" 鲜艳 "、" 清晰 " 和 " 标 记 " 中选择图像质量。只可在彩色模式下使用此功能。

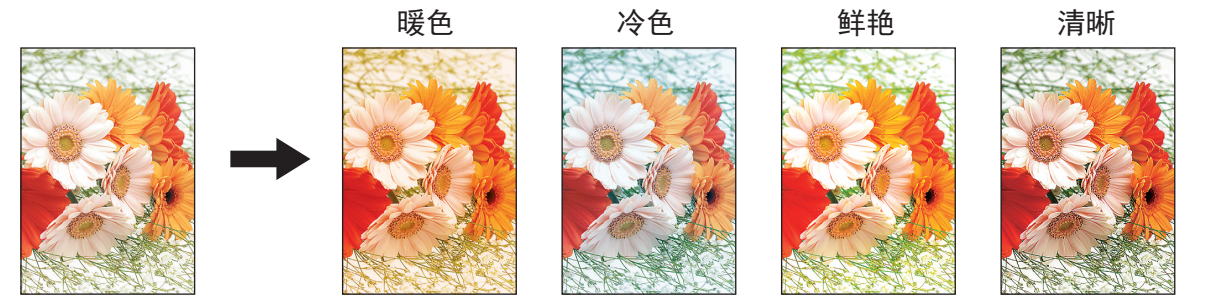

#### 提示

#### 当选择**[**标记**]**时

可复印原稿上用多种色彩荧光记号笔勾划的部分,以便清晰区分;但是,根据荧光记号笔的颜色,色 差可能会不同于原稿。

## **1** 按图像菜单上的**[**单触调整**]**键。

# **2** 选择图像质量,然后按**[**确定**]**键。

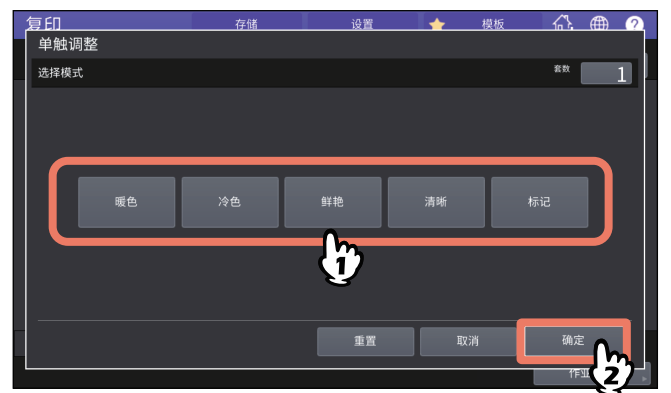

# 取消单触调整

按 [ 重置 ] 键。

# 避免背透 (背景调整)

此功能允许您调整原稿背景的浓度。同时避免双面原稿的封底在封面上可见的现象。

<span id="page-111-0"></span>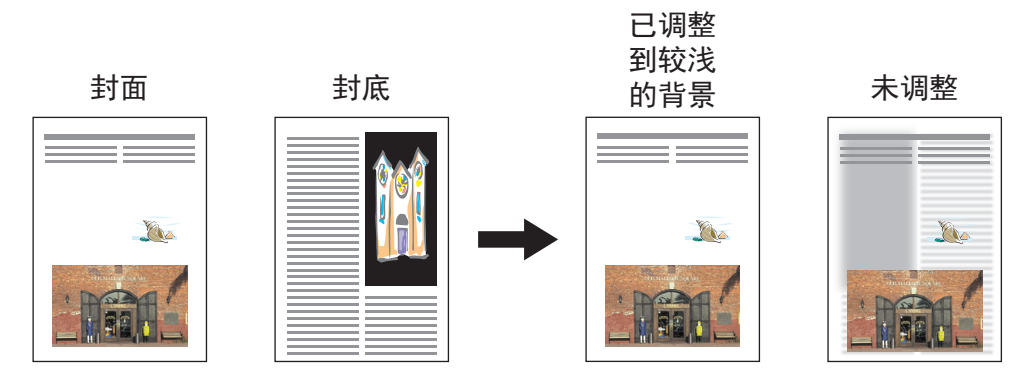

#### 注意

此模式不可与自动浓度调整功能共同使用。 第42页"[浓度调整](#page-41-0)"

## **1** 按图像菜单上的**[**背景调整**]**键。

**2** <sup>按</sup>**[**淡**]**或**[**浓**]**键来调整浓度,然后按**[**确定**]**键。

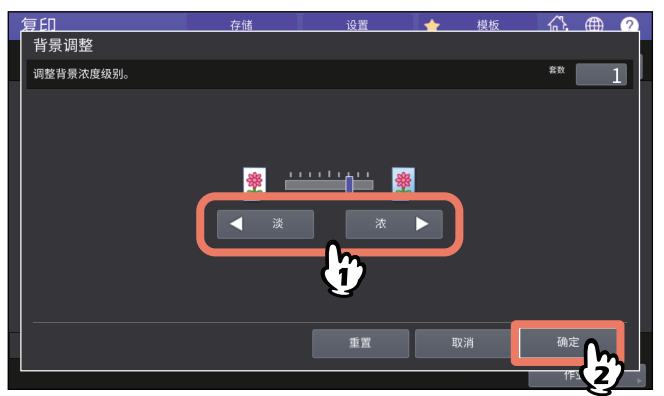

## ■取消背景调整

- 将指示符移向中间,然后按 [ 确定 ] 键。
- 按 [ 重置 ] 键, 然后按 [ 确定 ] 键。

# <span id="page-112-0"></span>**0.** 调整锐度

此功能允许您强调或模糊图像的轮廓。

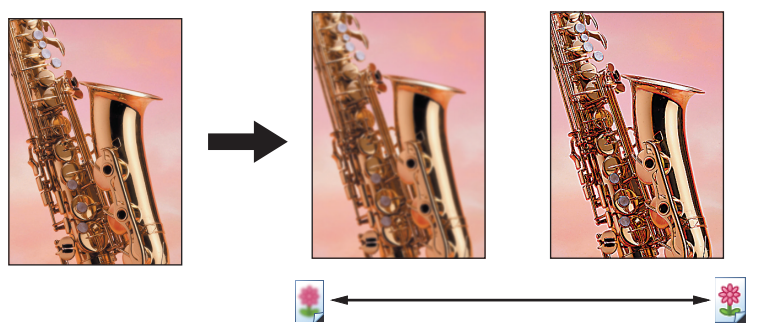

- **1** 按图像菜单上的**[**锐度调整**]**键。
- **2** <sup>按</sup>**[**柔化**]**或**[**锐化**]**键来调整锐度,然后按**[**确定**]**键。
	- 当锐度水平向[柔化]侧调整,将弱化印刷照片上的莫尔 (干涉)条纹等。如果向[锐化]侧调整,字 母和细线将变得更加清晰。

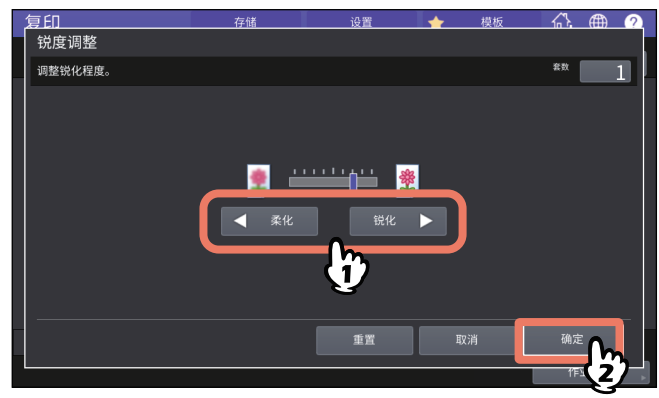

# ■取消锐度调整

- 将指示符移向中间,然后按 [ 确定 ] 键。
- 按 [ 重置 ] 键, 然后按 [ 确定 ] 键。

# <span id="page-113-0"></span>**0.** 应用双色复印 **(** 仅适用于彩机 **)**

此功能允许您使用 2 种指定的颜色来复印彩色原稿。以下为两种类型的双色复印:

双色选择:使用 2 种颜色来复印原稿中的黑色部分和非黑色部分。

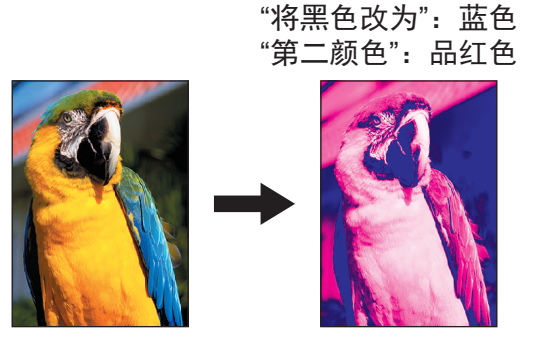

红和黑:使用红色来复印原稿中的红色部分,使用黑白模式来复印非红色的部分。

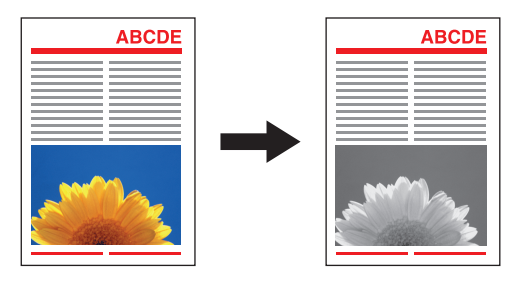

#### | 注意

可能不能正确再现原稿中的色彩。此时,应在彩色模式下复印。

# ■使用黑色和指定色复印

- **1** 按图像菜单上的**[**双色复印**]**键。
- **2** <sup>按</sup>**[**双色选择**]**键。

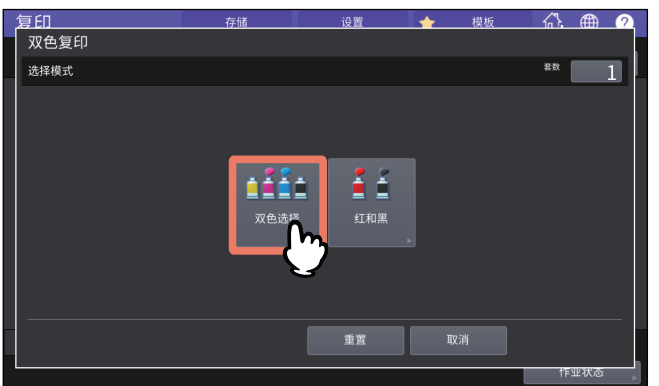

**3** 为原稿中黑色的部分选择一个颜色。

按[变黑色为]键,选择所需的色彩。

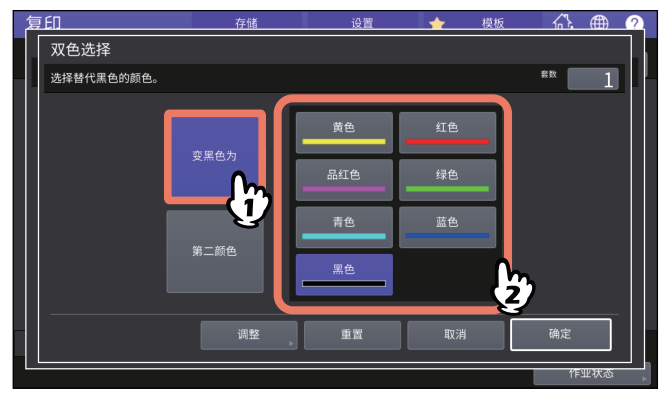

#### **4** 为原稿中非黑色的部分选择一个颜色。 按[第二颜色]键,选择所需的色彩。

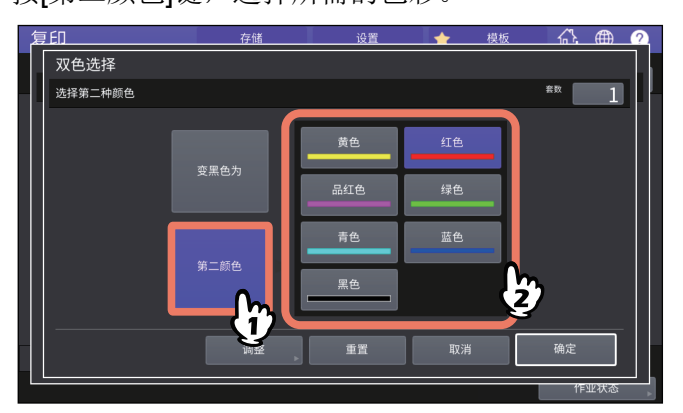

完成色彩选择后,按[确定]键。设置完成。 如果您想要调整色彩平衡, 按[调整]键并继续下一步。

#### 注意

- 指定的2种颜色为黑色和非黑色,将启用色彩平衡调整。当2种颜色都不是黑色时,或当2种颜 色都是黑色时,将禁用此调整。
- 可调整非黑色颜色的色彩平衡。

# 5 按各个颜色的 过或 罐,获取所需的色彩平衡。

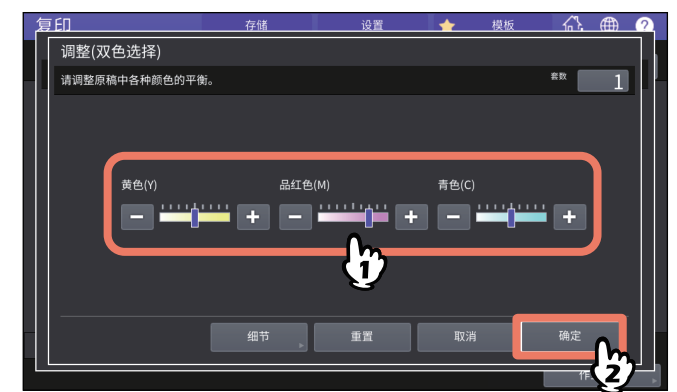

完成调整后,按[确定]键。设置完成。 如果您想要调整各浓度区域上的色彩平衡, 按[细节]键并继续下一步。  $\overline{\mathbf{4}}$ 

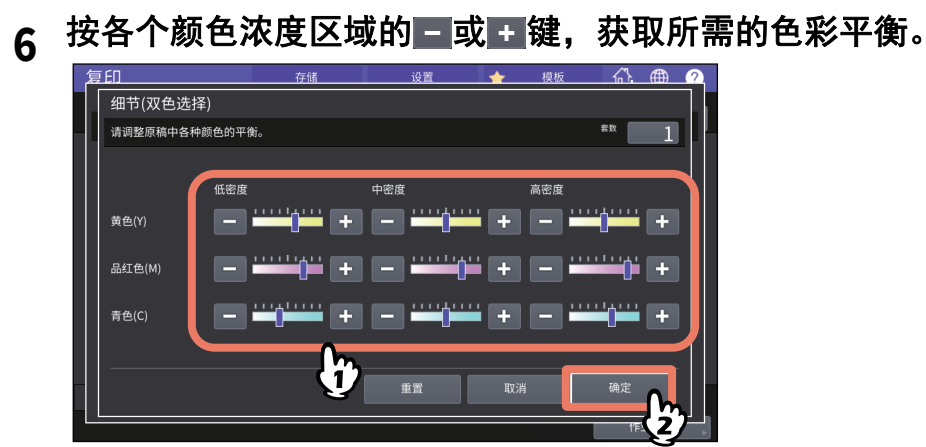

例如,当您将品红色高浓度区域向 + 侧调整时, 高浓度区域的品红色会变深。 完成调整后,按[确定]键。

# 取消色彩平衡调整

- 如果您想要取消某种颜色的调整,将该颜色的指示符移向中间,然后按 [ 确定 ] 键。
- 如果您想要取消所有颜色的调整,按 [ 重置 ] 键,然后按 [ 确定 ] 键。

# ■红黑复印

- **1** 按图像菜单上的**[**双色复印**]**键。
- 

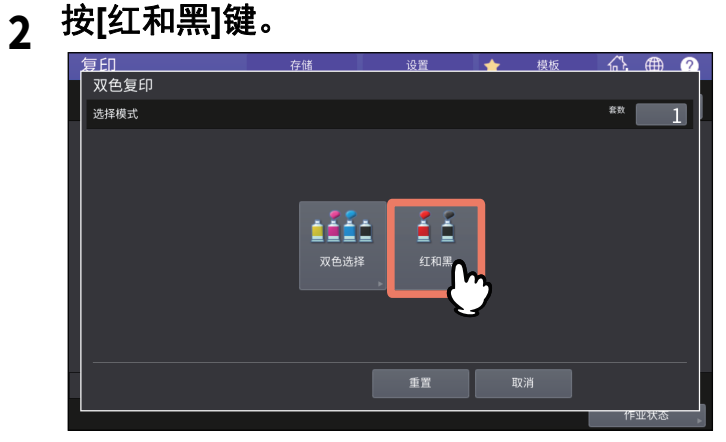

**3** 要调整红色的色彩平衡或红黑区域,按**[**调整**]**键。否则,按**[**确定**]**键。

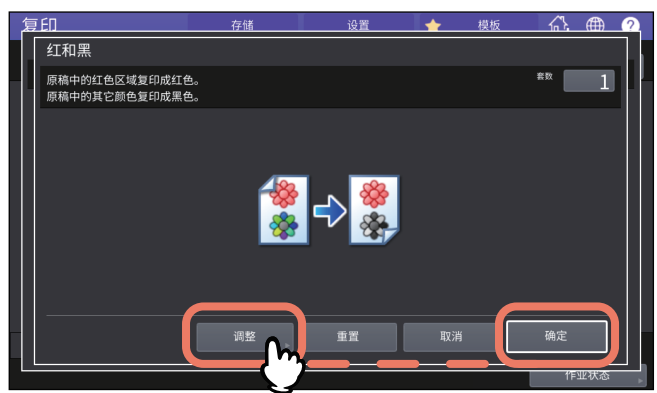

如果您不想调整红色的色彩平衡或红黑区域,设置完成。 如果您想要进行调整,继续下一步。

# **4** 调整红色的色彩平衡或红黑区域。

原稿中的红色区域

按黄色或品红色的口或+键来调整红色的色彩平衡。

范围调整

按 < 或 ▶ 键来调整红黑区域。当您将红色区域设置为更大时,用红色复印的区域就会变大。 当您将黑色区域设置为更大时,用黑色复印的区域就会变大。

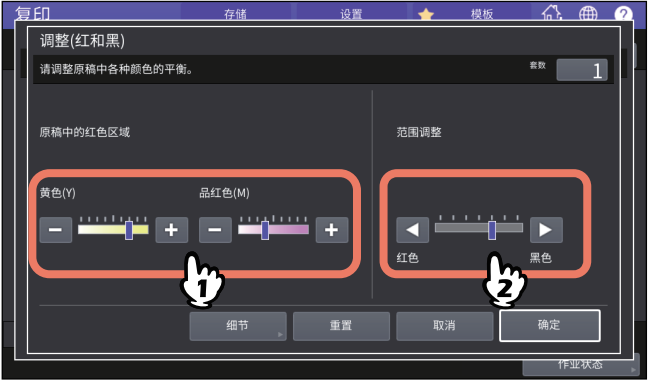

完成调整后,按[确定]键。设置完成。 如果您想要调整各浓度区域上黄色和品红色的色彩平衡,按[细节]键并继续下一步。

5 按各个颜色浓度区域的 - 或 + 键,获取所需的色彩平衡。

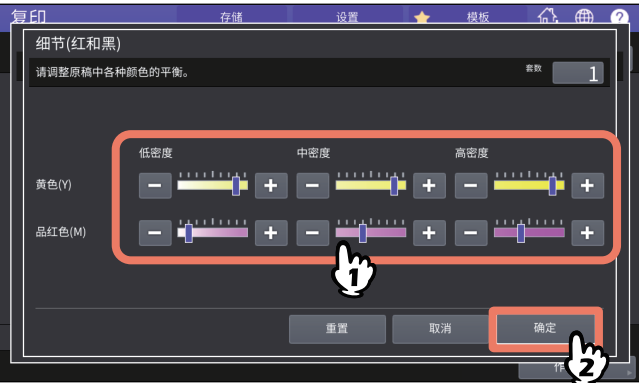

例如,当您将品红色高浓度区域向 侧调整时,高浓度区域的品红色会变深。

完成调整后,按[确定]键。

## 取消色彩平衡调整

- 如果您想要取消某种颜色的调整,将该颜色的指示符移向中间,然后按 [ 确定 ] 键。
- 如果您想要取消所有颜色的调整, 按 [ 重置 ] 键, 然后按 [ 确定 ] 键。

# <span id="page-118-0"></span>**0.** 应用单色复印 **(** 仅适用于彩机 **)**

此功能允许您使用除黑色以外的单色来复印。可选择 10 种颜色。

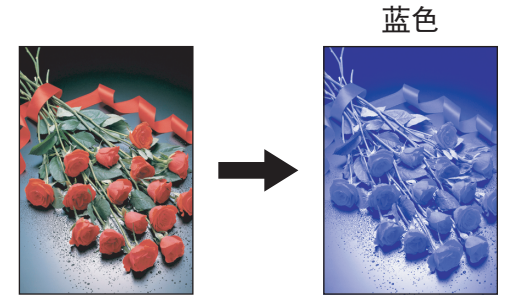

- **1** 按图像菜单上的**[**单色**]**键。
- 

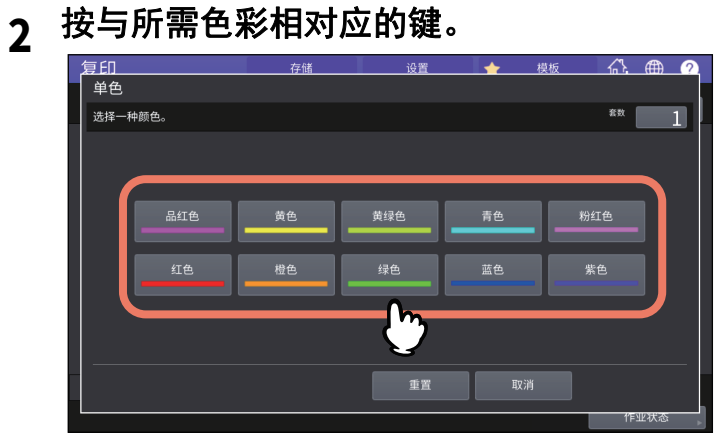

# ■取消单色复印

按 [ 重置 ] 键。

# <span id="page-119-0"></span>**0.** 调整色调 **(** 仅适用于彩机 **)**

此功能允许您调整基本色的色调。可在彩色模式或自动彩色模式下使用此功能。

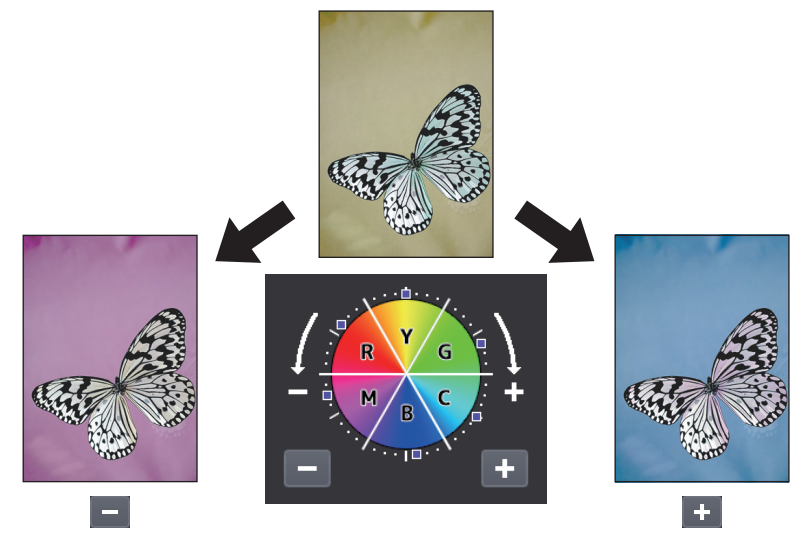

**1** 按图像菜单上的**[**色调**]**键。

# **2** 调整色调。

如下图所示, 在A区中, 调整整个图像的色调; 在 B区中, 调整各个基本色的色调。按 可或 + 来 调整各个选项,然后按[确定]键。

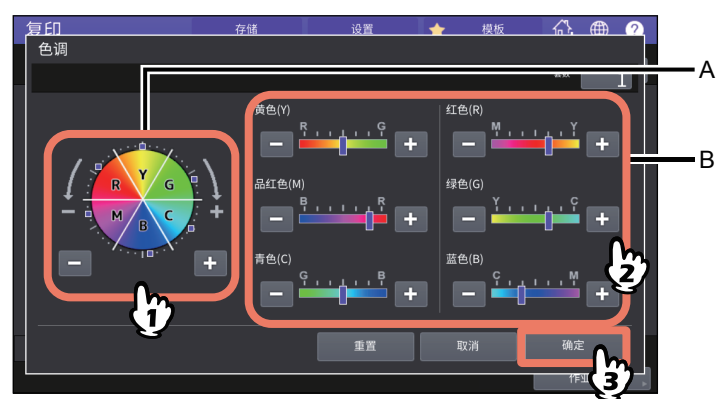

## ■取消色调调整

- 如果您想要取消某种颜色的调整,将该颜色的指示符移向中间,然后按 [ 确定 ] 键。
- 如果您想要取消所有颜色的调整, 按 [ 重置 ] 键, 然后按 [ 确定 ] 键。

# <span id="page-120-0"></span>**0.** 调整饱和度 **(** 仅适用于彩机 **)**

此功能允许您调整整个图像的色彩饱和度。在彩色模式或自动彩色模式下可使用此功能。

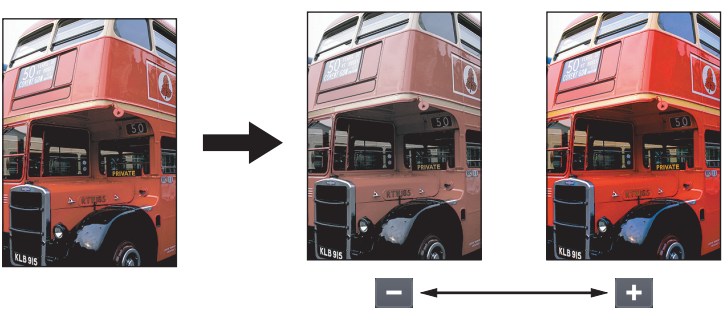

- **1** 按图像菜单上的**[**饱和度**]**键。
- 

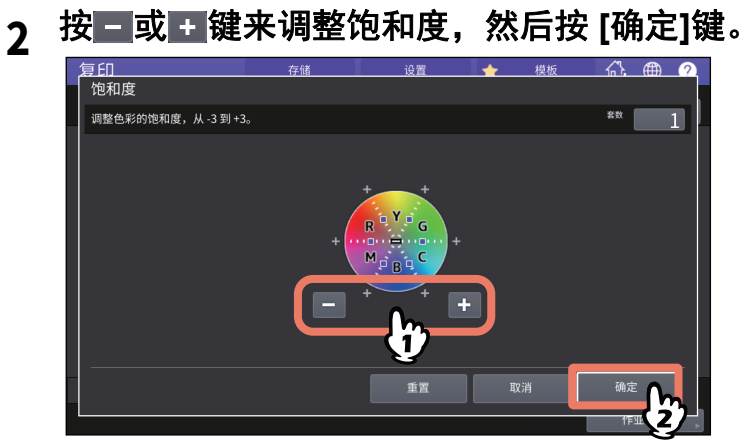

## 取消饱和度调整

- 将指示符移向中间,然后按 [ 确定 ] 键。
- 按 [ 重置 ] 键, 然后按 [ 确定 ] 键。

# <span id="page-121-0"></span>**0.** 扫描降噪

您可为复印时使用自动输稿器扫描的原稿设置扫描降噪等级。如果由于微尘导致明显的图像噪点,该 噪点可降低。

# **1** 按图像菜单上的**[ADF**扫描降噪**]**键。

# **2** <sup>按</sup>**[**低**],[**中**]**或**[**高**]**键调整扫描降噪等级,然后按**[**确定**]**键。

提示

如果您设置较高的降噪等级,扫描噪点以外的细线可能会模糊。

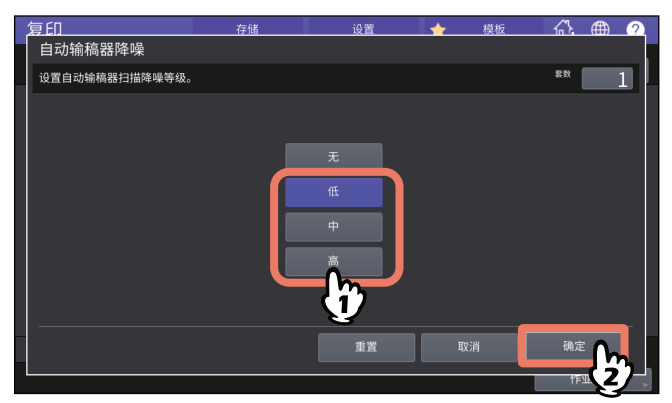

## ■取消 ADF 扫描降噪

按 [ 无 ] 或 [ 重置 ] 键, 然后 [ 确定 ] 键。

# **0.** 仅复印黑色图像 (仅适用于彩机)

此功能允许您仅复印原稿中的黑色图像,同时去除其它颜色的图像。

#### 提示

根据原稿中使用的色彩,有时可能不会完全去除。

## **1** 选择**[**基本**]**标签,然后选择色彩模式中的**[**黑白**]**。

- <span id="page-122-0"></span>**2** 按图像菜单上的**[**褪色**]**键。
- **3** 根据需要,调整**[**褪色等级调整**]**中的范围,然后按**[**确定**]**键。
	- "+":扩大去除范围。(接近黑色的颜色更易于清除。)
	- "-":缩小去除范围。(接近黑色的颜色更易于保留。)

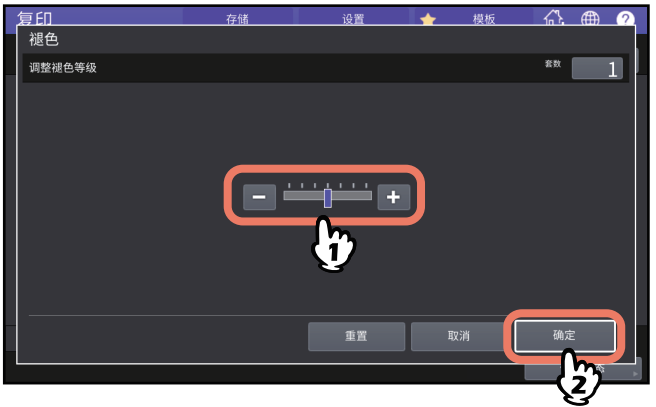

# 5

# 另存复印数据

本章说明更多用于复印的功能,包括放大和缩小复印、整理模式和双面复印。

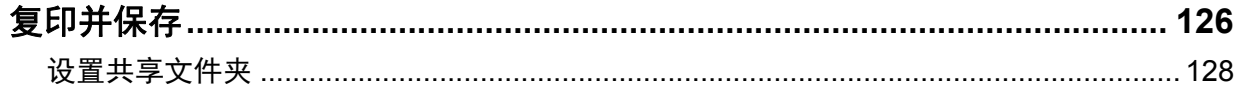

# <span id="page-125-1"></span><span id="page-125-0"></span>**0.** 复印并保存

使用复印并保存功能,您可将复印数据存储在多功能 (彩色)数码复印机内部存储器的共享文件夹 中, 或网络上指定的计算机中。数据可保存的格式为 PDF、 TIFF 或 XPS。

#### | 注意

- 可将数据保存为黑白图像。(分辨率:仅为600dpi)使用该功能保存的数据适用于打印,但却不适 于作为图像导入到计算机中。要获取作为导入使用的最佳图像质量,推荐使用设备的扫描到文件功 能来保存数据。
- 网络管理员必须预先对复印并保存功能进行设置。有关详情,请参阅 《*TopAccess*操作手册》。
- 推荐对共享文件夹中保存的数据进行备份。

#### 提示

您可使用存储到电子归档的,将数据保存到电子归档盒中。有关详情,请参阅《电子归档操作手 册》。

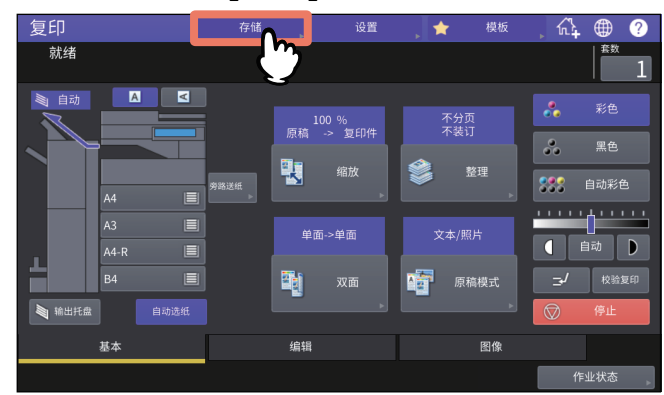

# **1** 按触摸屏上的 **[**存储**]**键。

# **2** 按触摸屏上的**[**复印并保存**]**键。

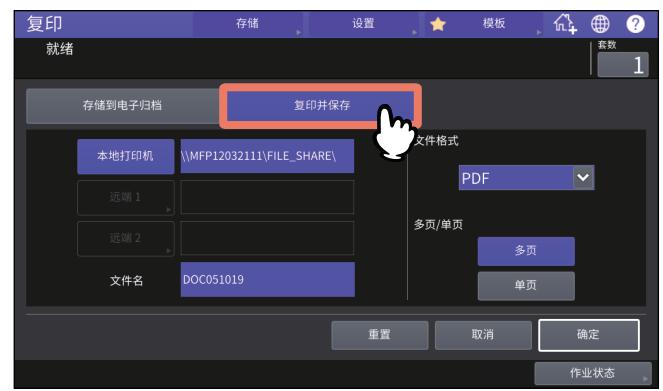

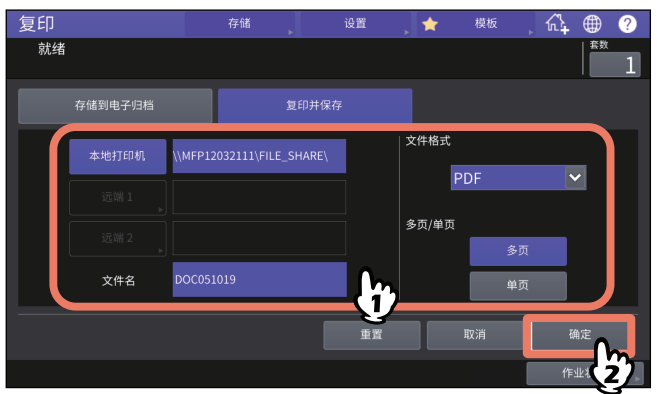

- 本地 **MFP**:按此键,将数据存储在设备的共享文件夹中。
- 远端 **1**,远端 **2**:按其中任意键,将数据存储在网络上与此设备相连的计算机中的共享文件夹 中。
- 文件名:输入 128 个字母之内的文件名。
- 文件格式: 在 PDF、 TIFF 或 XPS 中选择存储数据的文件格式。
- 多页/单页: 如果您选择 [ 多页 ], 所有扫描的数据将保存为一个文件。如果您选择 [ 单页 ], 将创建 一个文件夹,并将扫描数据的每一页分别存储为一个文件存入该文件夹中。

#### 注意

- 您最多可在[本地MFP]、 [远端1]和[远端2]中选择2个键。再次按相同的键可取消所选的项目。
- 当拥有更改[远端1]和[远端2]设置权限的用户按下了其中任意键,会显示指定目录的菜单。此 时,请参阅下页来指定目录: 第128页 "[设置共享文件夹](#page-127-0)"
- 根据所用字母的类型,文件名中的尾随字符 (最多74个)可能会被删除。
- **4** 按控制面板上的**[**开始**]**键。 当原稿放在自动输稿器上,复印和保存将同时开始。 当原稿放在原稿玻璃上,请按以下步骤进行操作。
- **5** 将下一页原稿放置在原稿玻璃上,然后按下触摸屏上的**[**下一份复印**]**键或控制面板 上的**[**开始**]**键。

重复此步骤,直至完成所有原稿的扫描。

**6** 扫描完所有原稿后,按触摸屏上的**[**作业完成**]**键。

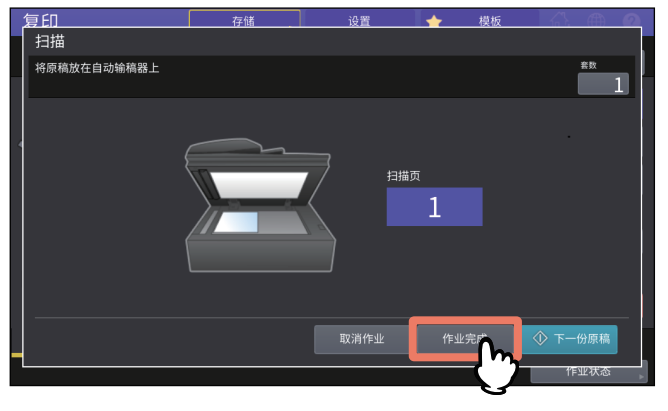

<span id="page-127-2"></span>开始复印和保存。

## <span id="page-127-0"></span>■设置共享文件夹

当拥有设置共享文件夹权限的用户按下了 [ 远端 1] 或 [ 远端 2] 键, 就会显示指定目录的菜单。

根据要使用的文件传送协议,设置项目有所区别。可选用的文件传送协议有 FTP, SMB, NetWare IPX/SPX, NetWare TCP/IP 和 FTPS。

# <span id="page-127-1"></span>**FTP / FTPS**

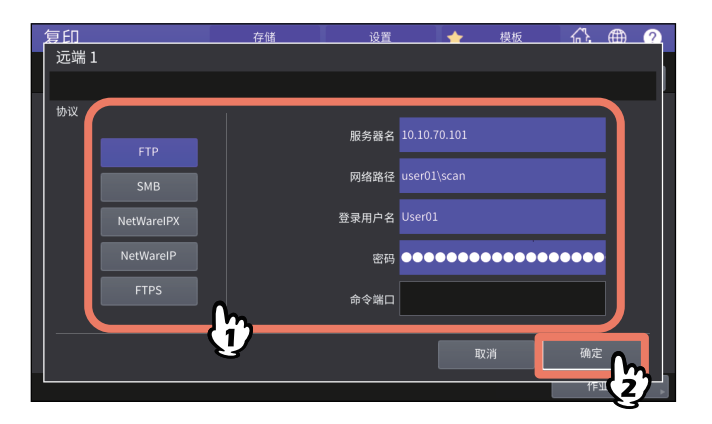

当您按以下任意键时,屏幕上会显示键盘。完成输入后,按 [ 确定 ] 键。

- 服务器名:按此键,输入 FTP 服务器的 IP 地址。例如,如果要传送数据到 FTP 文件夹 ftp:// 10.10.70.101/user01/scan/,请输入 "10.10.70.101"。
- 网络路径: 按此键,输入到要保存数据的 FTP 文件夹的网络路径。例如,如果要传送数据到 FTP 文 件夹 ftp://10.10.70.101/user01/scan/, 请输入 "user01\scan"。
- 登录用户名:按此键,输入登录到 FTP 服务器的用户名。请根据需要进行输入。
- 密码:按此键,输入登录到 FTP 服务器的密码。请根据需要进行输入。
- · 命令端口: 按此键, 输入执行命令的命令端口号码。通常在此字段中输入"-", 表示将使用管理员设 置的端口号码。只有在您想要使用其它端口号码时,才要进行更改。

# <span id="page-128-2"></span>**SMB**

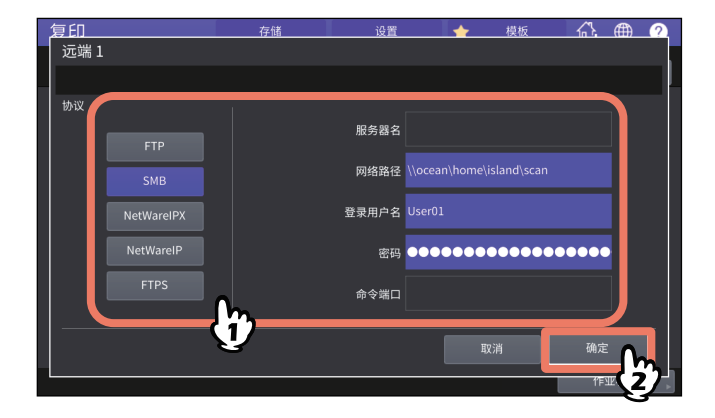

当您按以下任意键时,屏幕上会显示键盘。完成输入后,按 [ 确定 ] 键。

- 网络路径: 按此键, 输入到要保存数据的文件夹的网络路径。
- 登录用户名:按此键,输入访问网络文件夹的用户名。请根据需要进行输入。
- 密码: 按此键, 输入访问网络文件夹的密码。请根据需要进行输入。

#### 提示

如果您选择了[SMB], 就不需要对[服务器名]和[命令端口]进行设置。

## <span id="page-128-1"></span>**NetWareIPX / NetWareIP**

<span id="page-128-0"></span>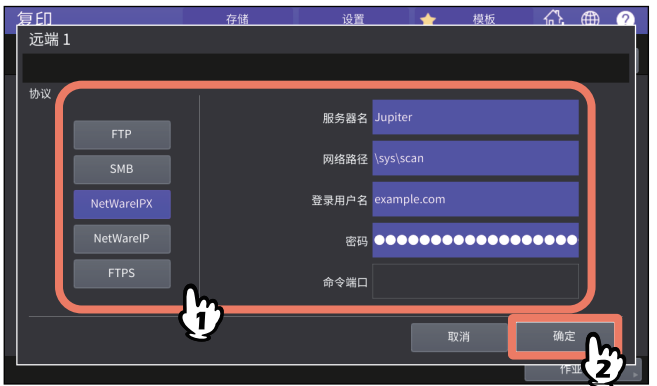

当您按以下任意键时,屏幕上会显示键盘。完成输入后,按 [ 确定 ] 键。

- 服务器名: 当您选择了 [NetWareIPX] 时, 请输入 NetWare 服务器名或树 / 目录(如果 NDS 可用)。 当您选择了 [NetWareIP] 时,请输入 NetWare 服务器的 IP 地址。
- 网络路径: 按此键, 输入到要保存数据的 NetWare 服务器文件夹的网络路径。例如, 如果要传送数 据到 NetWare 服务器的文件夹 "sys\scan", 请输入 "\sys\scan"。
- 登录用户名: 按此键,输入登录到 NetWare 服务器的用户名。请根据需要进行输入。
- 密码: 按此键, 输入登录 NetWare 服务器的密码。请根据需要进行输入。

# 索引

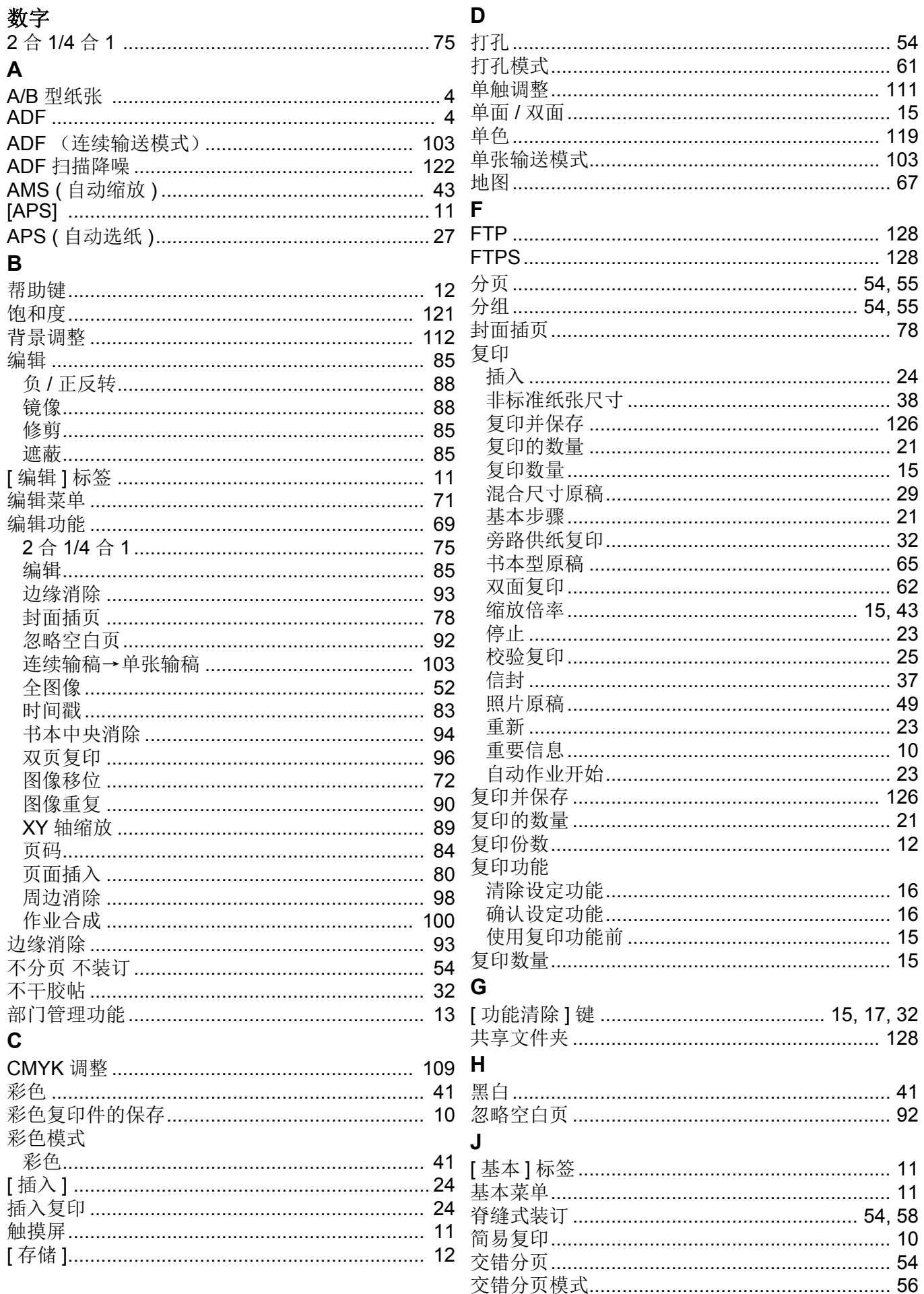

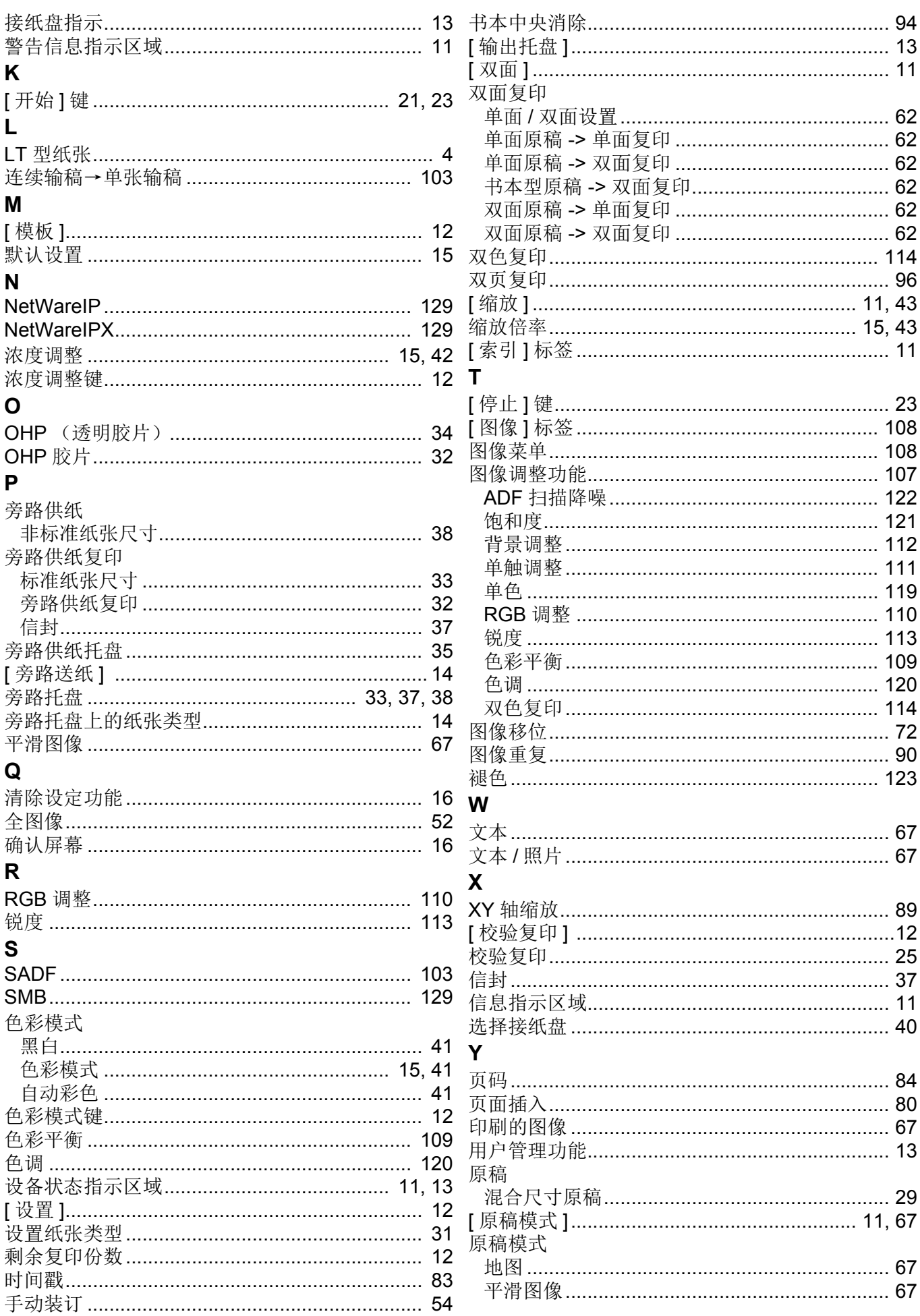

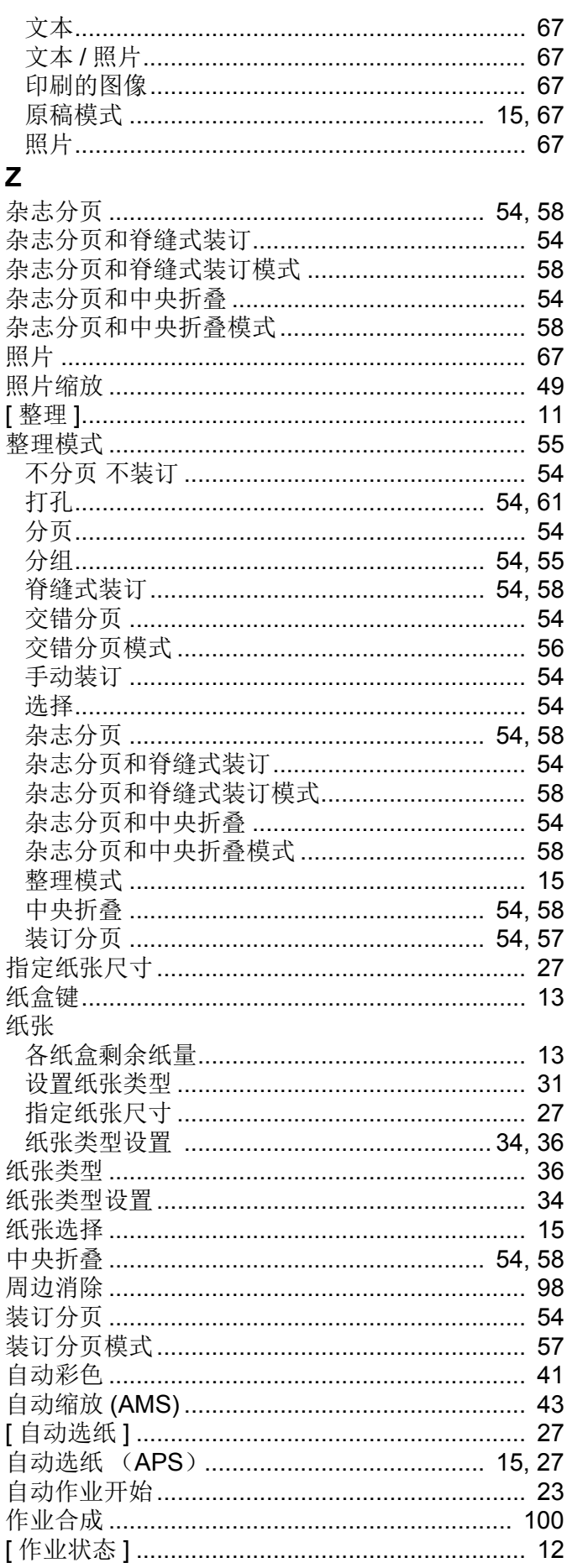

FC-2010AC/2510AC FC-2515AC/3015AC/3515AC/4515AC/5015AC DP-2518A-CND/3018A-CND/3518A-CND/4518A-CND/5018A-CND DP-3018AG-CNS/3518AG-CNS/4518AG-CNS FC-5516AC/6516AC/7516AC DP-5518A-CND/6518A-CND/7518A-CND/8518A-CND 多功能彩色数码复印机/多功能数码复印机 复印功能手册 FC-2010AC/2510AC  $\left(\frac{25}{100}\right)$  STUDIO2010AC/2510AC) FC-2515AC/3015AC/3515AC/4515AC/5015AC (CSTUDIO2515AC/3015AC/3515AC/4515AC/5015AC) DP-2518A-CND/3018A-CND/3518A-CND/4518A-CND/5018A-CND  $($  **C**-studio 2518A/3018A/3518A/4518A/5018A) DP-3018AG-CNS/3518AG-CNS/4518AG-CNS  $($  **e** studio 3018AG/3518AG/4518AG) FC-5516AC/6516AC/7516AC  $(e)$  STUDIO5516AC/6516AC/7516AC) DP-5518A-CND/6518A-CND/7518A-CND/8518A-CND  $($  **e** studio 5518A/6518A/7518A/8518A)

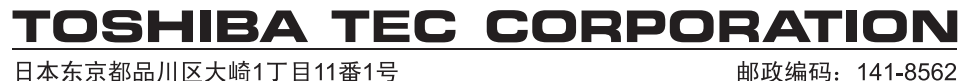

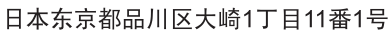

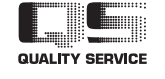

© 2018 TOSHIBA TEC CORPORATION 版权所有, 不得翻印 根据版权法, 在没有得到TTEC的书面许可的情况下严禁以任何形式复制本手册。 广告主:东芝泰格信息系统(深圳)有限公司 广东省深圳市宝安区福海街道大洋路七号、九号、二十八号 印刷单位:

Ver01 F 2018-09 广告